# **MANUAL DE USUARIO AULA VIRTUAL ROL DOCENTE - 2021**

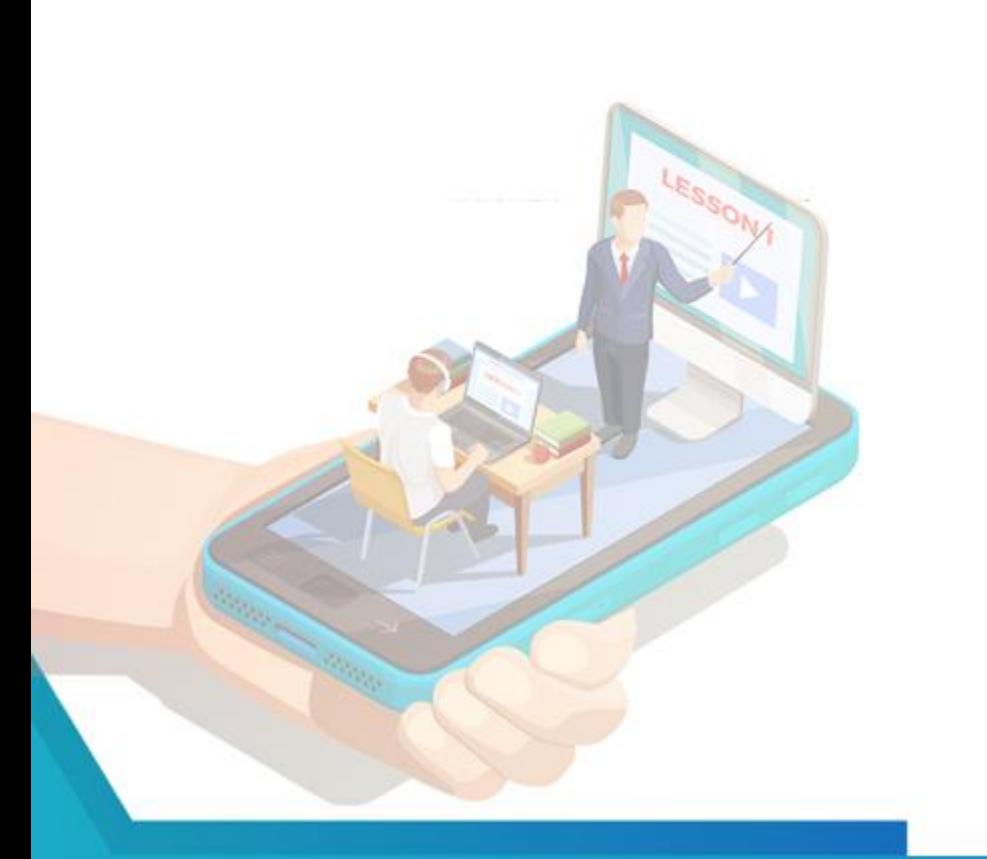

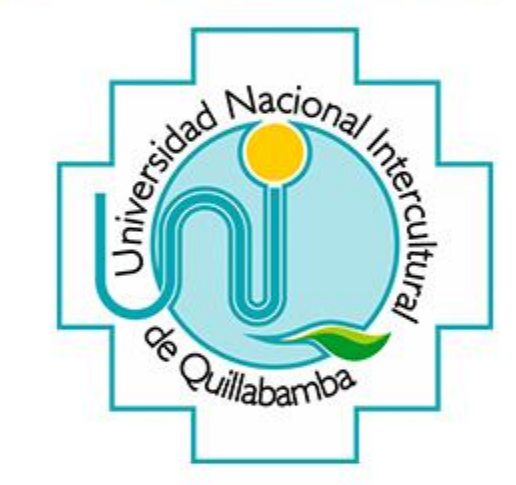

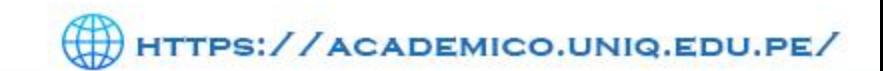

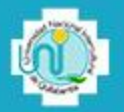

### **TABLA DE CONTENIDOS**

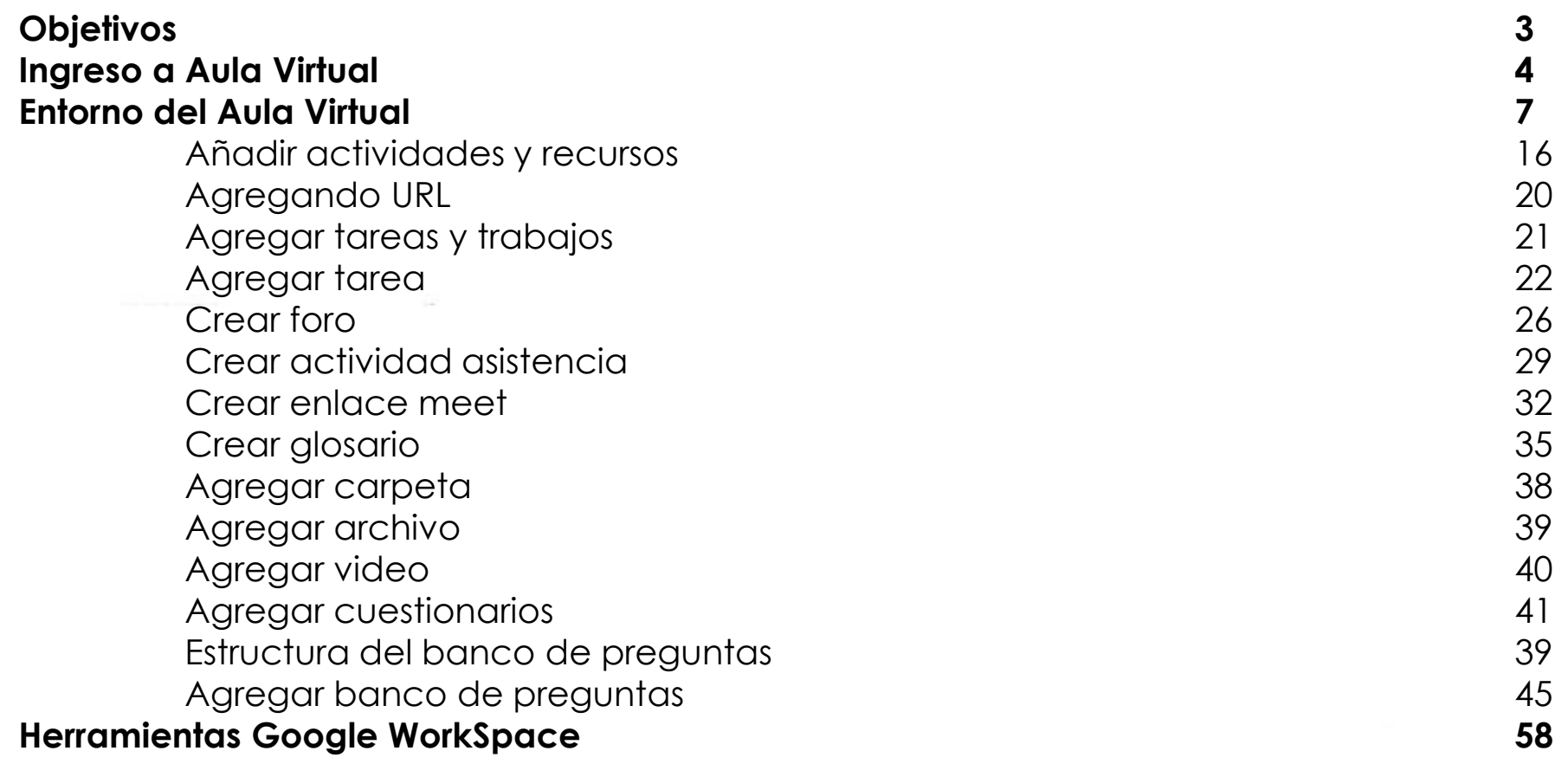

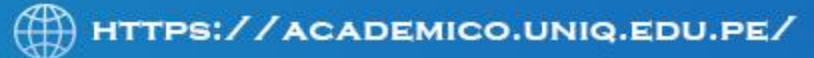

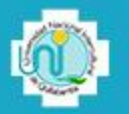

#### **Objetivo de manual de usuario - Docente**

Brindar una guía detallada del uso del aula virtual, plataforma virtual de aprendizaje para el docente que la Universidad Nacional Intercultural de Quillabamba con la finalidad de promover el aprendizaje elearnig (síncrona y asíncrona), para poder generar actividades y entregarlas al estudiante y que este pueda cumplir con la entrega de los recursos digitales tales como documentos (pdf, word, excel, etc), presentaciones (ppt, prezzi, etc), acceso a videos, hipervínculos externos, trabajos de investigación, tareas, exámenes, etc.

#### **Objetivos Específicos**

- ❖ Brindar al docente, el aprendizaje del manejo y el uso de la plataforma virtual para la gestión de los recursos virtuales en sus respectivas asignaturas y temas académicos.
- ❖ Capacitar al docente para poder interactuar con los estudiantes.
- ❖ Incentivar al docente para ser agente de debates de su curso mediante los foros y retroalimentar el aprendizaje.
- ❖ Reforzar al docente para gestionar la información dentro de la plataforma virtual y poder generar actividades de aprendizaje para los estudiantes del curso.

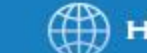

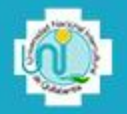

# **INGRESO AL AULA VIRTUAL**

# **Ingreso a Aula Virtual (aula.uniq.edu.pe) - Opción 1**

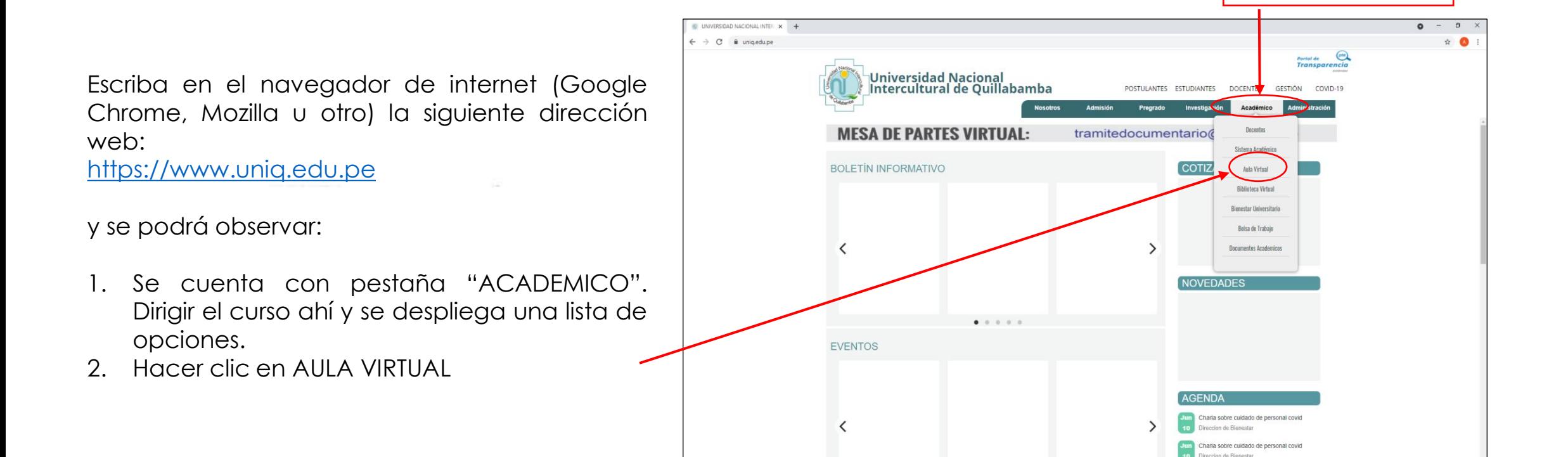

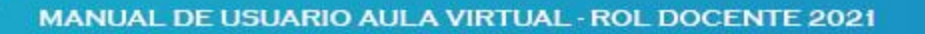

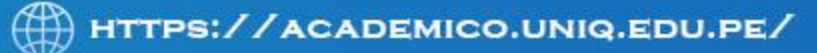

Hacer clic en Académico

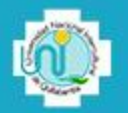

#### **Ingreso a Aula Virtual (aula.uniq.edu.pe) - Opción 2**

En el navegador de internet (Google Chrome, Mozilla u otro) digitar la dirección web aula.uniq.edu.pe y se podrá observar:

- 1. Se dirige automáticamente a la pagina principal del Aula Virtual
- 2. En la parte superior derecha se presenta un botón ENTRAR
- 3. Al presionar el botón aparecerá, la pantalla donde se debe digital Usuario y Contraseña

Ejemplo usuario: [jvalencia@uniq.edu.pe](mailto:jvalencia@uniq.edu.pe)

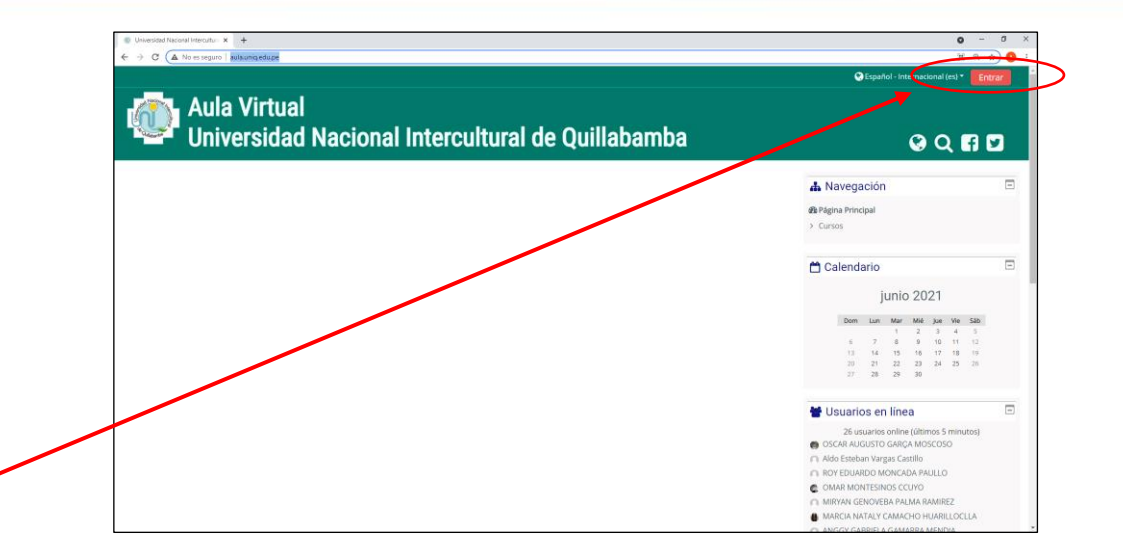

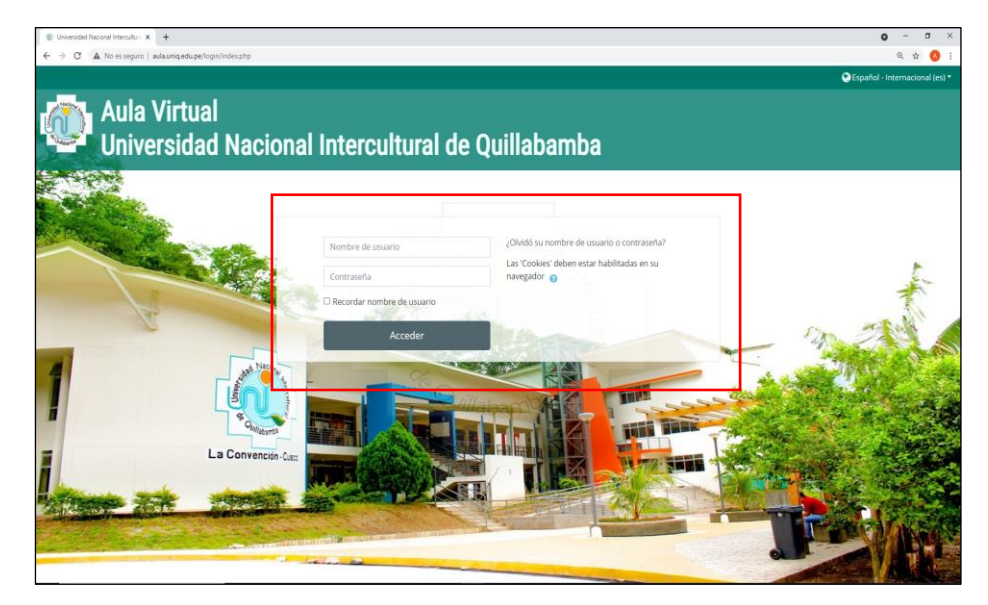

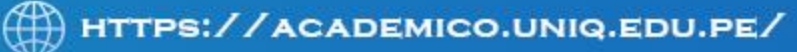

# **RECUPERACION DE CONTRASEÑA**

De No recordar la contraseña, el usuario debe dirigirse a> ¿Olvido su nombre o contraseña? Y hacer clic!

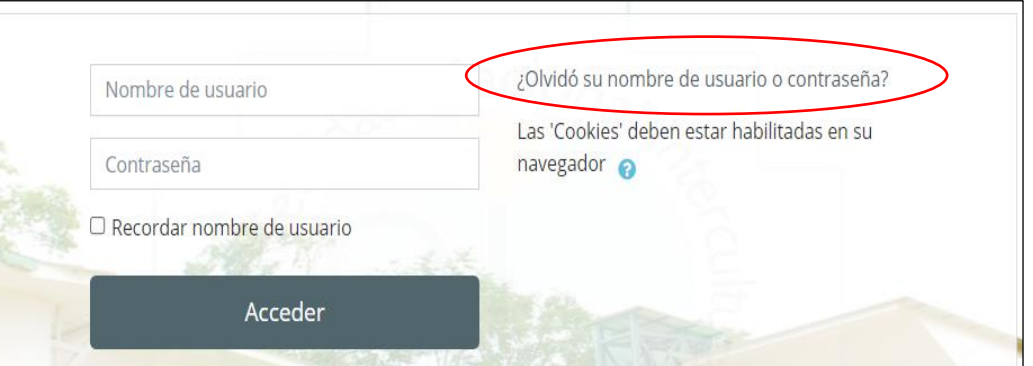

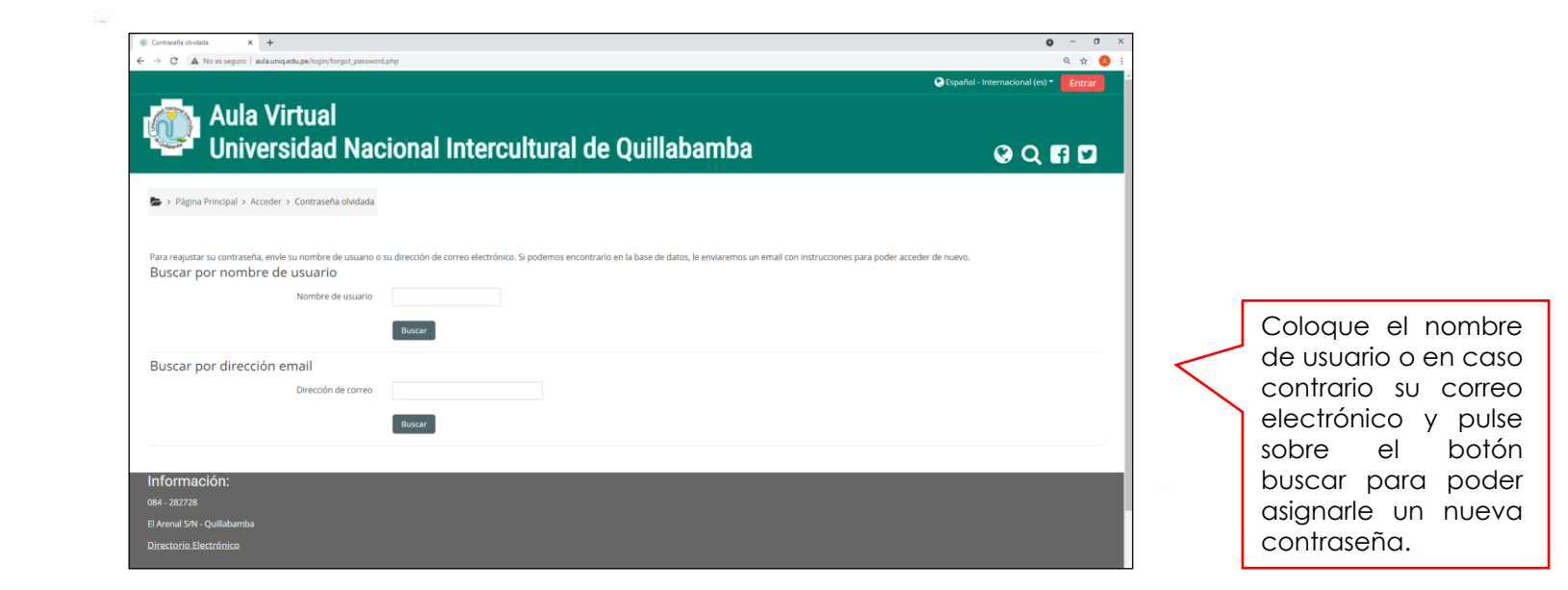

#### **RECOMENDACIÓN:**

El usuario debe cambiar la contraseña después de ingresar por primera vez al sistema. Por seguridad debe cambiar la contraseña cada 3 meses y guardarlo en un lugar seguro para poder recordar la información.

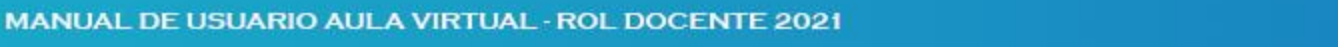

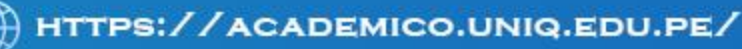

# **PAGINA INICIAL ENTORNO DEL AULA VIRTUAL**

**1. BARRA DE MENU:** Contiene accesos rápidos y otros accesos

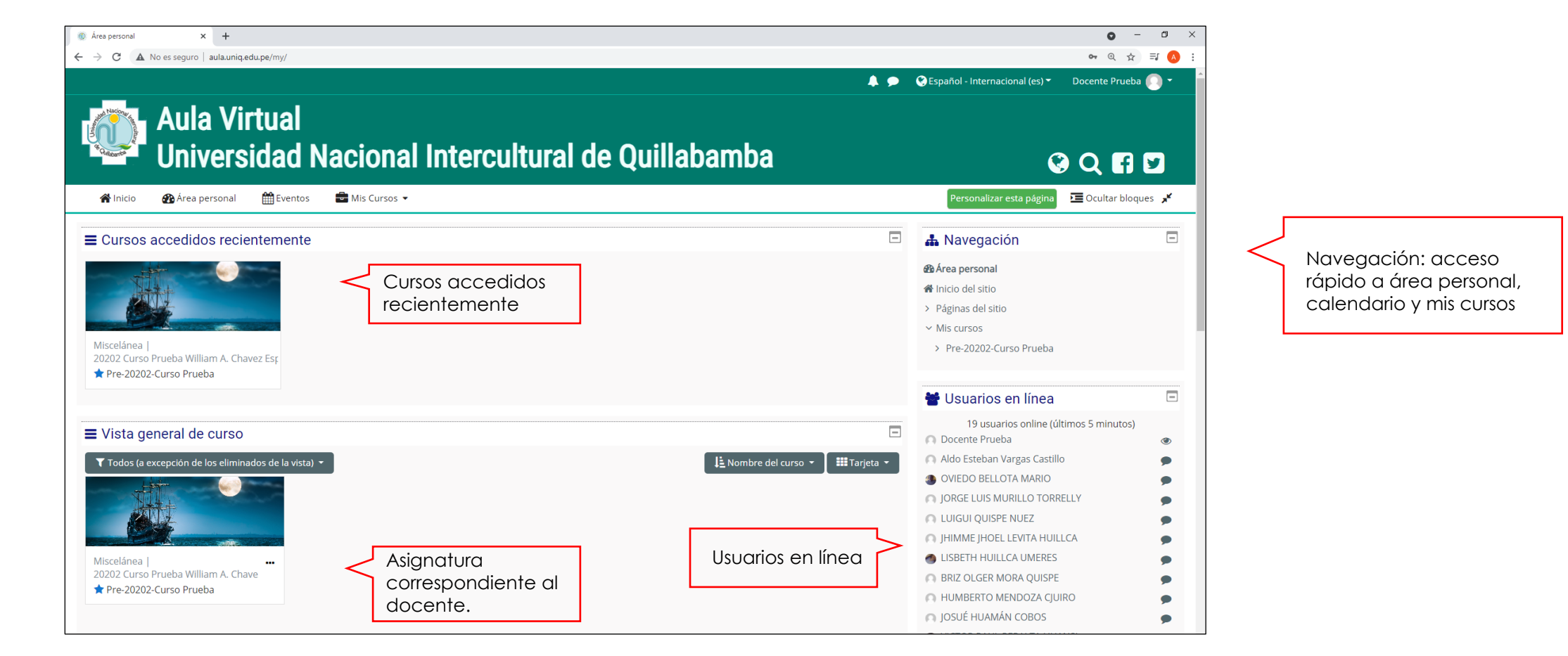

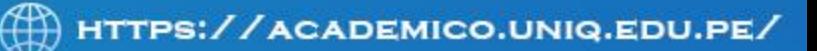

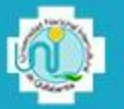

# **BLOQUE NAVEGACION**

#### **Área Personal**:

En este bloque encontrará los accesos directos para administrar la información del curso.

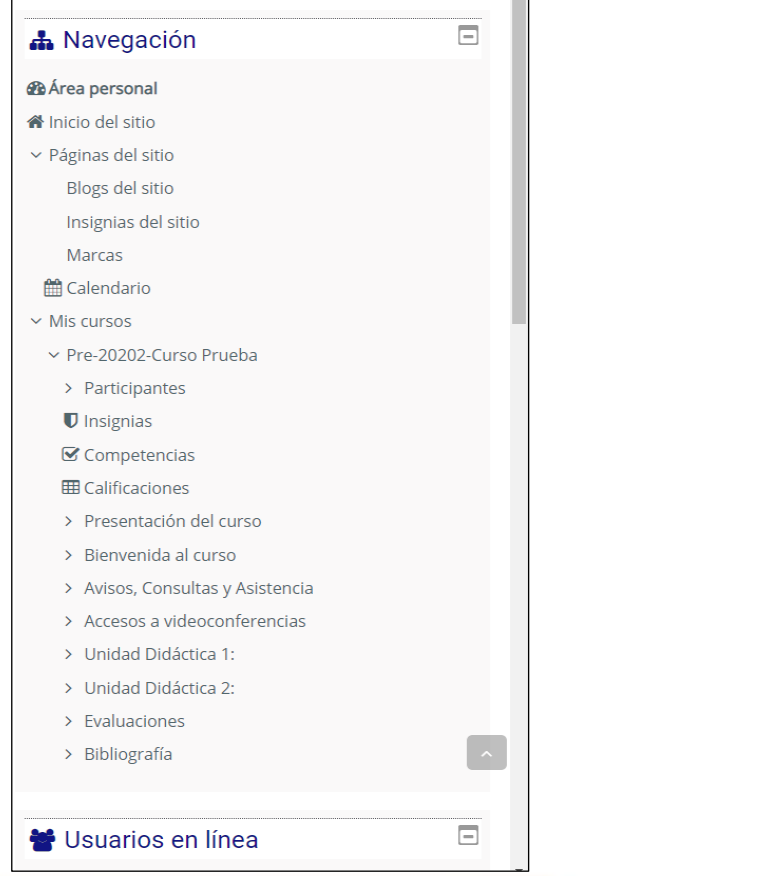

#### **Usuarios**:

En este bloque encontrará los usuarios que se encuentran activos en el curso.

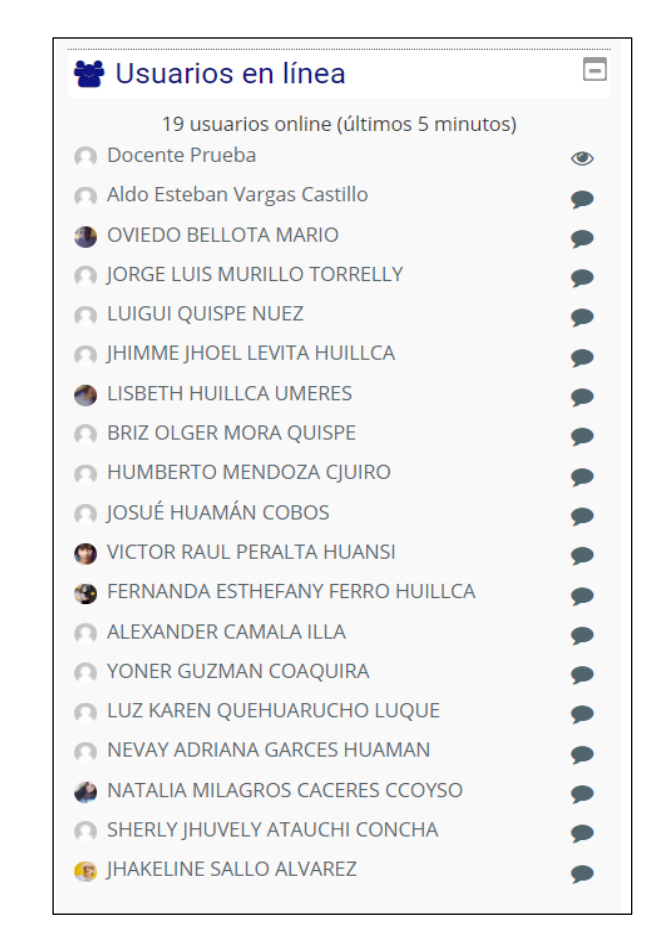

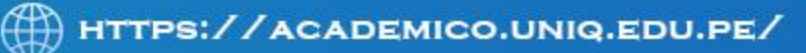

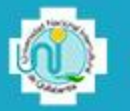

#### **BLOQUE NAVEGACION**

#### **Calendario:**

En esta opción, se muestran la programación de las diferentes actividades programadas por el docente. El docente deberá verificar las fechas de asignación a cada actividad propuesta.

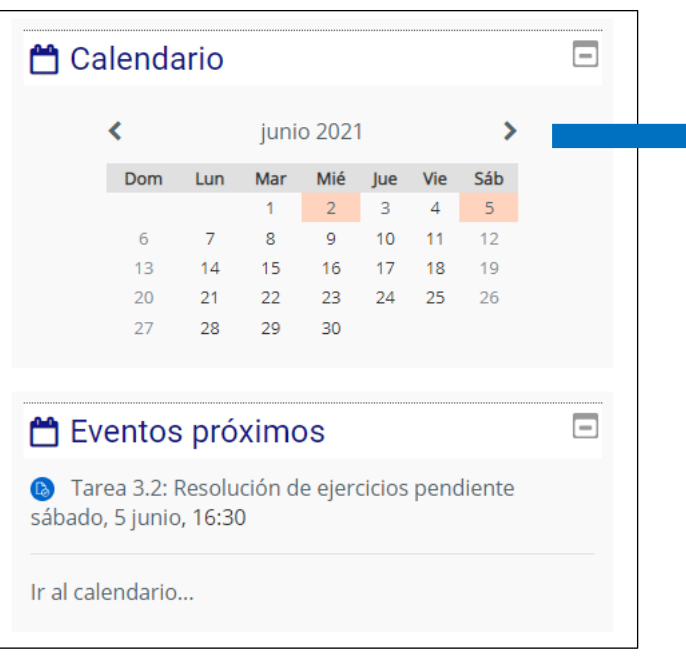

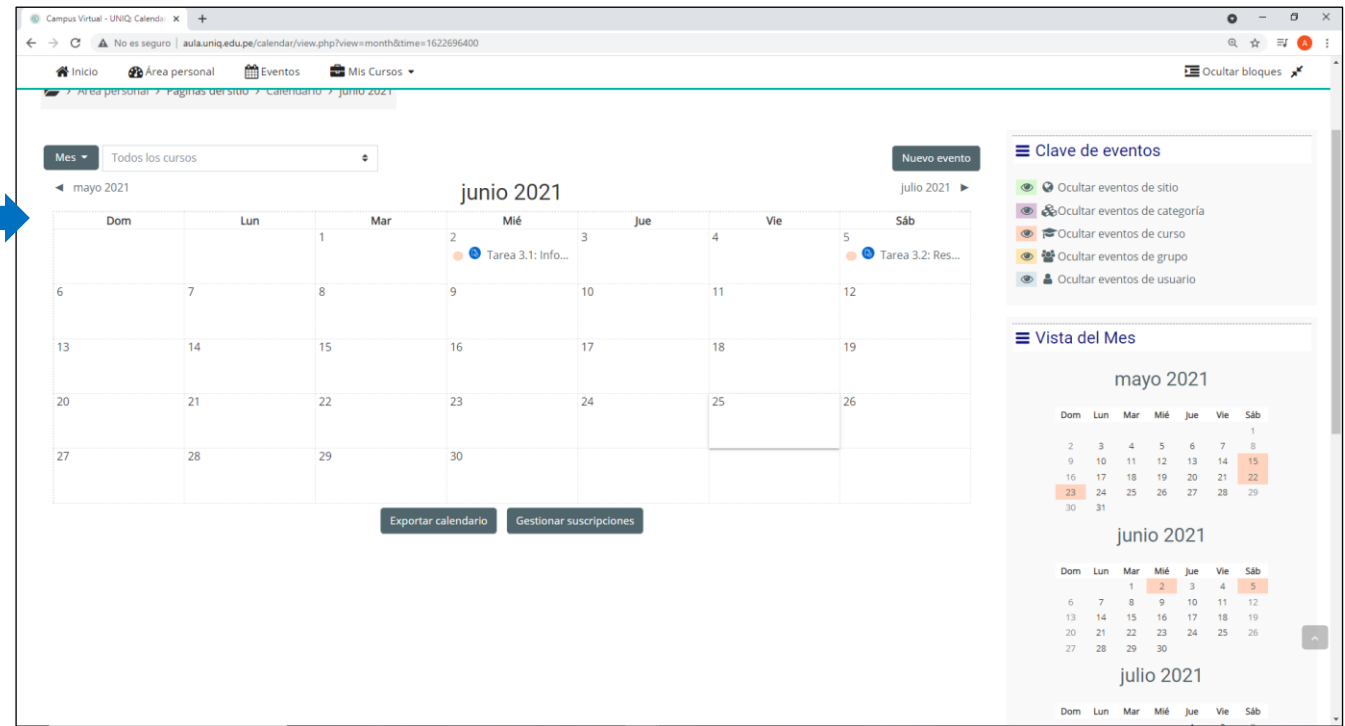

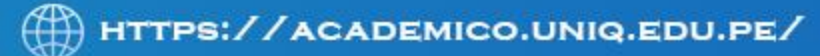

# **OPCION DE CONFIGURACION**

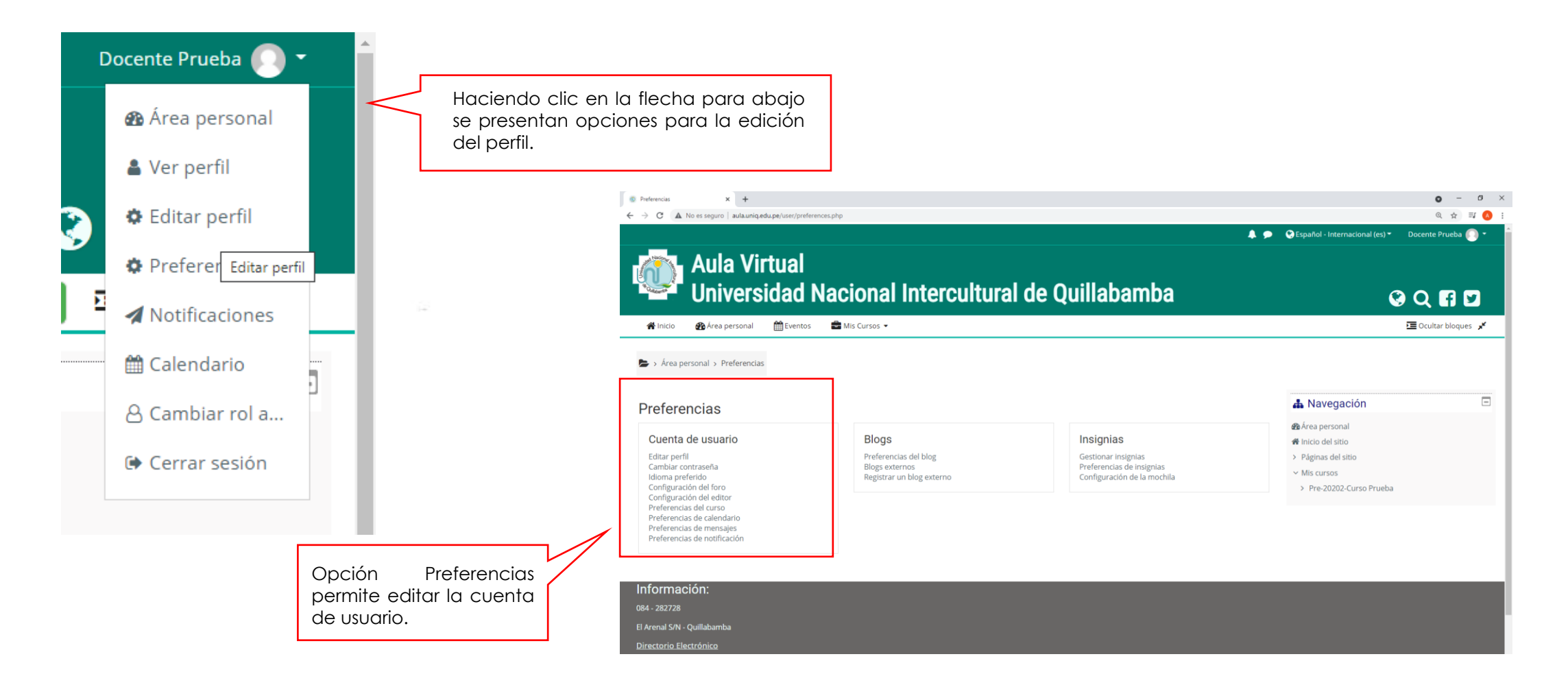

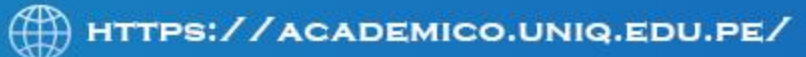

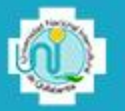

#### **CONFIGURACION DE PERFIL**

En la sección General deberá verificar que estén correctos nombres, apellidos, dirección de correo, ciudad y país. Adicionalmente el docente podrá definir algunos parámetros del Aula Virtual, dependiendo de sus preferencias y también puede escribir una presentación personal en el campo Descripción.

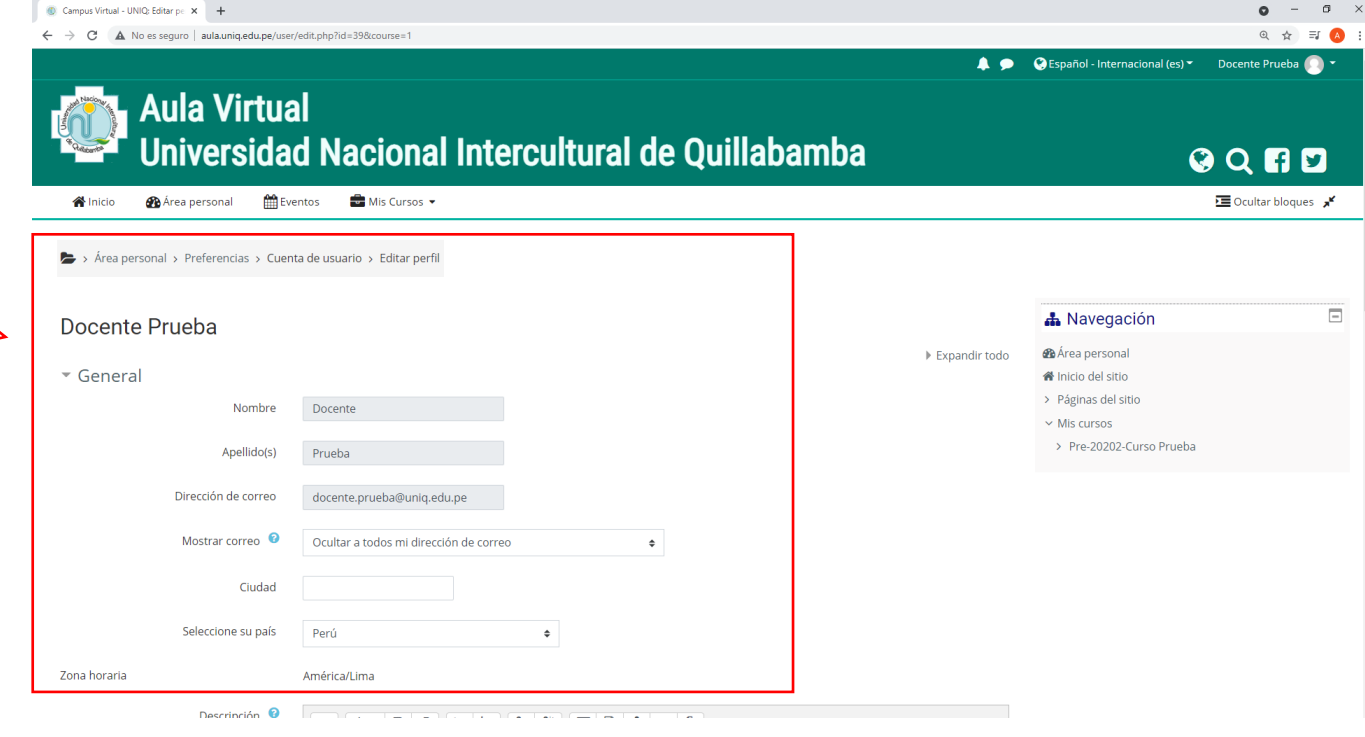

MANUAL DE USUARIO AULA VIRTUAL - ROL DOCENTE 2021

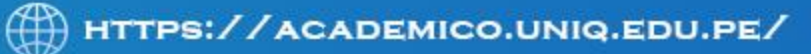

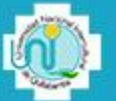

# **CONFIGURACION DE PERFIL**

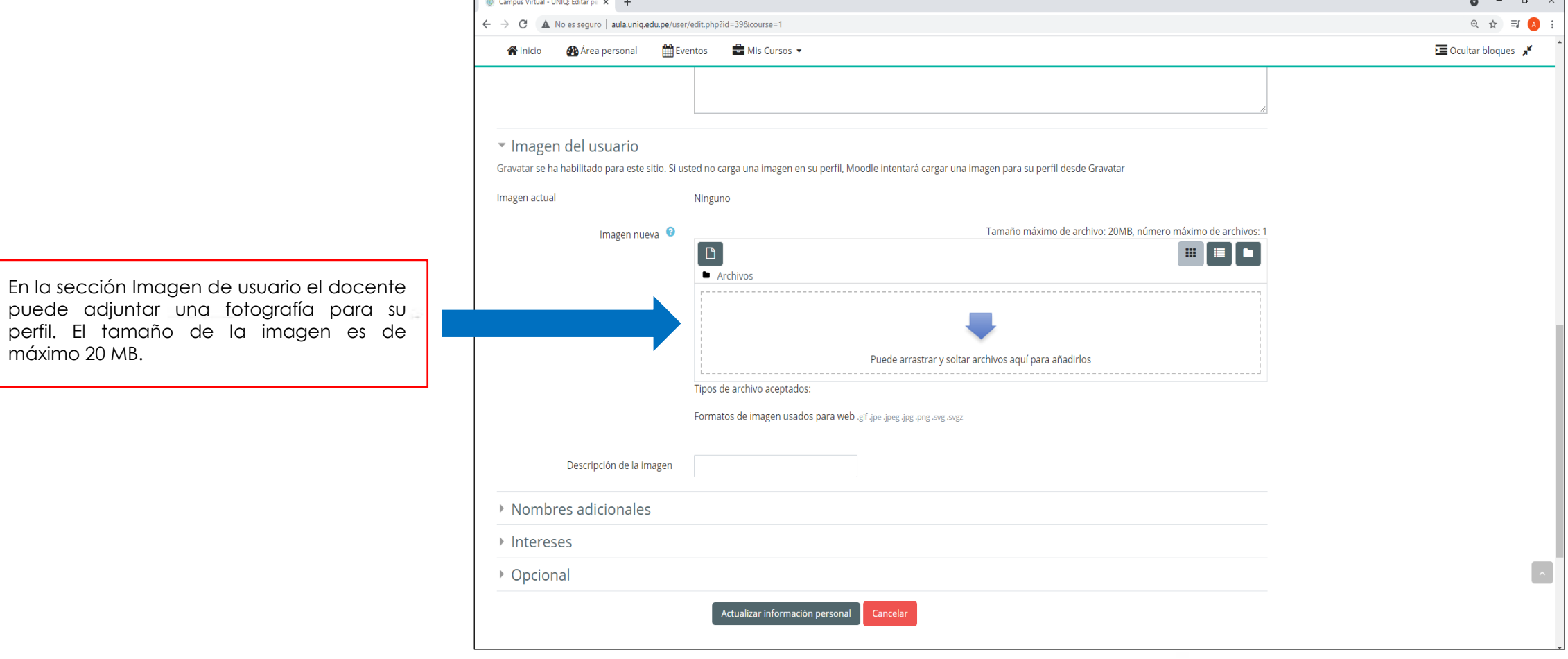

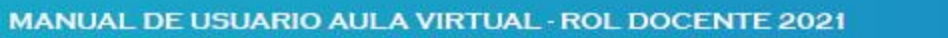

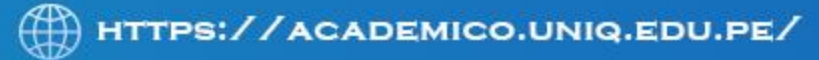

#### **CONFIGURACION DE PERFIL**

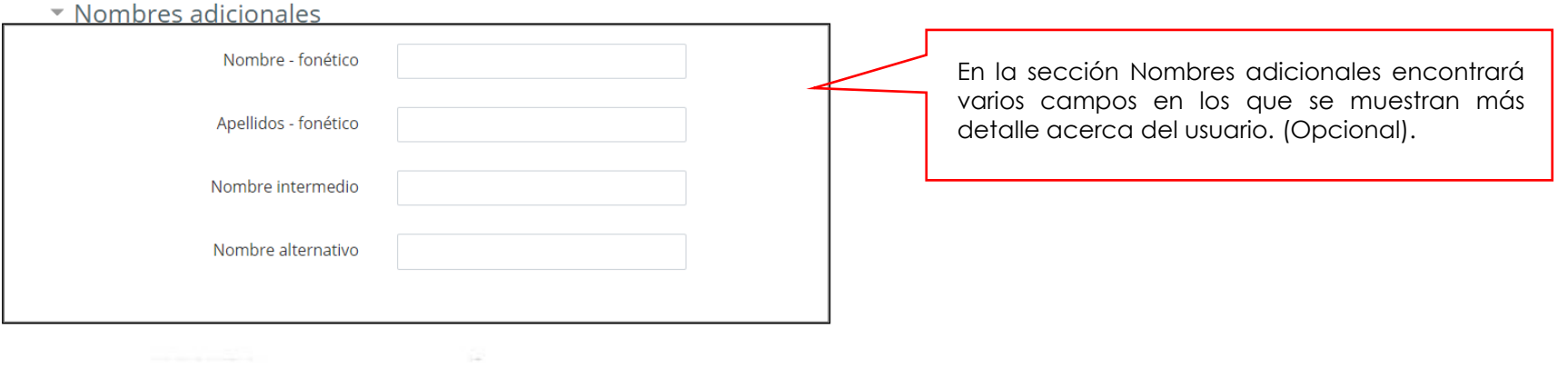

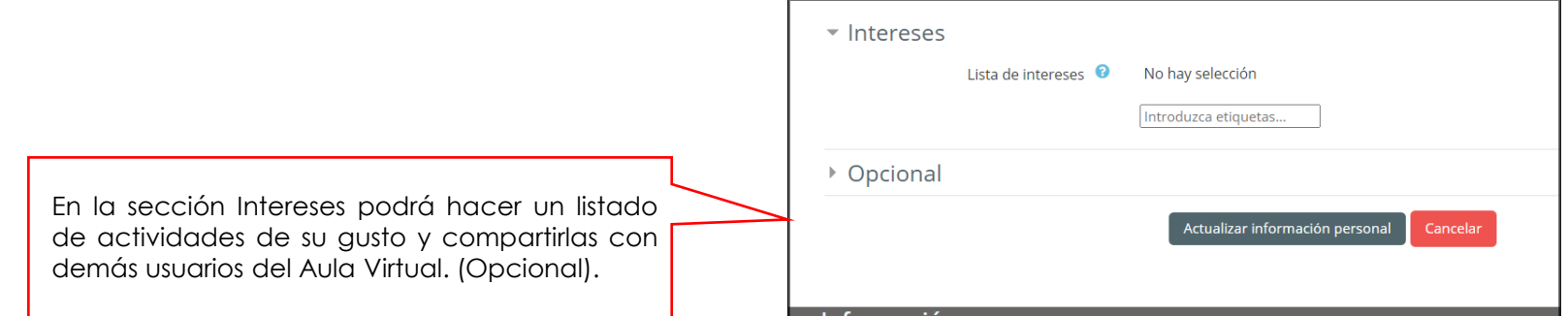

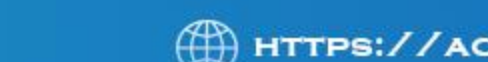

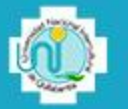

# **MENSAJES**

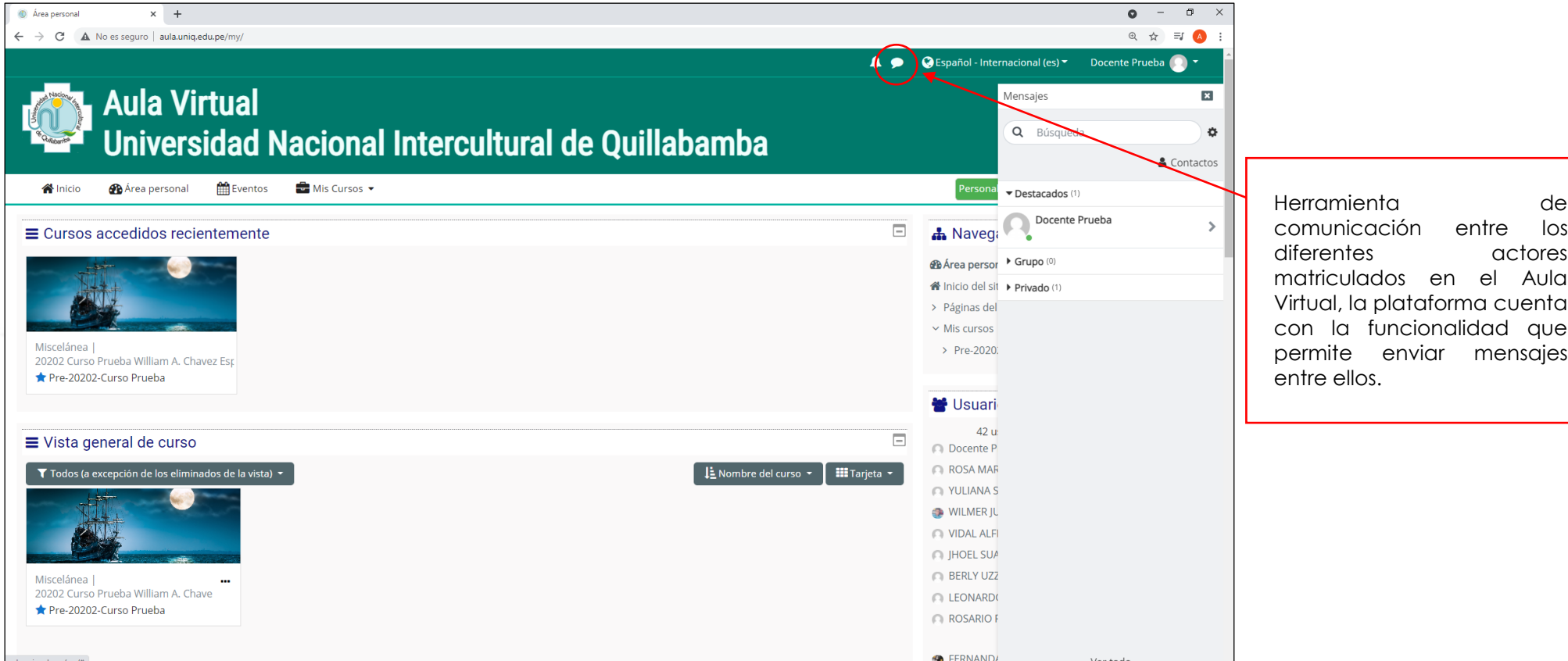

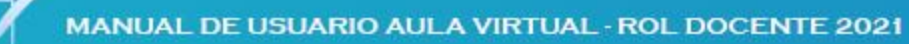

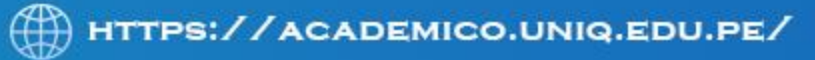

# **ACTIVAR EDICION DEL CURSO**

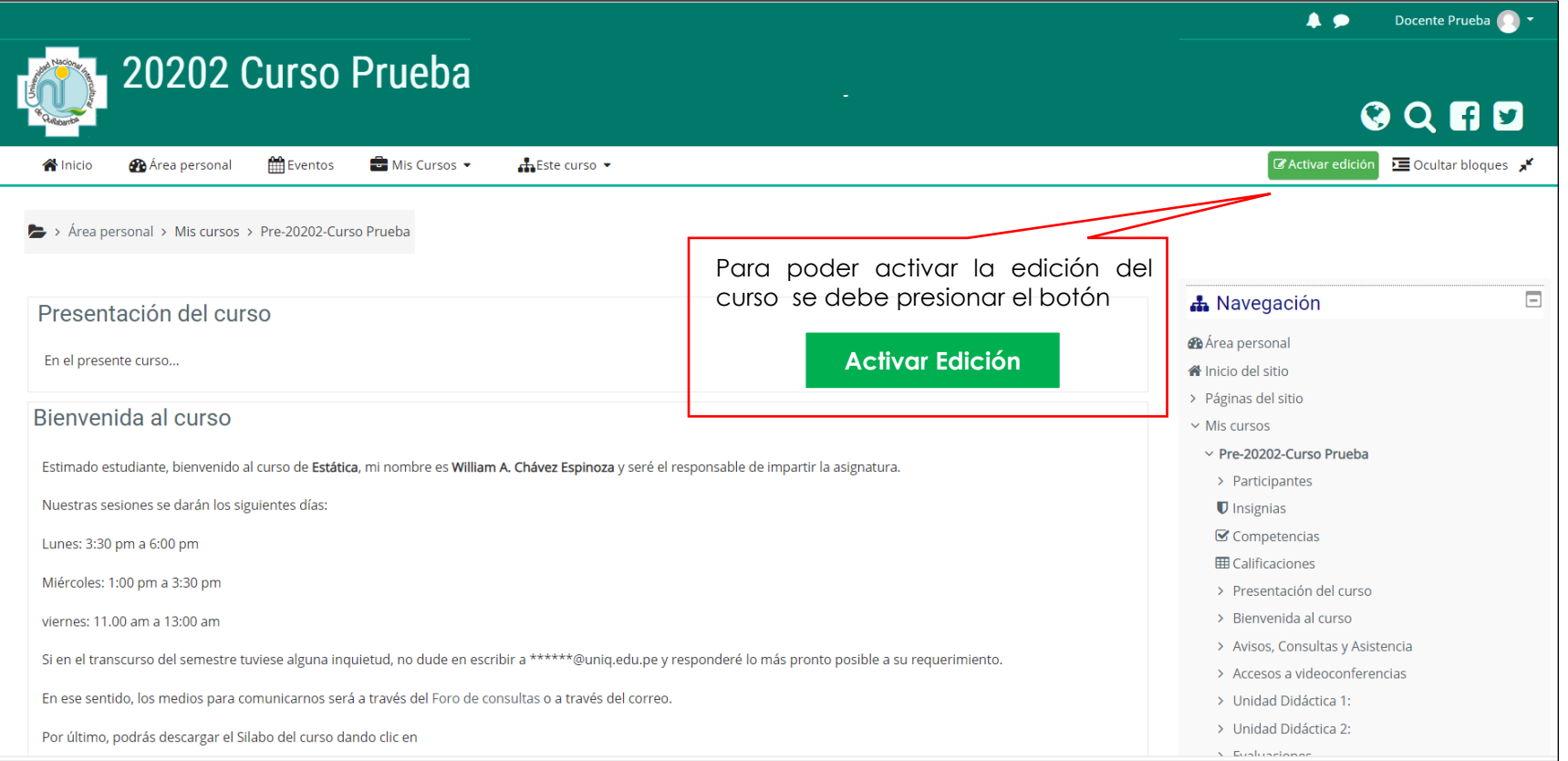

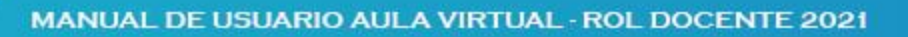

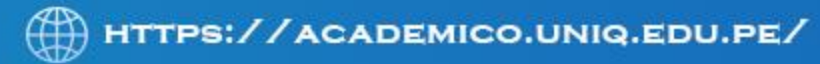

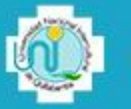

# **EDITAR Y AÑADIR ACTIVIDADES Y RECURSOS**

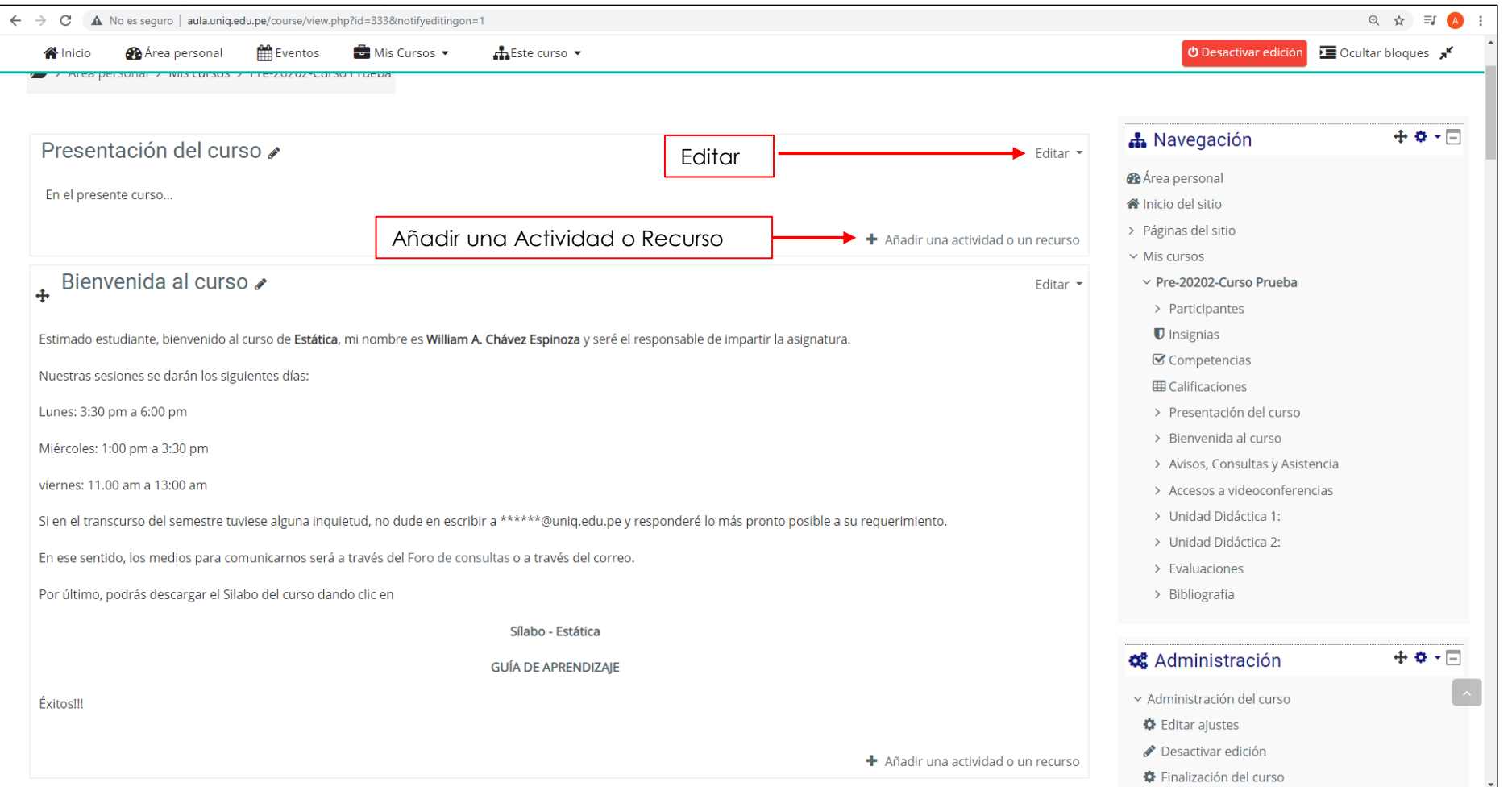

*Todas los cursos presentan una plantilla similar a la mostrada en la imagen*

⊕ HTTPS://ACADEMICO.UNIQ.EDU.PE/

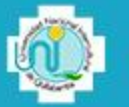

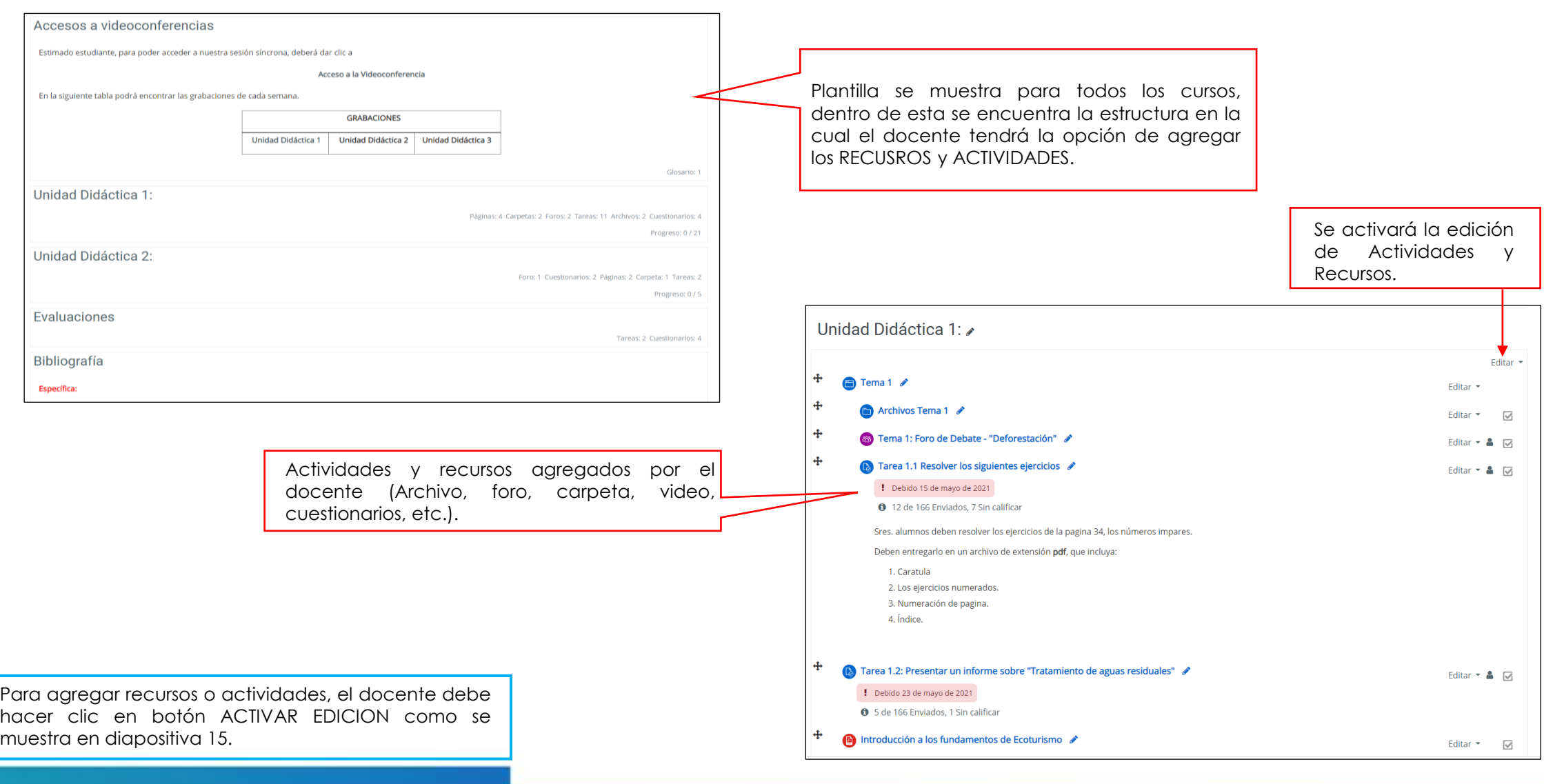

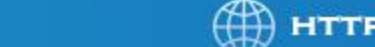

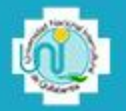

# **AÑADIR UNA ACTIVIDAD O RECURSO**

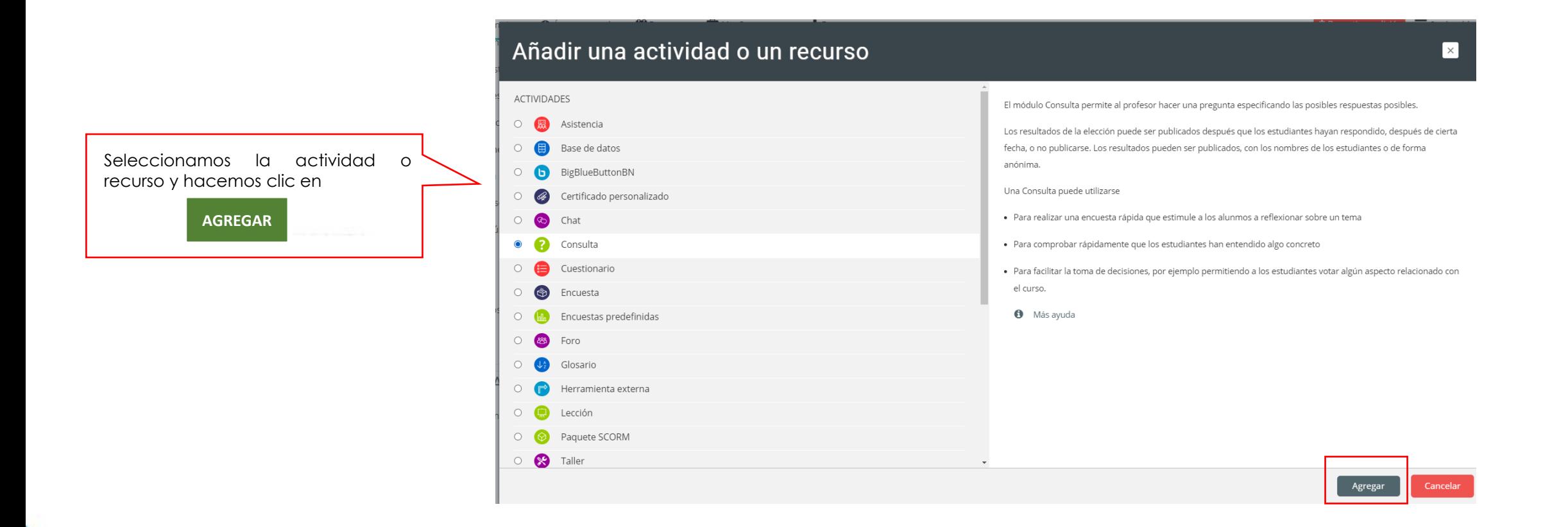

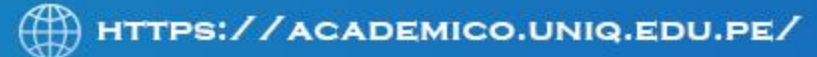

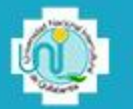

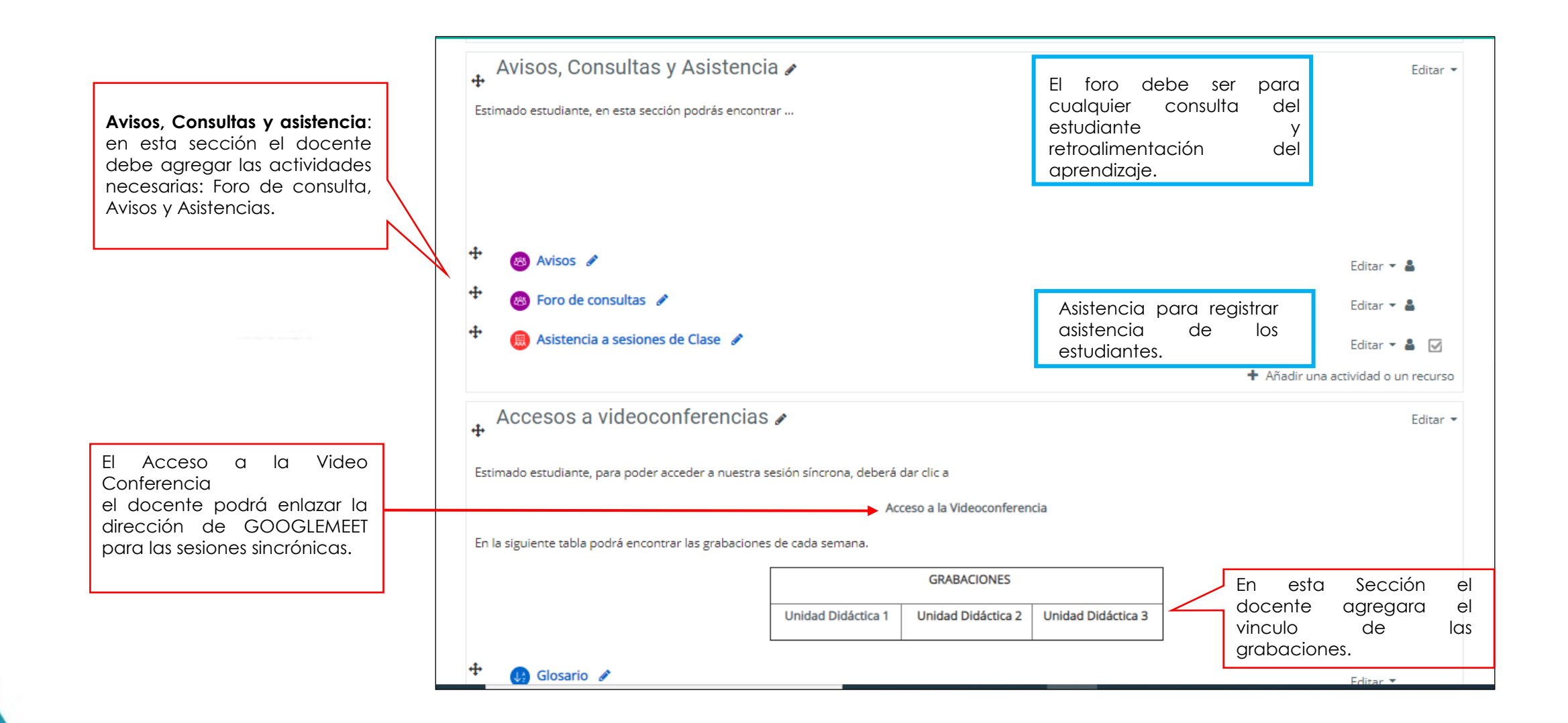

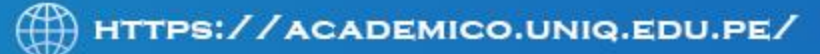

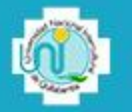

#### **AGREGANDO URL**

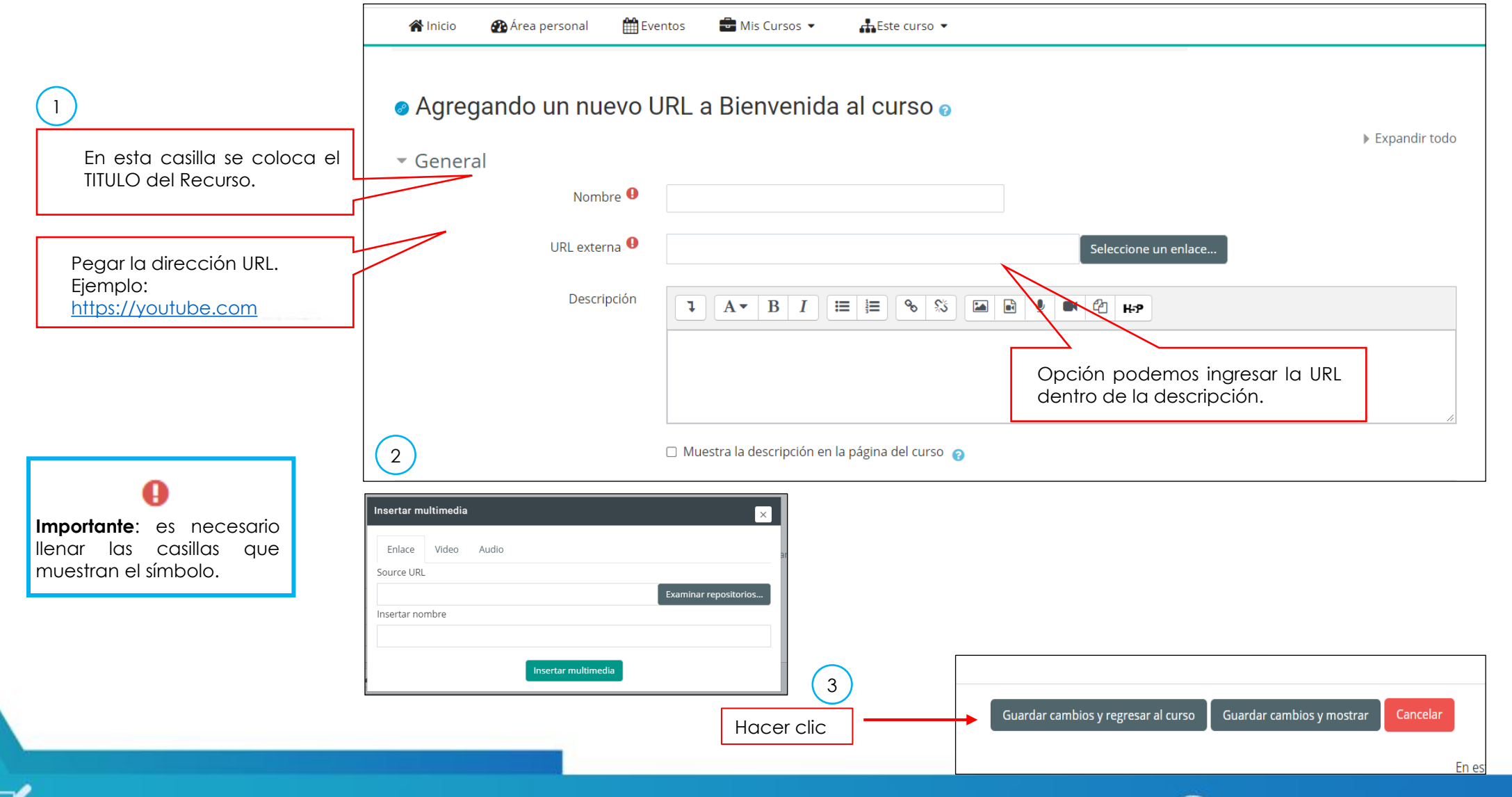

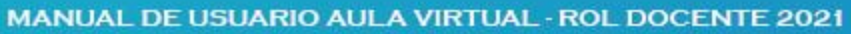

HTTPS://ACADEMICO.UNIQ.EDU.PE/ ⊕

# **AGREGAR TAREAS / TRABAJOS**

La plataforma educativa consta de varias secciones, las cuales se encuentran distribuidas de acuerdo a la plantilla general elaborado de acuerdo al sílabo. Dentro de esta plantilla el docente podrá agregar el material necesario para la enseñanza del estudiante.

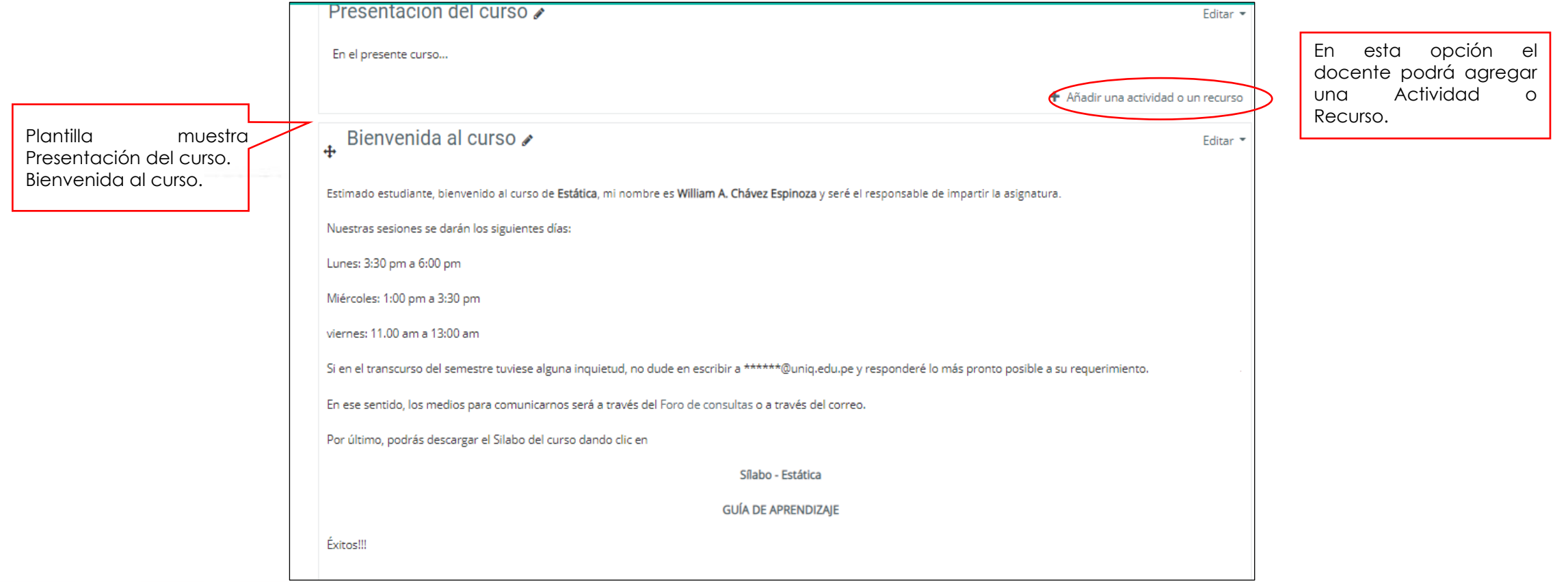

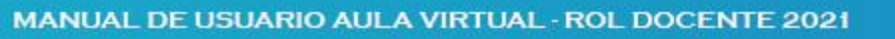

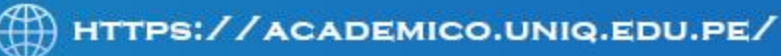

# **AGREGAR TAREA**

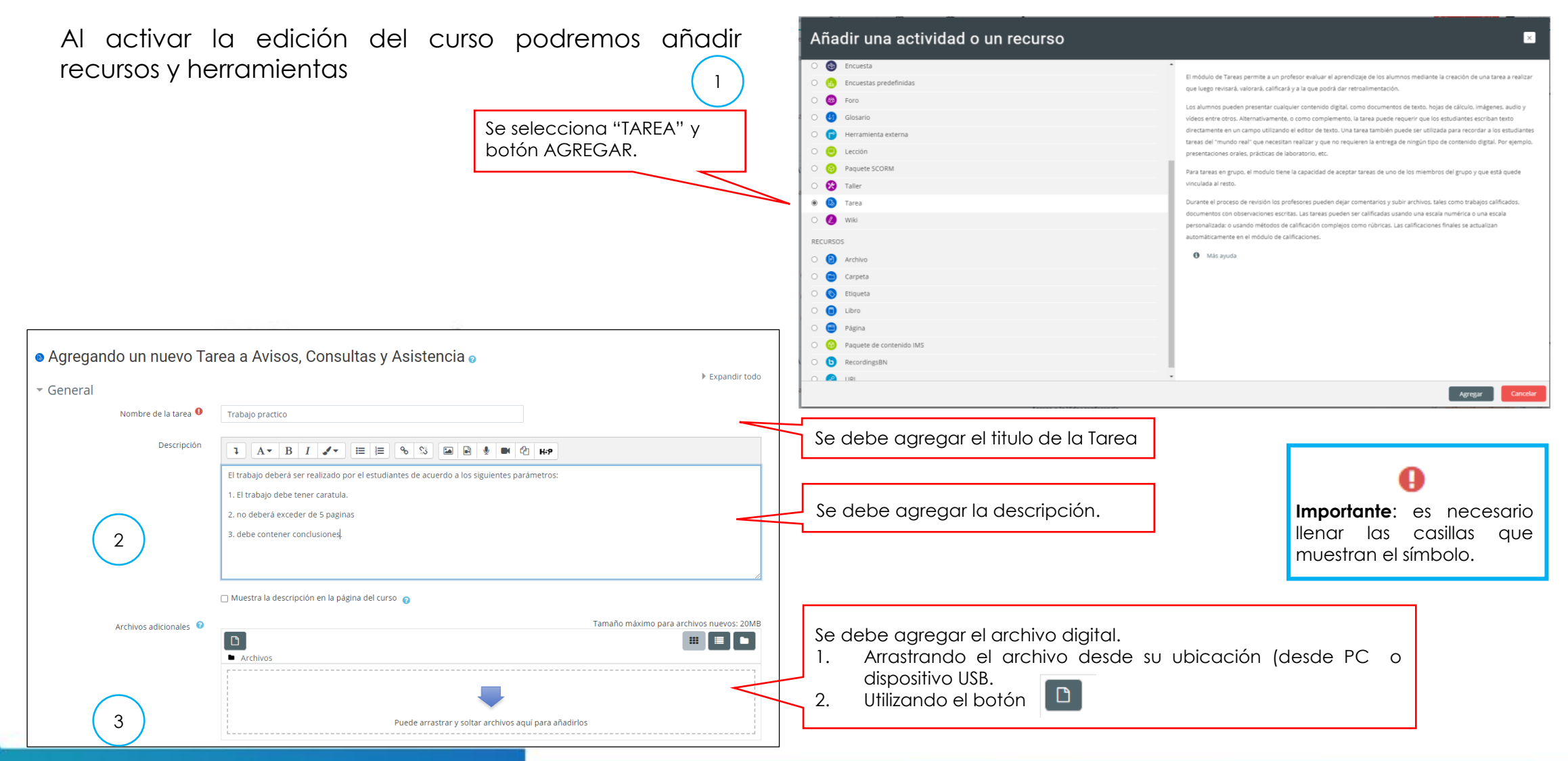

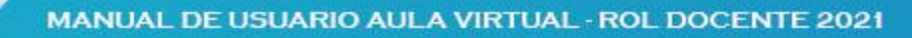

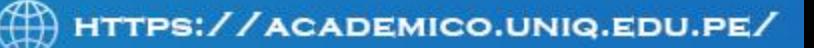

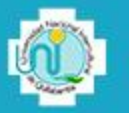

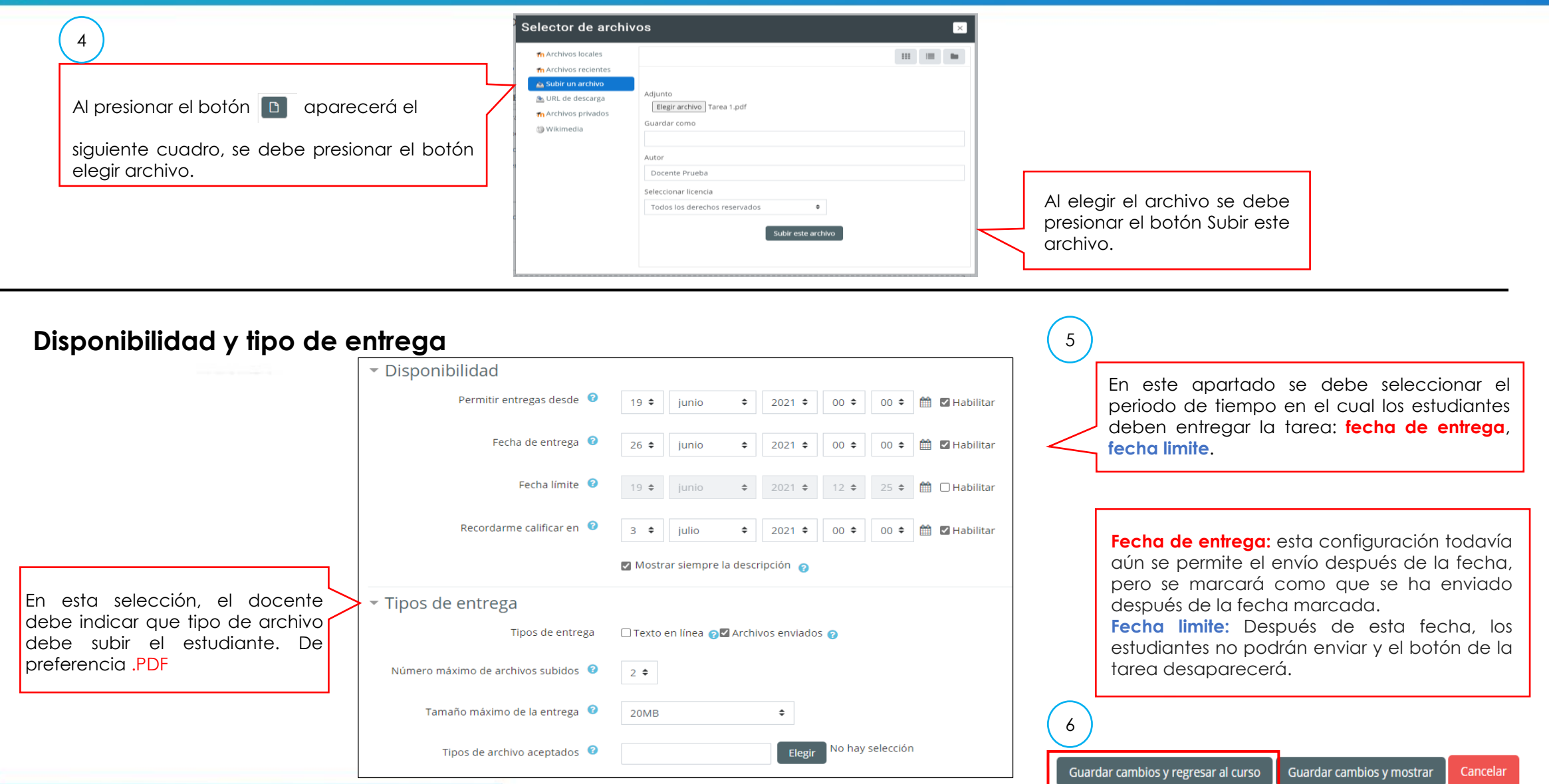

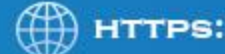

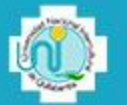

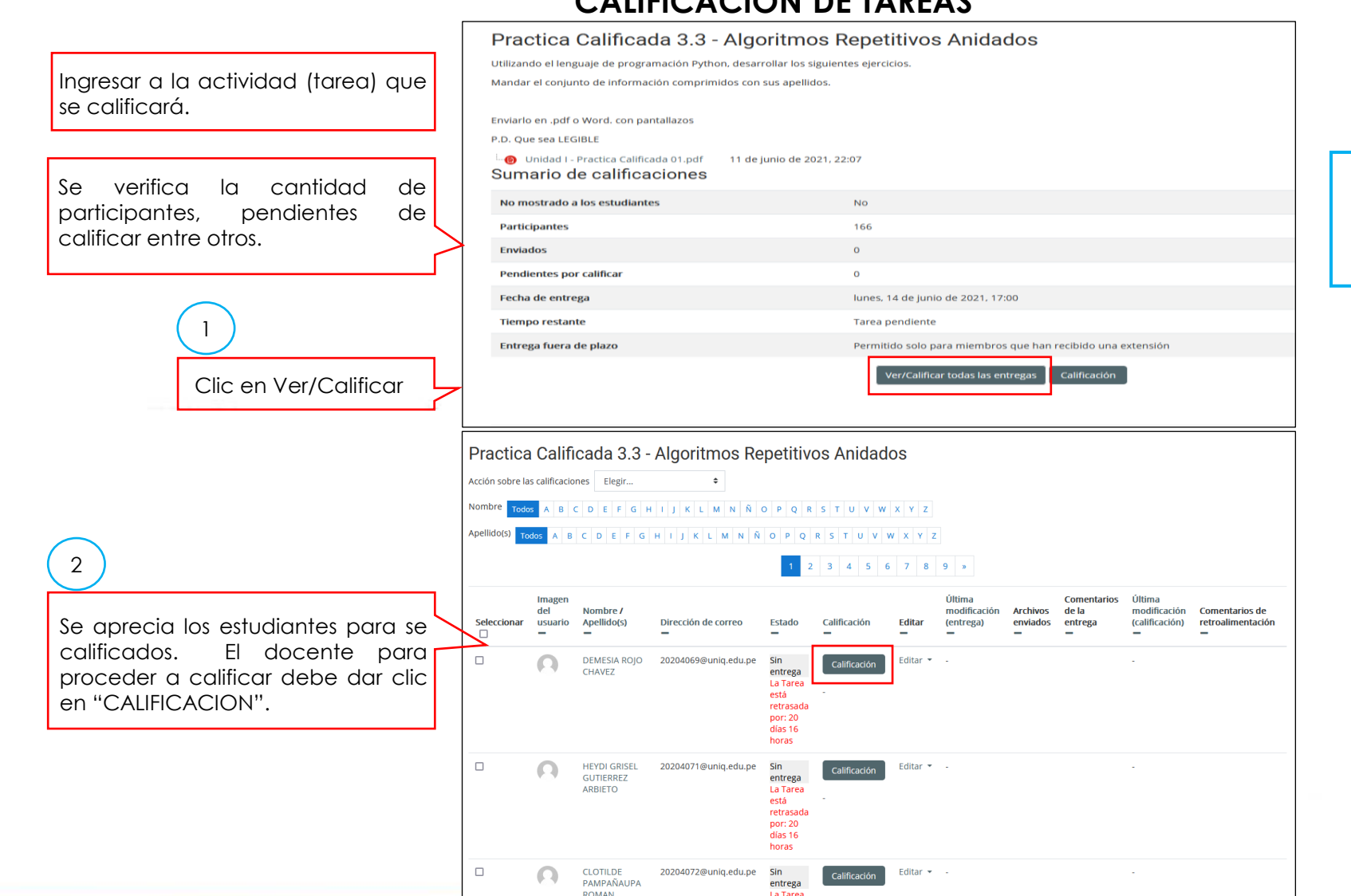

# **CALIFICACION DE TAREAS**

Si la actividad es una tarea de resolución, el estudiante deberá presentar la actividad en el formato que el docente solicite.

MANUAL DE USUARIO AULA VIRTUAL - ROL DOCENTE 2021

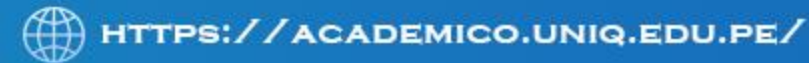

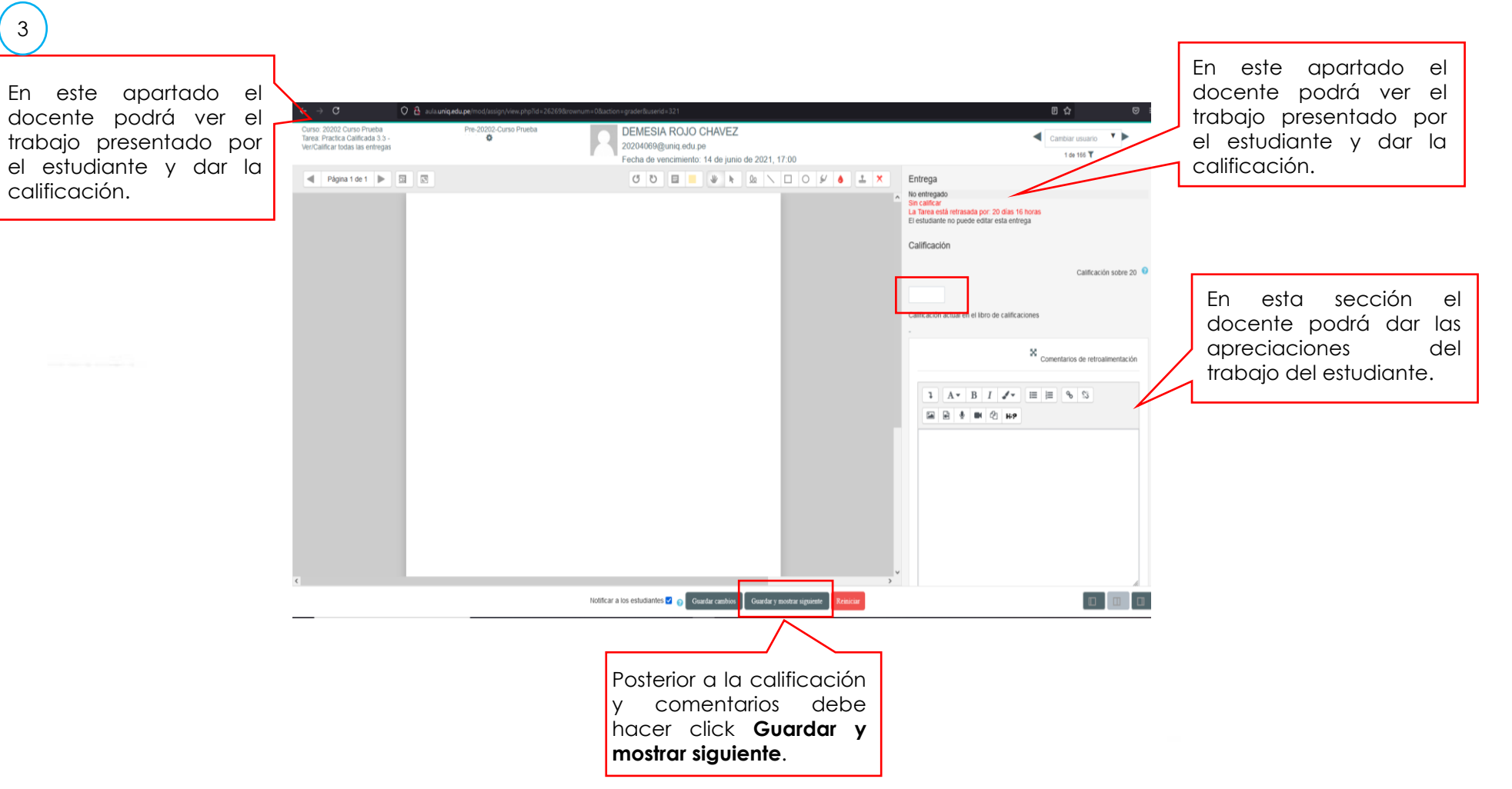

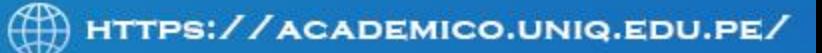

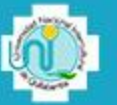

# **CREAR FORO**

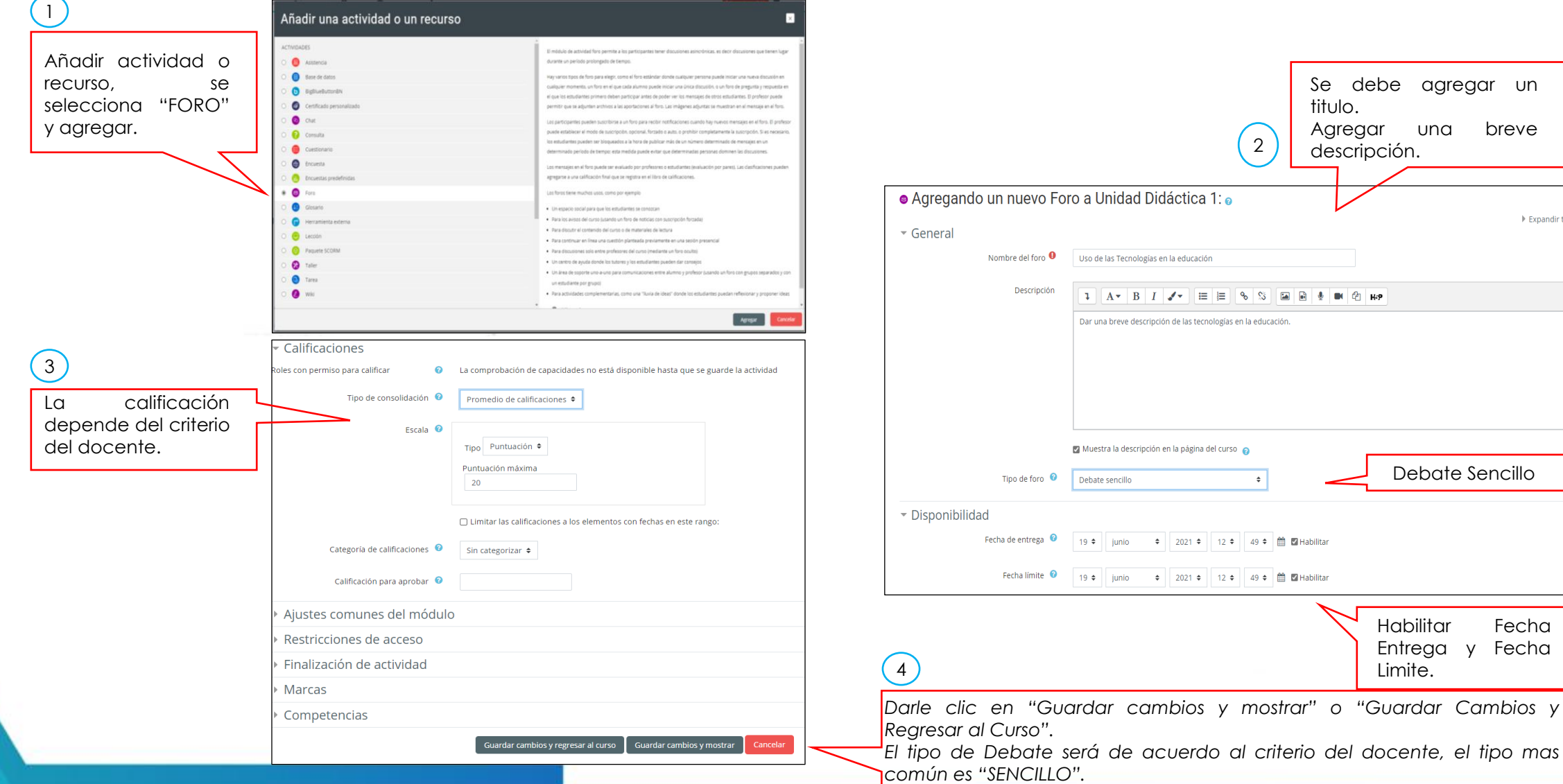

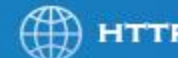

Fecha y Fecha

▶ Expandir todo

# **TIPO DE FORO**

**CADA PERSONA PLANTEA UN TEMA:** Se puede utilizar cuando se quiere que un estudiante comience una discusión sobre un tema concreto y que el resto de compañeros le respondan.

**DEBATE SENCILLO:** El docente plantea un único tema de debate donde los estudiantes deben participar. Es útil para debates cortos y concretos. Evita que los estudiantes se distraigan creando nuevos temas de debate.

**FORO ESTÁNDAR FORMATO BLOG:** Las entradas aparecen en formato de blog a diferencia del foro general.

**FORO PREGUNTA Y RESPUESTA:** El docente plantea una pregunta que deben contestar los estudiantes. Un estudiante no puede ver las respuestas de sus compañeros hasta que él no haya contestado a la pregunta planteada.

**FORO PARA USO GENERAL:** Cada participante puede abrir los debates que desee. Se puede utilizar para crear un foro de dudas y preguntas para cada tema o unidad de la asignatura.

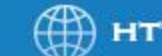

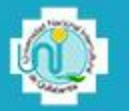

#### **PANTALLA VISUALIZADA POR EL ESTUDIANTE**

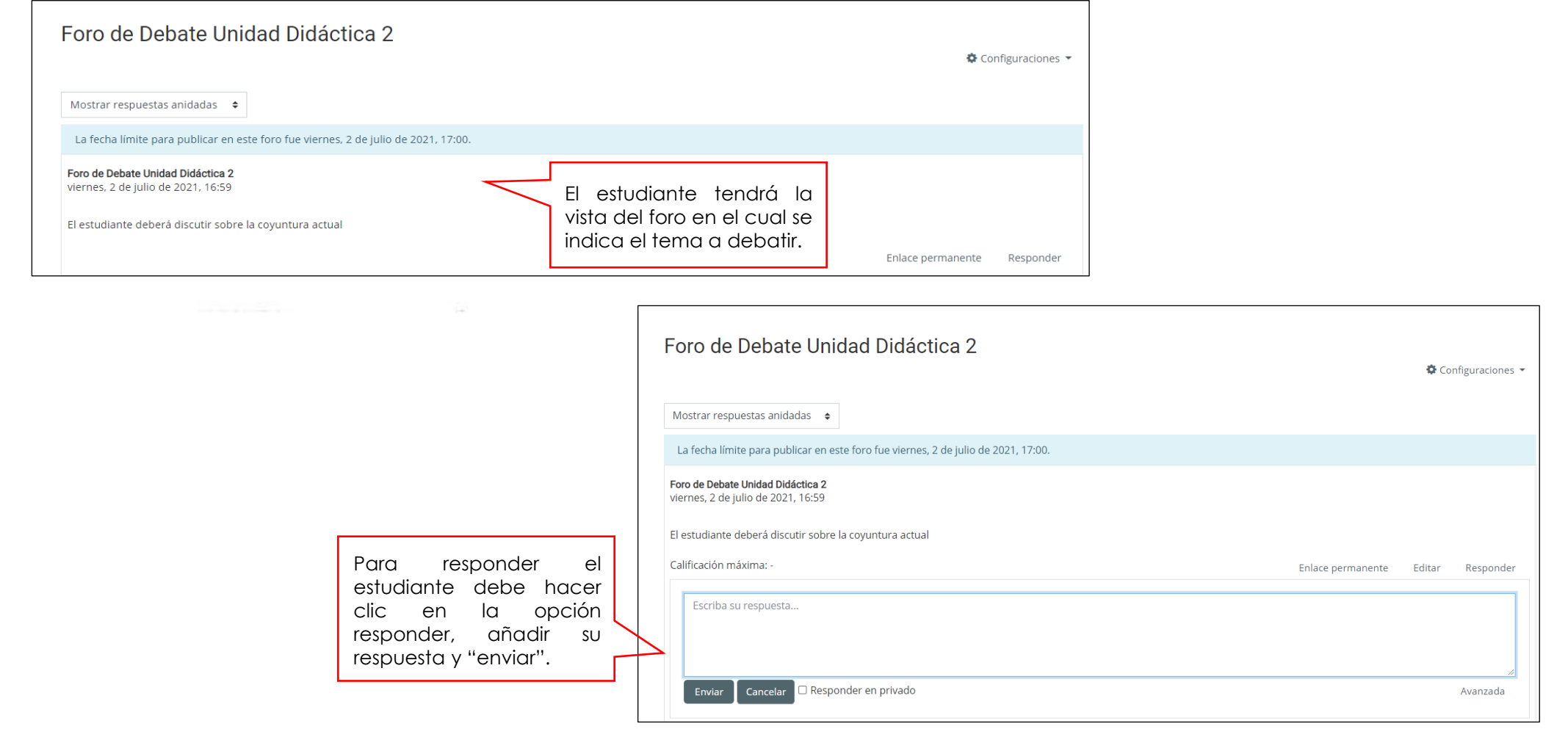

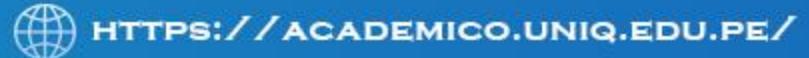

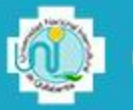

# **CREAR ACTIVIDAD ASISTENCIA**

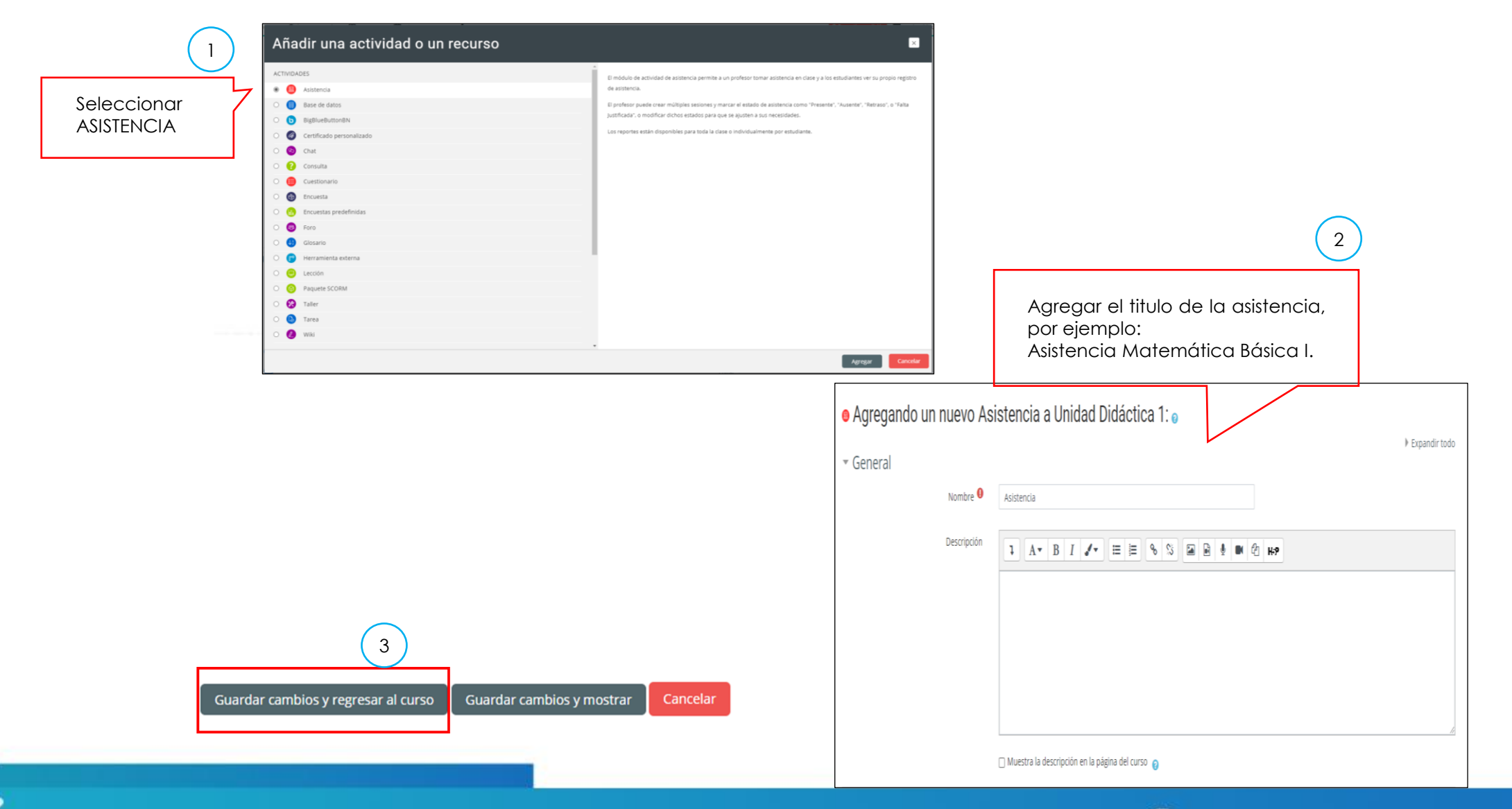

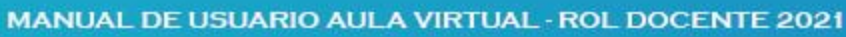

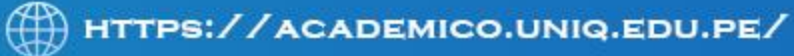

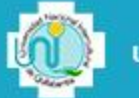

#### **PROGRAMAR ASISTENCIA POR SESION DE CLASES**

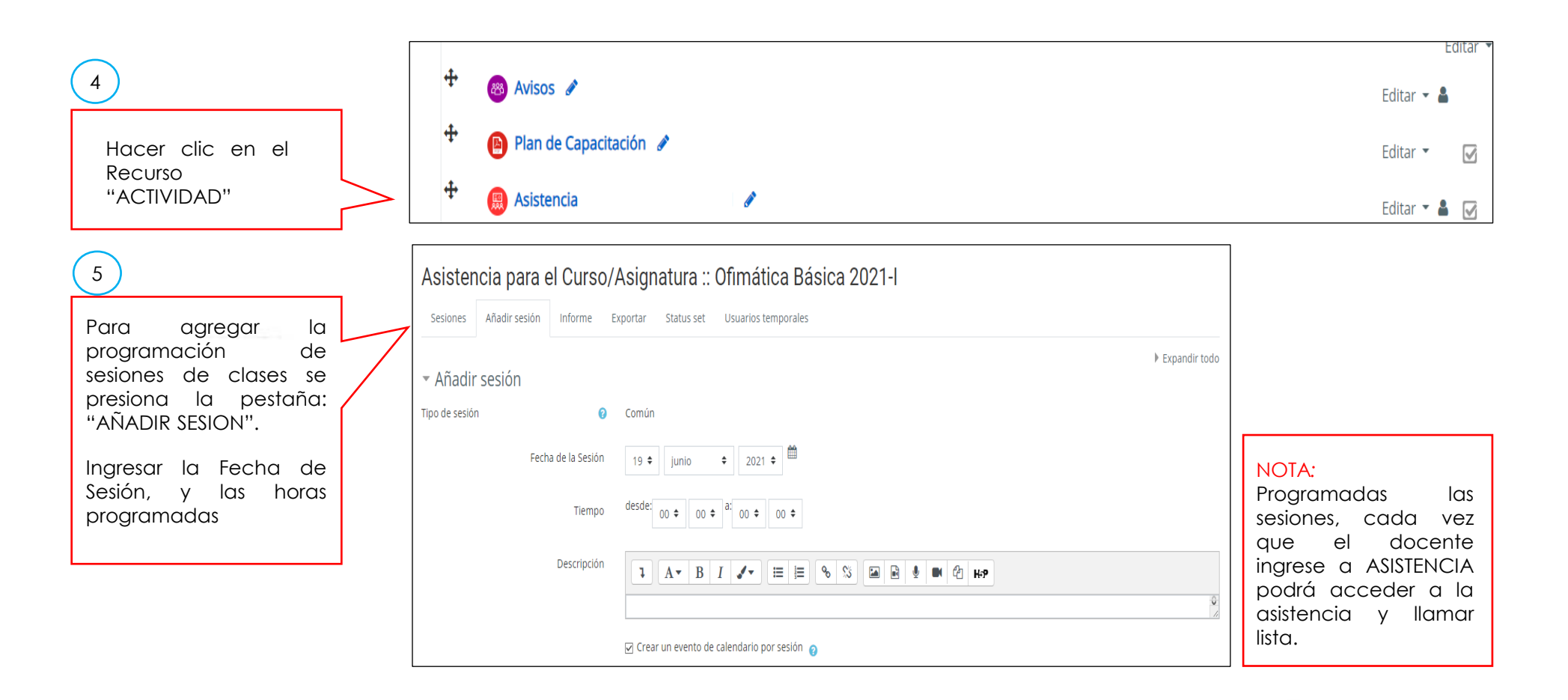

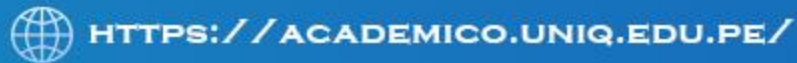

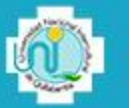

# **EXPORTACION DE INFORMACION DE ASISTENCIAS**

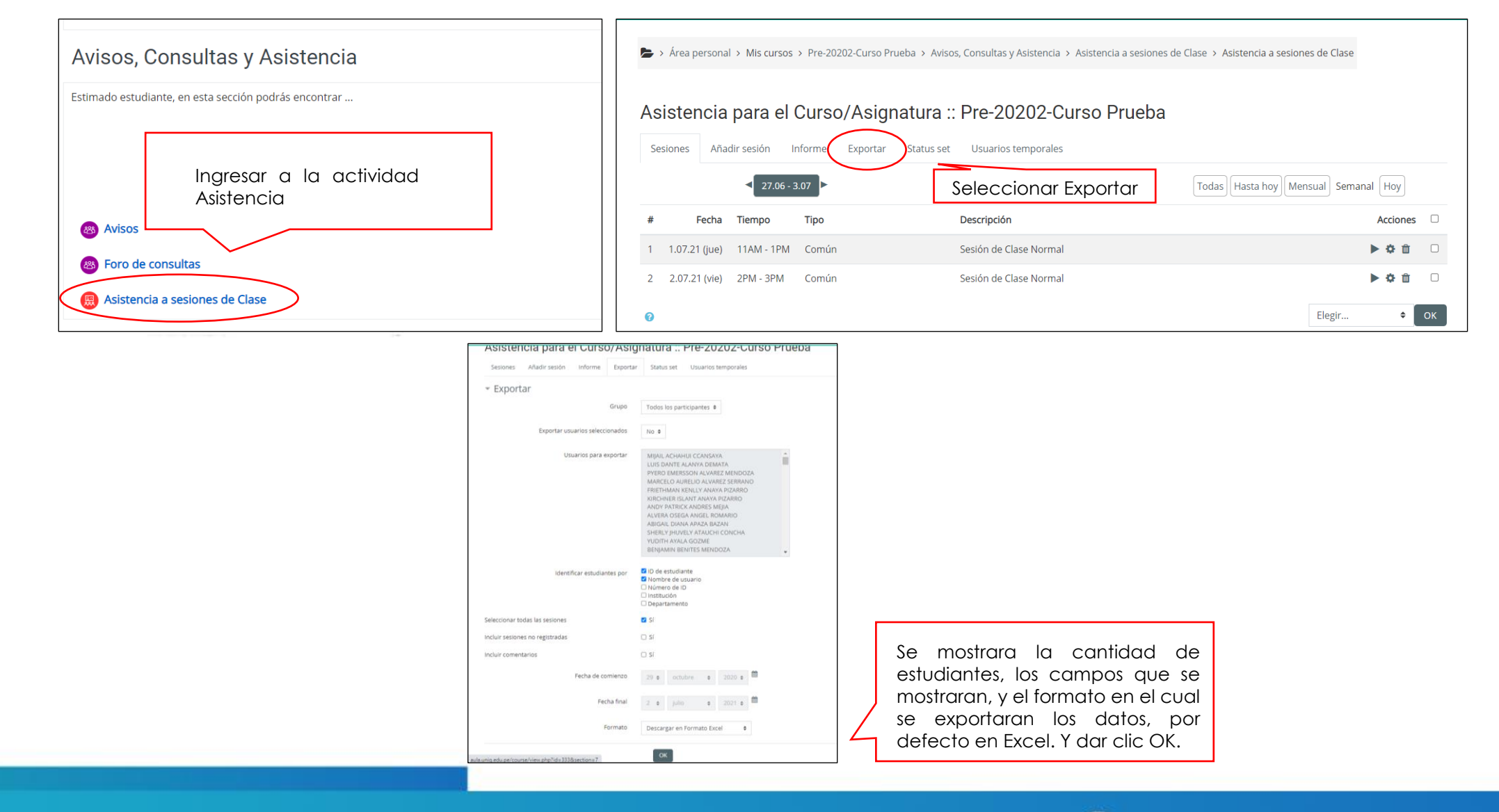

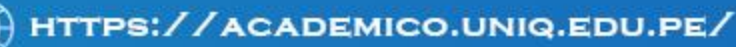

# **CREAR ENLACE MEET**

Para agregar la dirección URL de GOOGLE MEET, previamente el docente utilizando el GOOGLE CALENDAR debe generar la dirección de la reunión de MEET, y seleccionando la dirección se copia para poder enlazar a la plantilla. Se selecciona en la sección VIDEOCONFERENCIAS, agregar una actividad o Recurso.

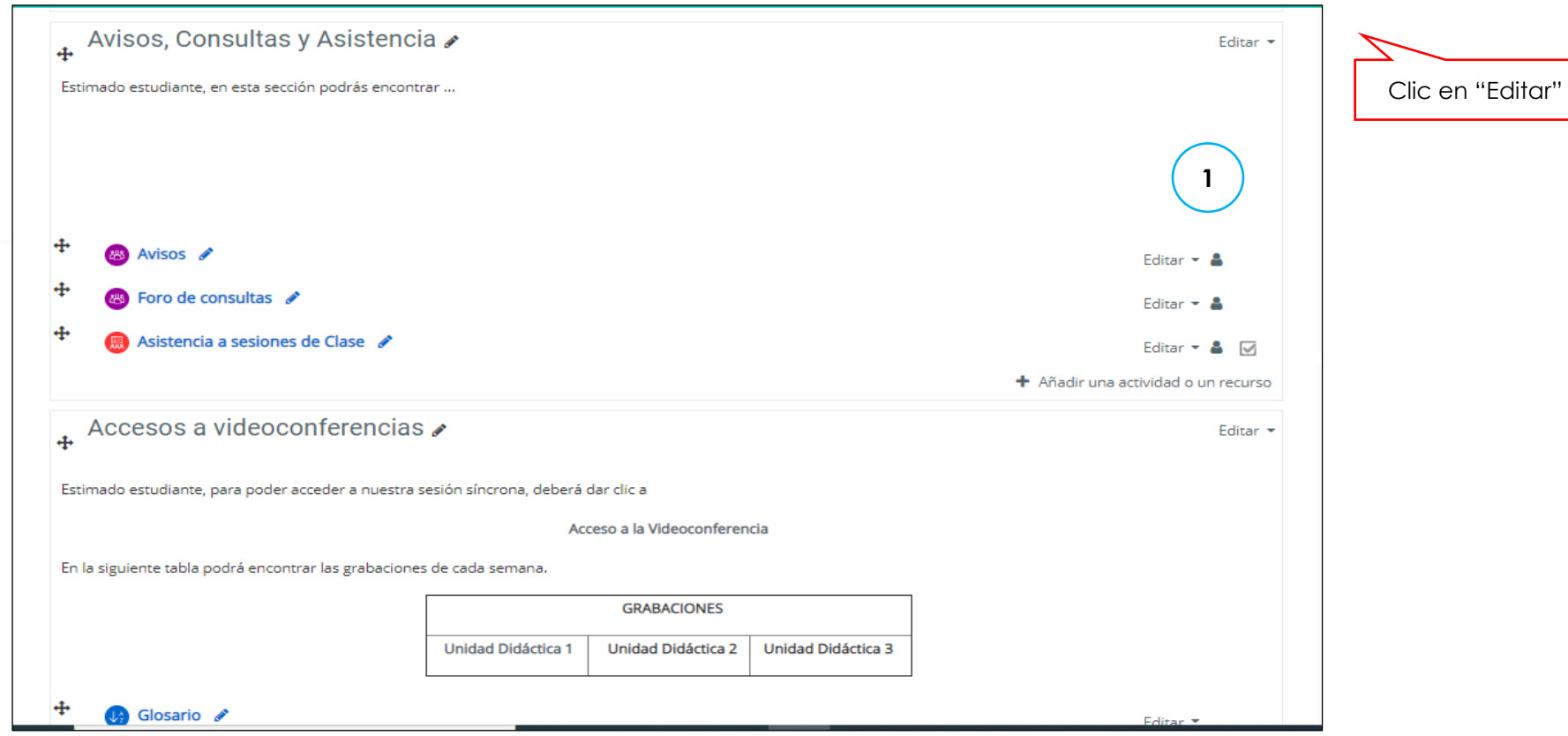

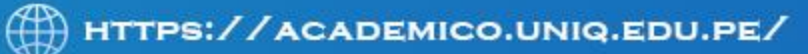

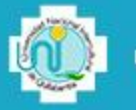

# **CREAR ENLACE MEET**

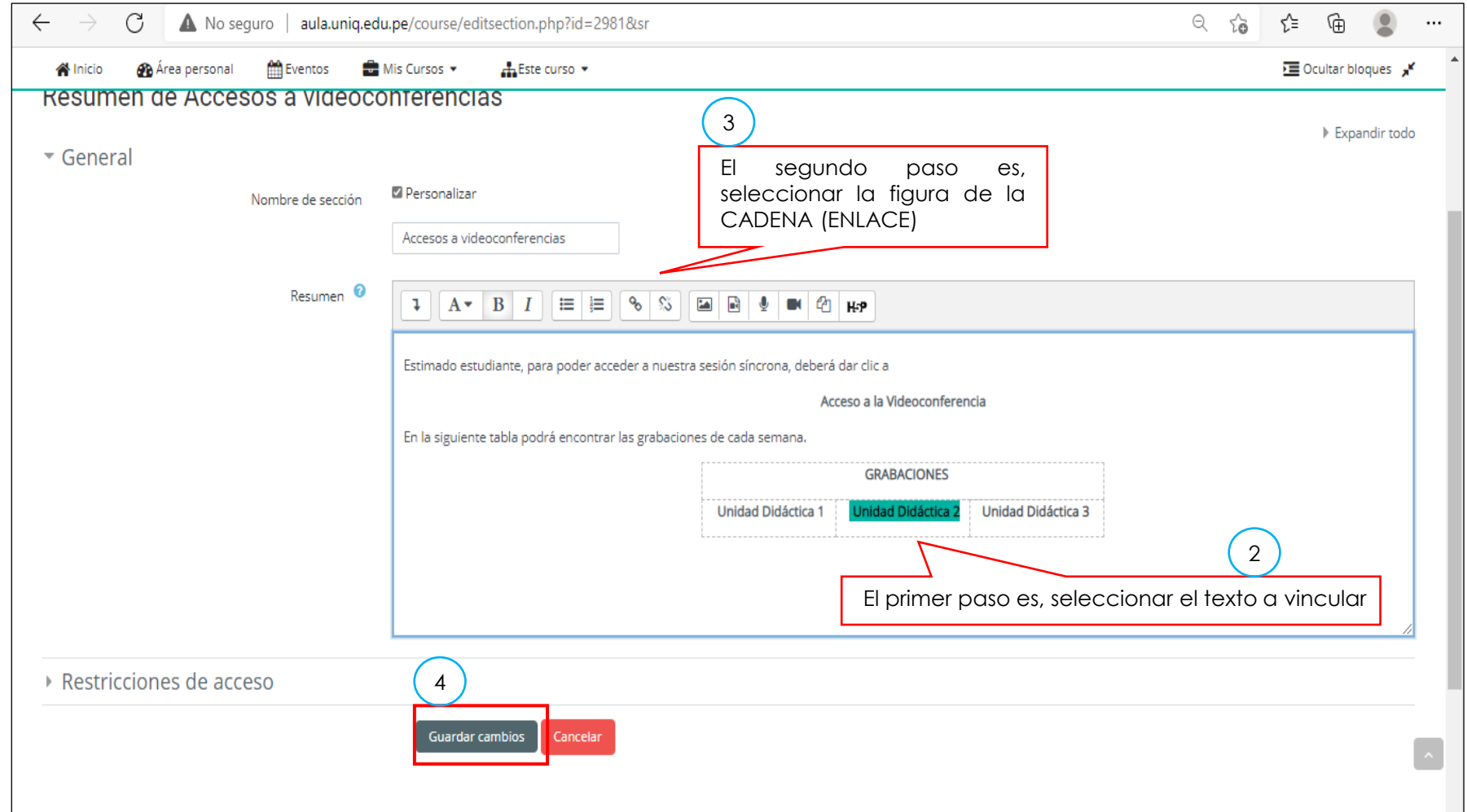

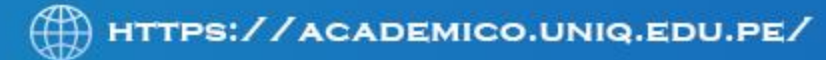

#### **CREAR ENLACE MEET**

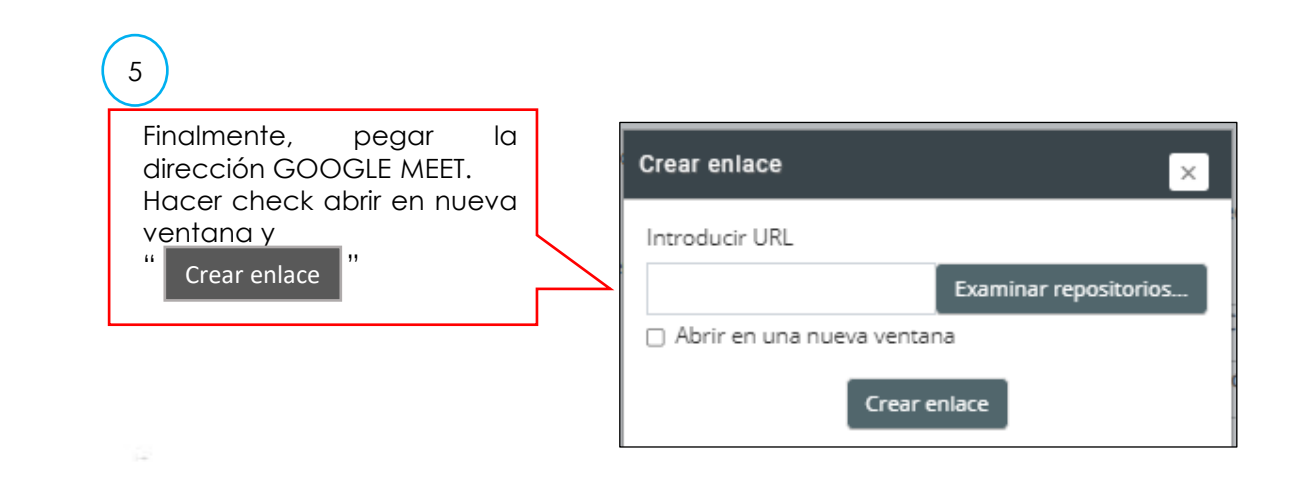

Es necesario entender que tanto para las sesiones sincrónicas como para las grabaciones, el proceso de copiar el enlace de la reunión o grabación del GOOGLE MEET son totalmente iguales.

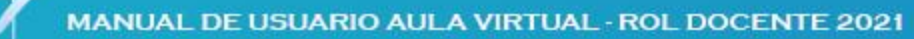

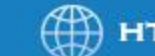

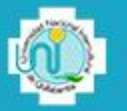

#### **CREAR GLOSARIO**

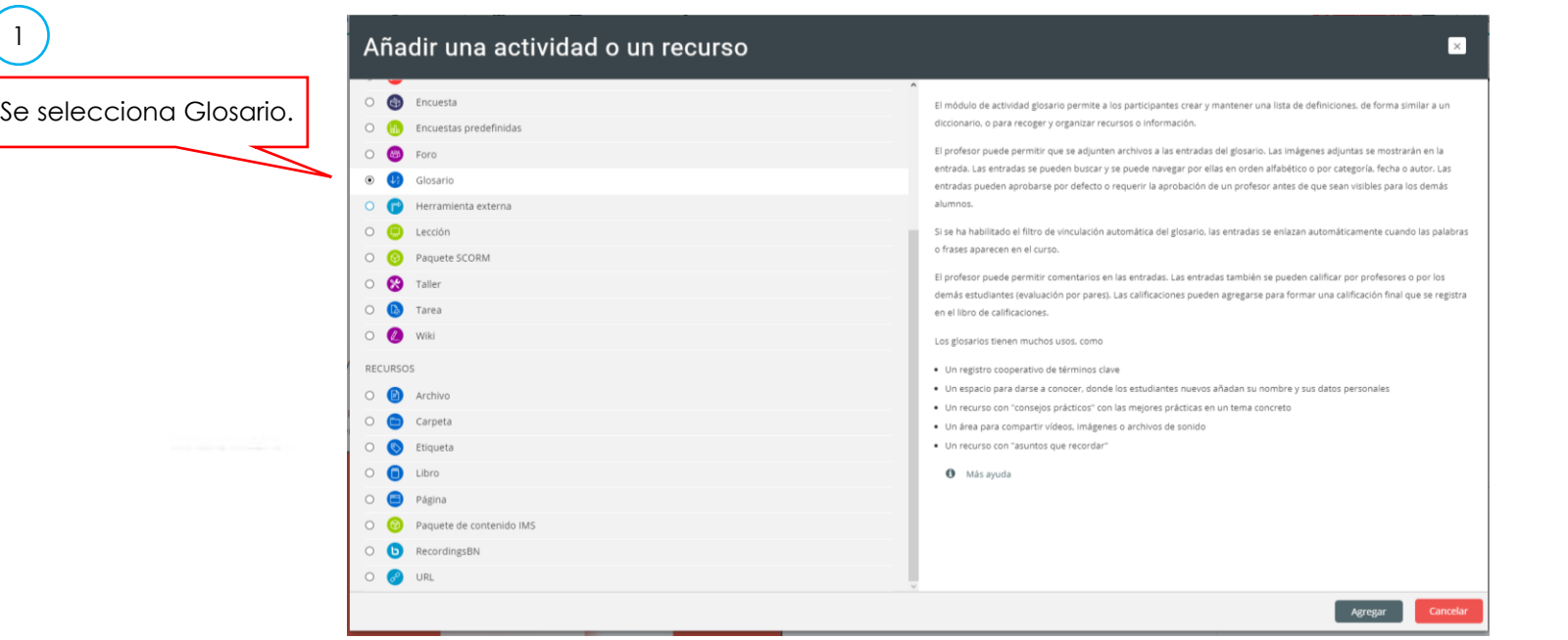

Permite a los participantes crear y mantener una lista de definiciones, de forma similar a un diccionario, o para recoger y organizar recursos o información.

El docente puede permitir que se adjunten archivos a las entradas del glosario. Las imágenes adjuntas se mostrarán en la entrada. Las entradas se pueden buscar y se puede navegar por ellas en orden alfabético o por categoría, fecha o autor. Las entradas pueden aprobarse por defecto o requerir la aprobación de un profesor antes de que sean visibles para los demás alumnos.

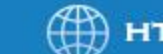

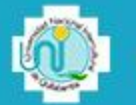

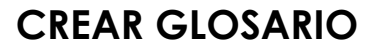

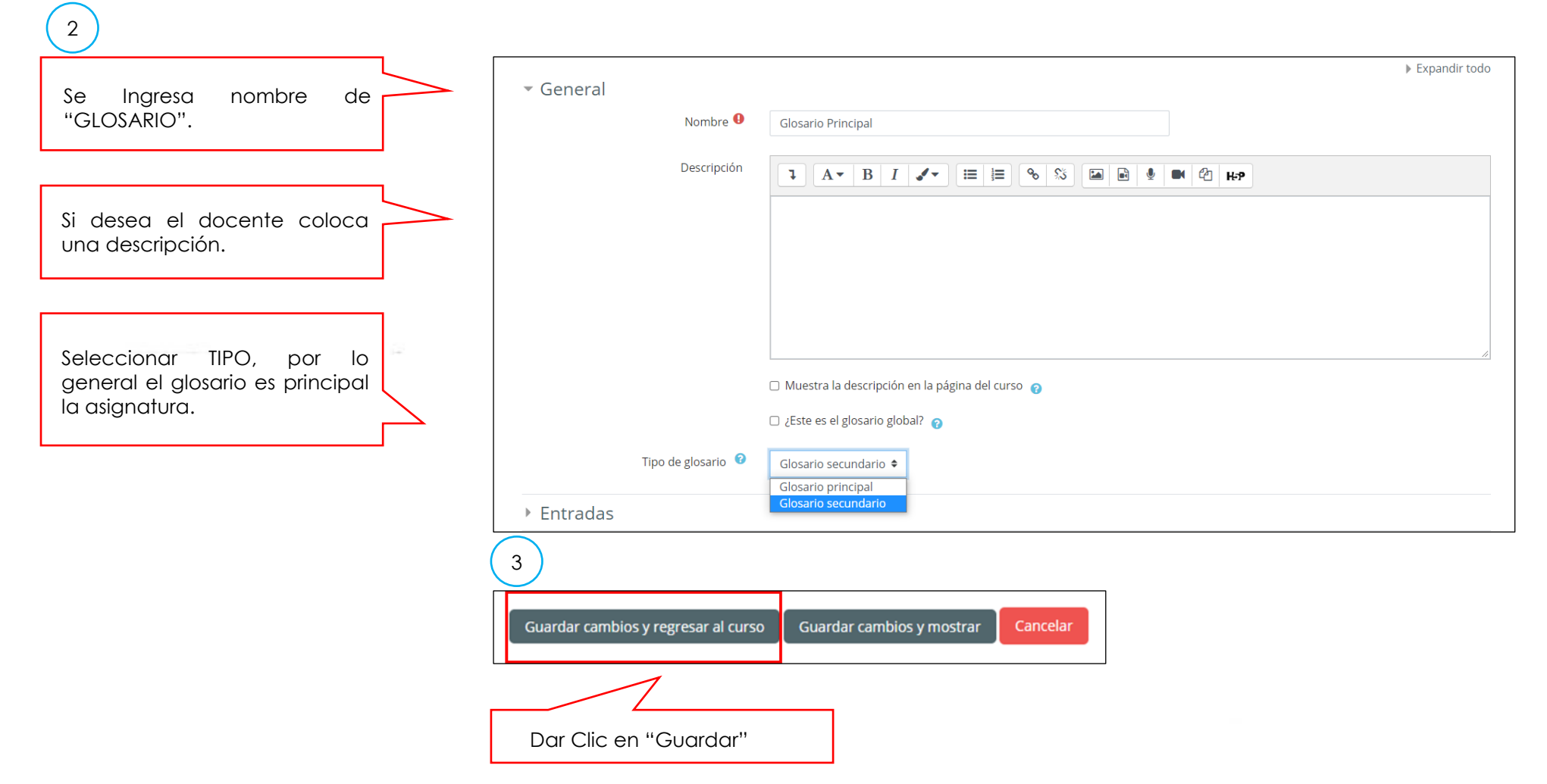

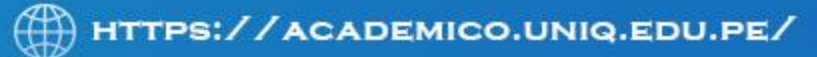

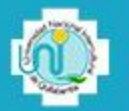

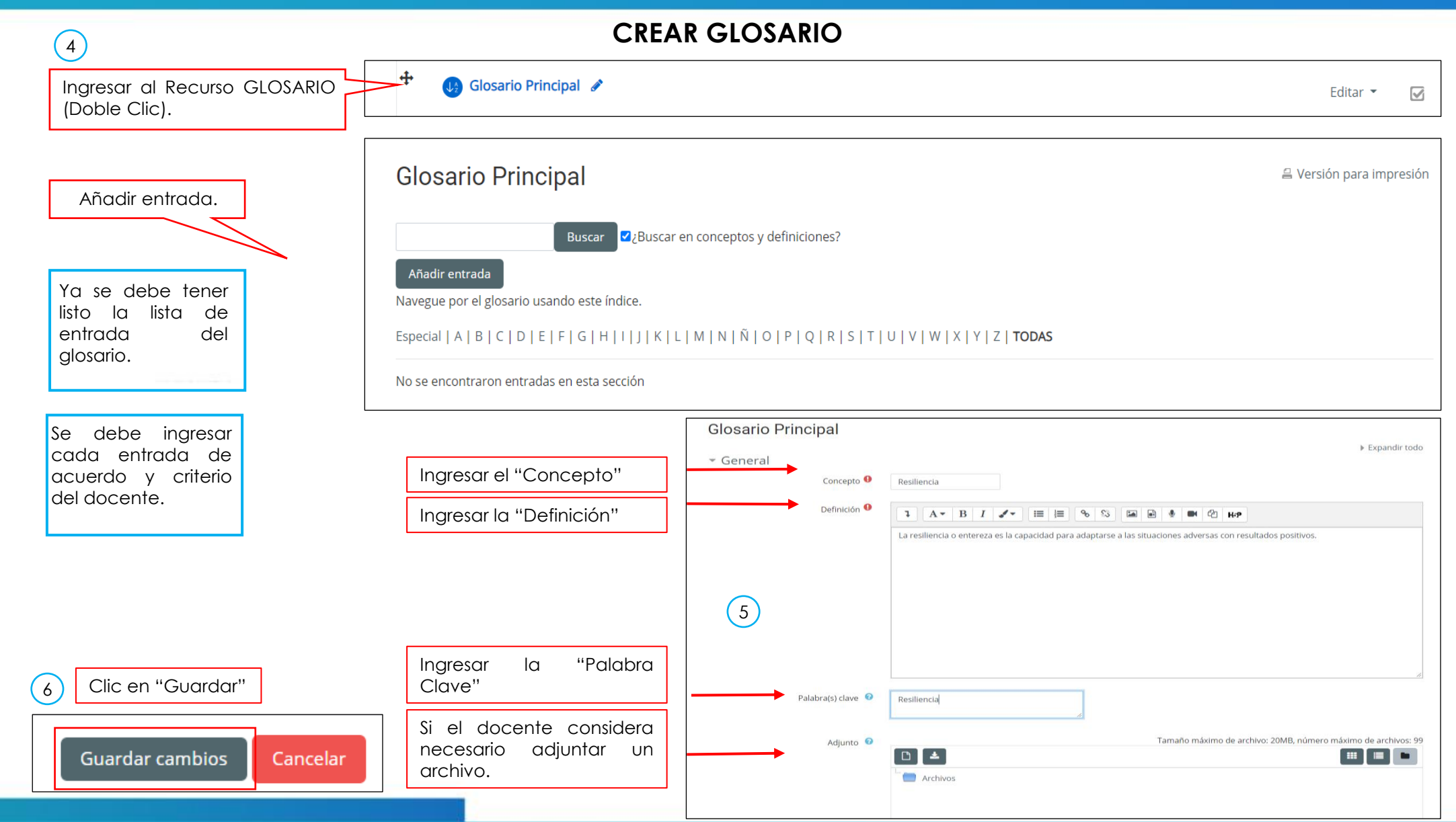

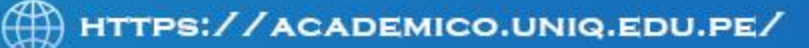

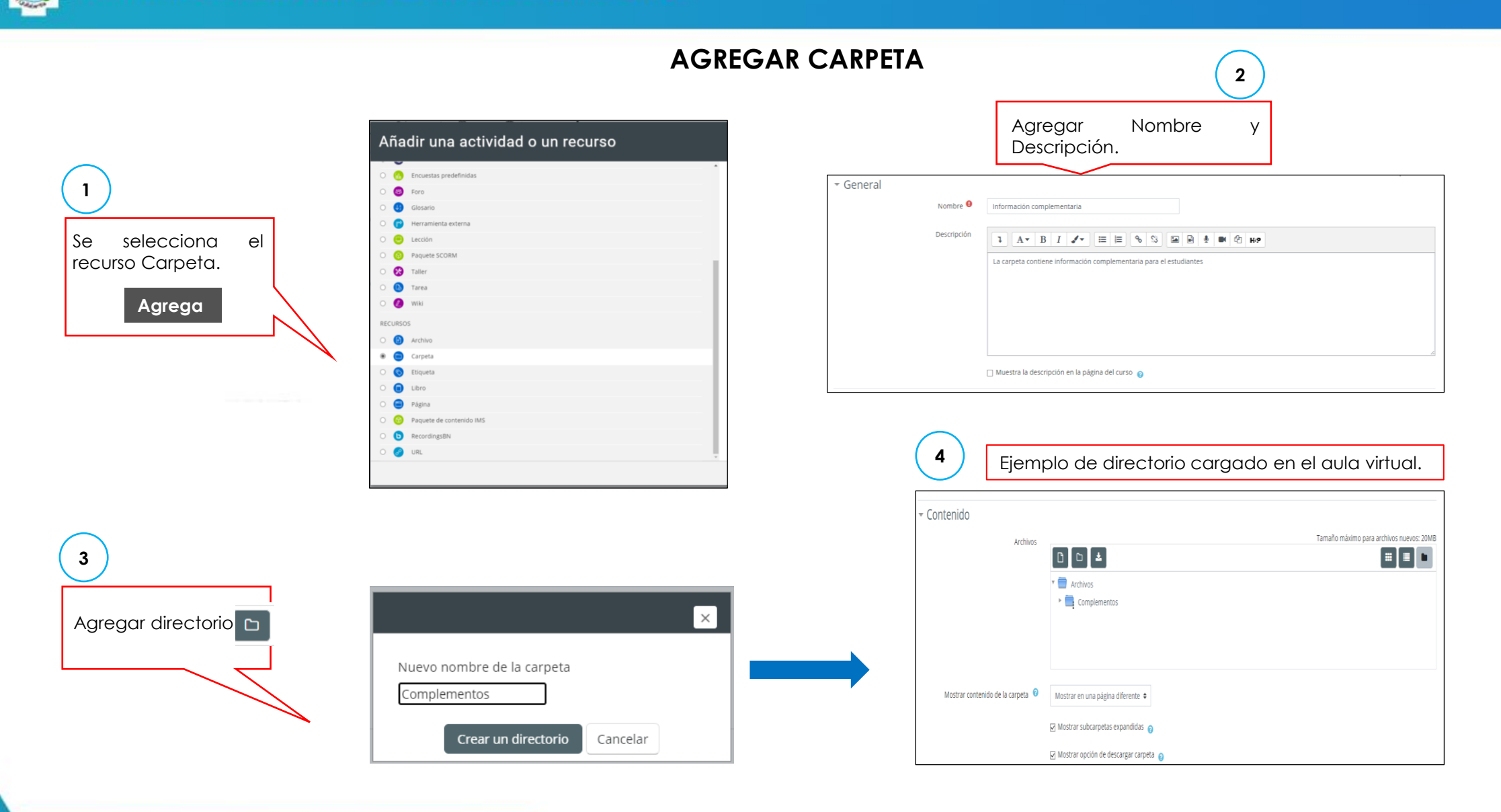

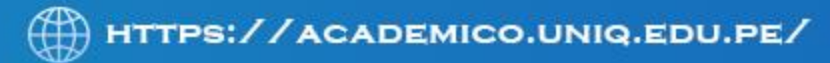

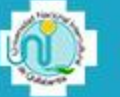

#### Añadir una actividad o un recurso  $\blacksquare$ **C** Encuesta nego nemigar un Archivo como un racurzo dal curzo. Cuando cas nozibla, al serbivo ca-Encuestas predefinidas mostrará dentro del interface del curso: si no es el caso, se le preguntará a los estudiantes si quieren descargarlo. El recurso .<br>Archivo quede incluir archivos de soporte, por elemplo, una página HTML puede tener incrustadas imágenes u objetos Flash. **1**  $\bullet$  Fore **CO** Ginsarin Un Archivo puede utilizarse para · Compartir presentaciones utilizadas en class **Co** Lección · Incluire una mini-web como recurso del curso Se selecciona el **CO** Paquete SCORM · Proveer a los estudiantes de borradores de archivos para que los editen y los envien en sus tarea  $\bullet$  Taller O Más ayuda recurso Carpeta.  $\bullet$ <sup>O</sup> was **Agrega** PECURSOS **2**  $\bullet$  Archivo **r** Carpeta **Co** Etiqueta a Libro Agregar Titulo del archivo. **a** Pádina Agregar descripción del **Co** Paquete de con RecordingsBN archivo. **O** URL Agregar Car General Nombre <sup>0</sup> Las Tic en la educación Descripción  $E = E \begin{bmatrix} 1 & 0 & 0 \\ 0 & 0 & 0 \\ 0 & 0 & 0 \\ 0 & 0 & 0 \\ 0 & 0 & 0 \\ 0 & 0 & 0 \\ 0 & 0 & 0 \\ 0 & 0 & 0 & 0 \\ 0 & 0 & 0 & 0 \\ 0 & 0 & 0 & 0 \\ 0 & 0 & 0 & 0 & 0 \\ 0 & 0 & 0 & 0 & 0 \\ 0 & 0 & 0 & 0 & 0 \\ 0 & 0 & 0 & 0 & 0 & 0 \\ 0 & 0 & 0 & 0 & 0 & 0 \\ 0 & 0 & 0 & 0 & 0 & 0 & 0 \\ 0 & 0 & 0 &$  $\mathbf{1} \parallel \mathbf{A} \cdot \parallel \mathbf{B} \parallel \mathbf{I} \parallel \mathbf{A} \cdot \parallel$ Lectura que los estudiantes deben revisar. Agregar el archivo. Este archivo debe ser arrastrado desde el lugar almacenado ☑ Muestra la descripción en la página del curso Tamaño máximo para archivos nuevos: 20ME Seleccionar archivos  $\begin{array}{|c|c|c|c|}\hline \multicolumn{1}{|c|}{\textbf{A}} & \multicolumn{1}{|c|}{\textbf{B}} & \multicolumn{1}{|c|}{\textbf{A}}\\ \hline \multicolumn{1}{|c|}{\textbf{A}} & \multicolumn{1}{|c|}{\textbf{B}} & \multicolumn{1}{|c|}{\textbf{A}} & \multicolumn{1}{|c|}{\textbf{A}}\\ \hline \multicolumn{1}{|c|}{\textbf{A}} & \multicolumn{1}{|c|}{\textbf{B}} & \multicolumn{1}{|c|}{\textbf{A}} & \multicolumn{1}{|c|}{\textbf{A}}$ **HEL**  $\sqrt{\frac{1}{2}}$  Archivos Clic en "Guardar"**3** E\_Project\_Management.pdf

Cancelar

Guardar cambios y mostrar

# **AGREGAR ARCHIVO**

Guardar cambios y regresar al curso

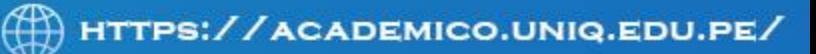

# **AGREGAR VIDEO**

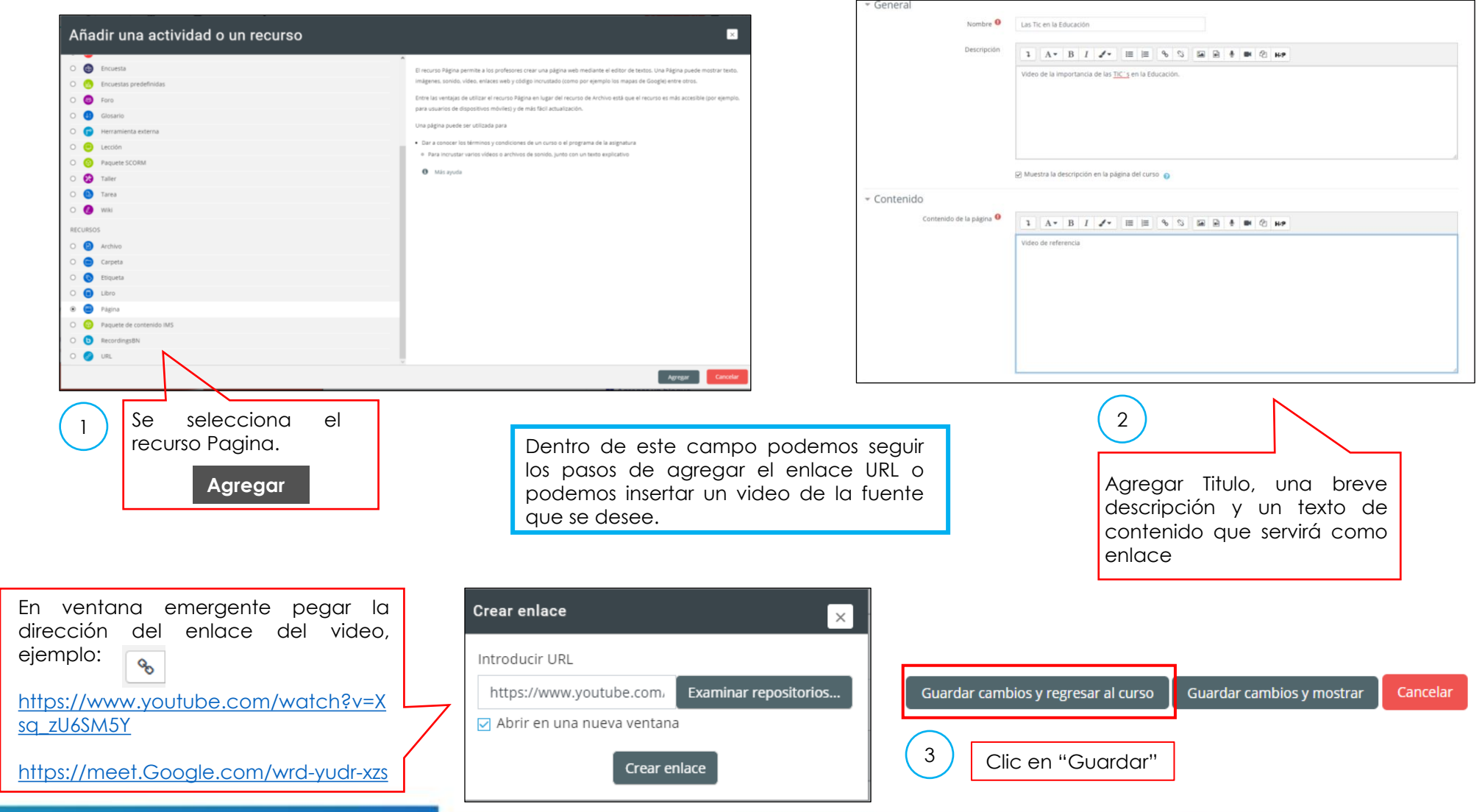

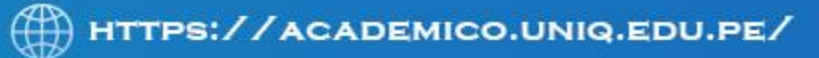

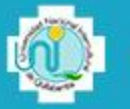

#### **AGREGAR CUESTIONARIOS**

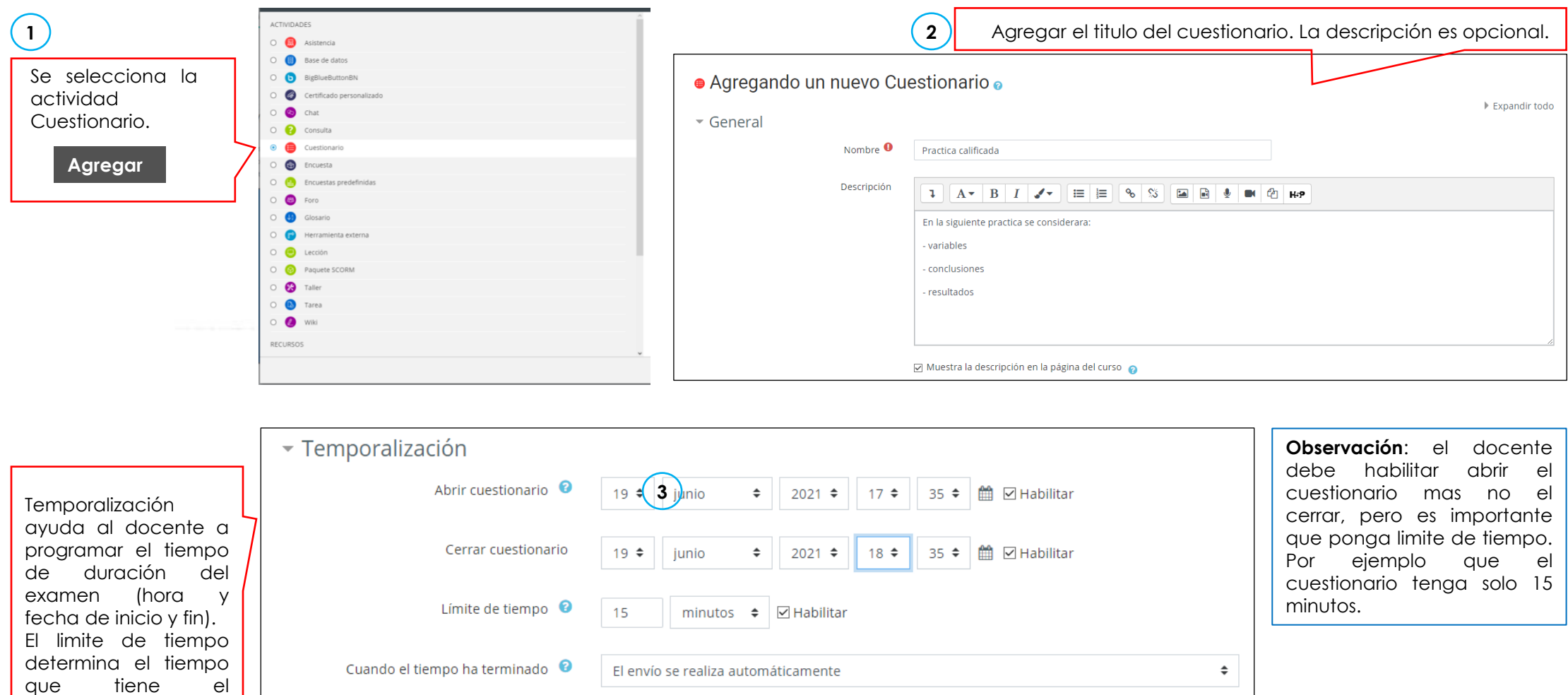

estudiante para rendir

el examen.

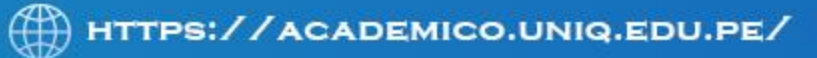

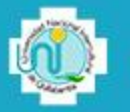

#### **AGREGAR CUESTIONARIOS**

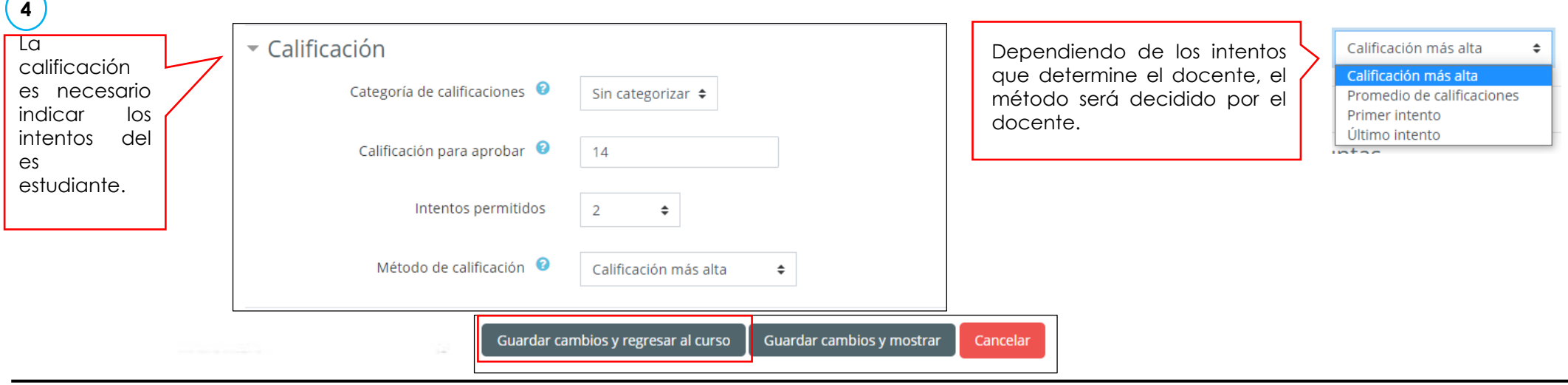

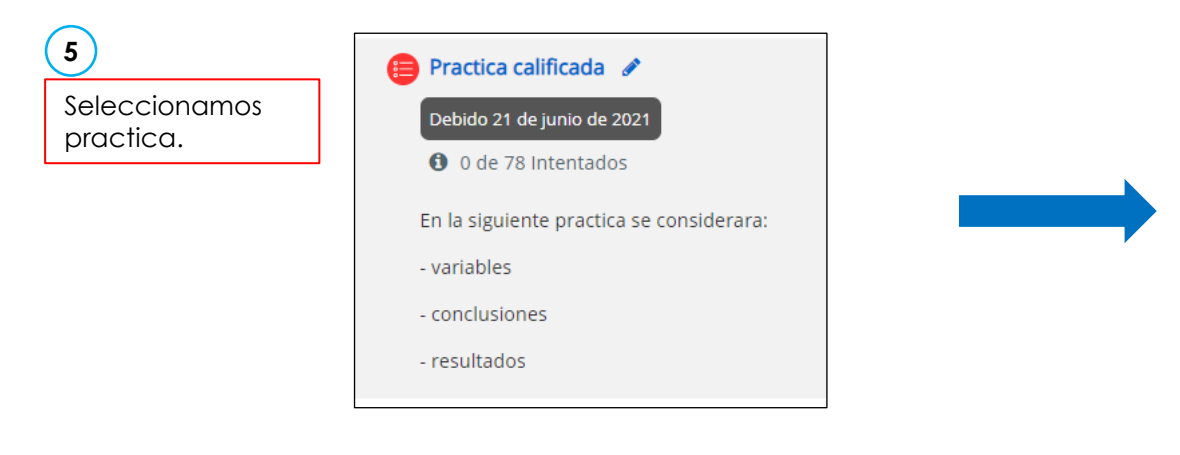

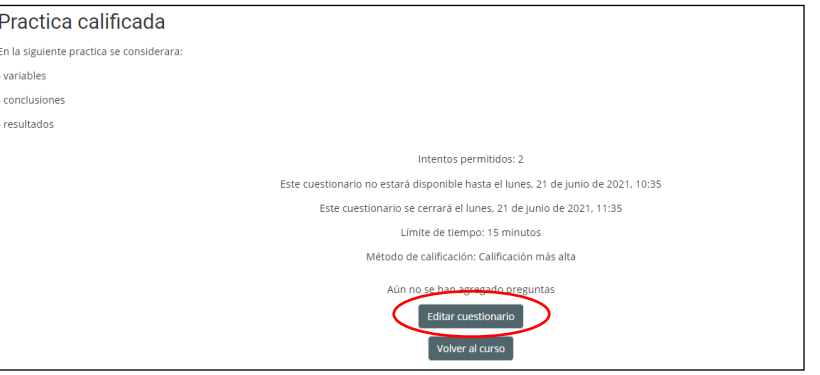

Nuevamente ingresar a la plantilla de docente e ingresar a el cuestionario "PRACTICA CALIFICADA"

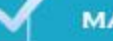

#### **AGREGAR CUESTIONARIOS**

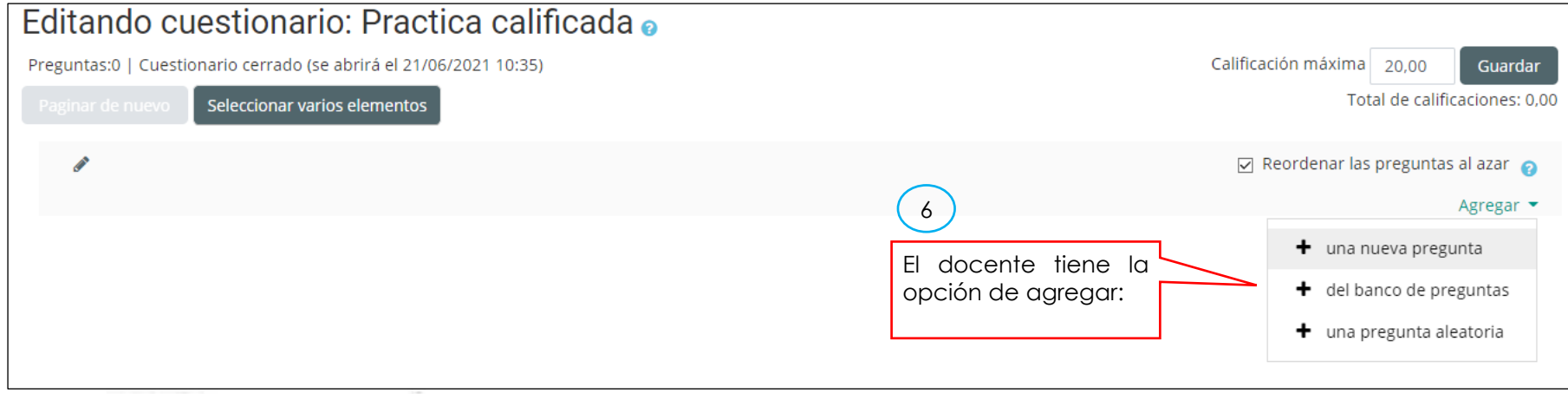

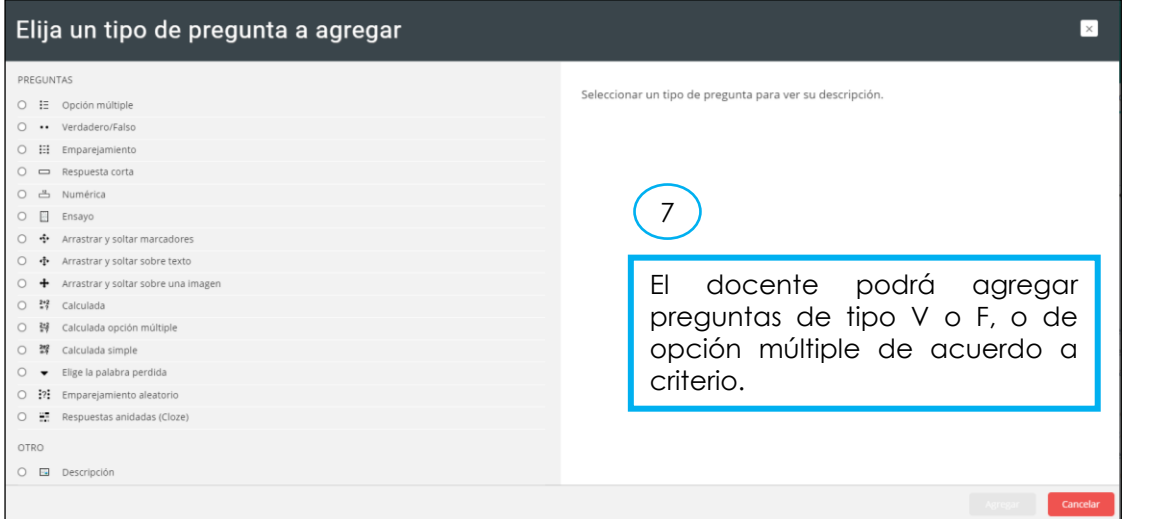

#### **NOTA**:

Los docentes podrán generar un banco de preguntas para que lo suba al sistema y pueda utilizar para los respectivos exámenes. Este banco de preguntas podrá ser guardado en un BLOC DE NOTAS (.txt)

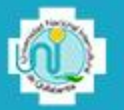

#### **ESTRUCTURA BANCO DE PREGUNTAS**

Para agregar un banco de preguntas, se debe generar un archivo con todas las preguntas formuladas en un archivo.

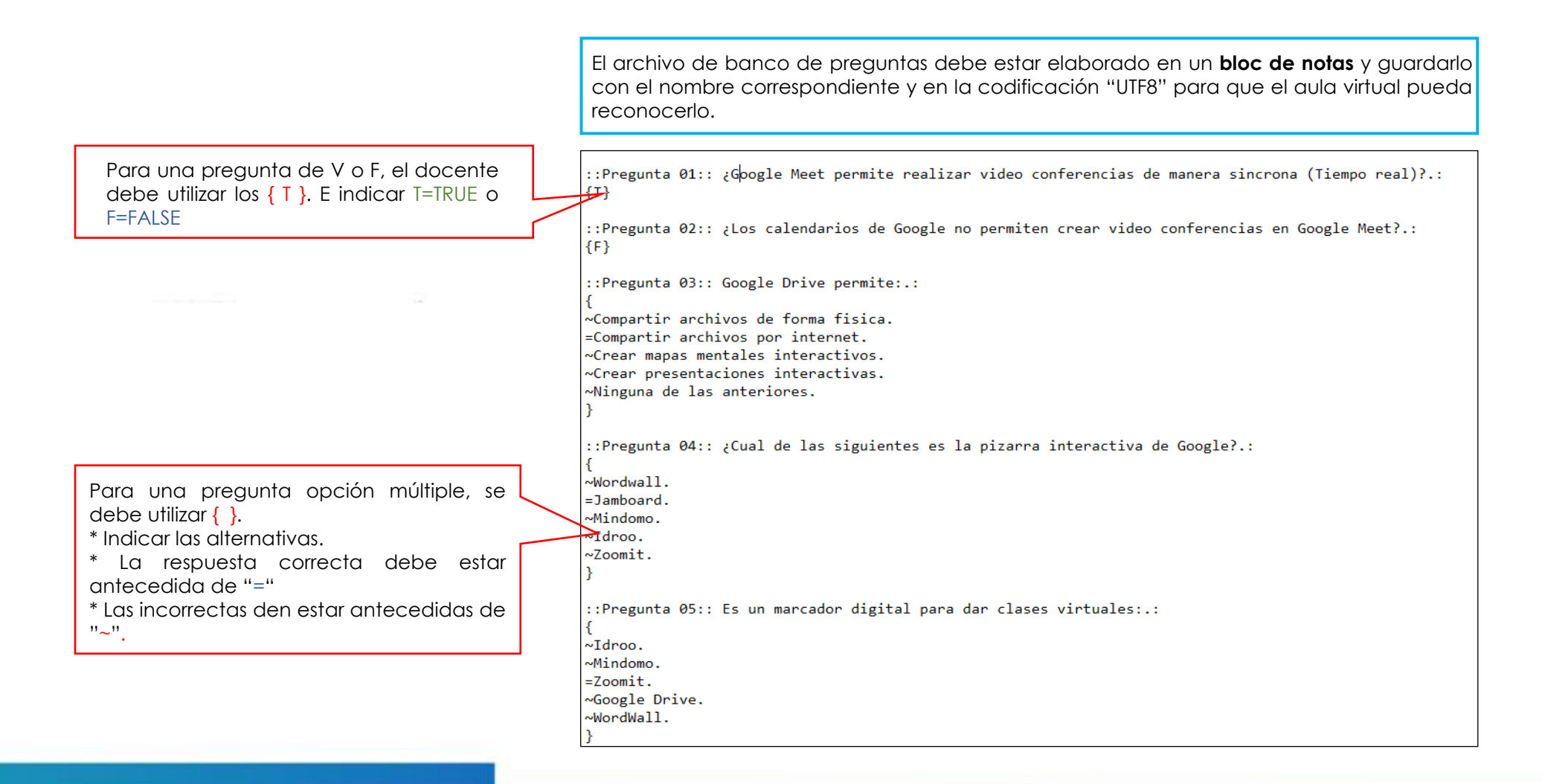

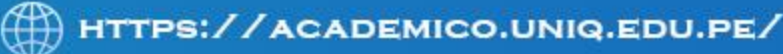

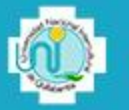

Para agregar un banco de preguntas, se debe generar un archivo con todas las preguntas formuladas en un archivo.

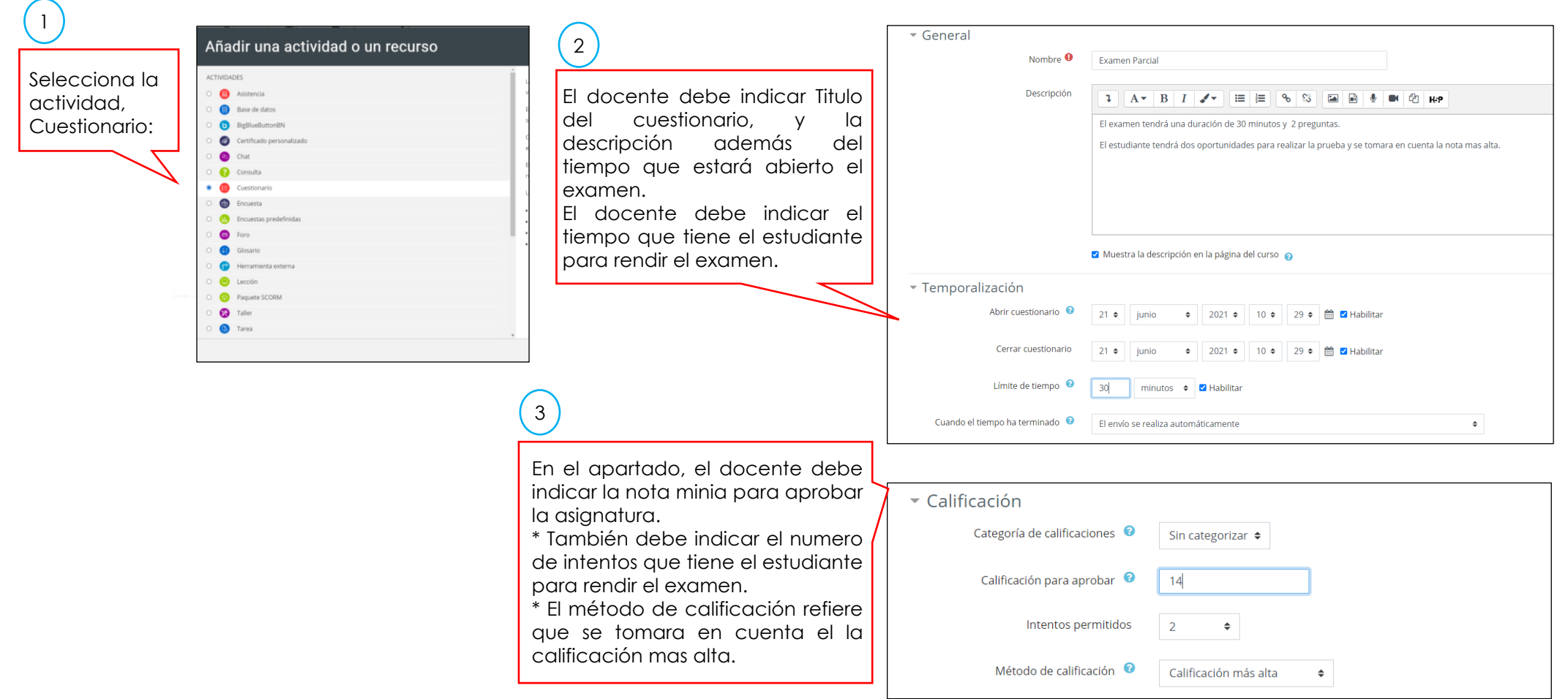

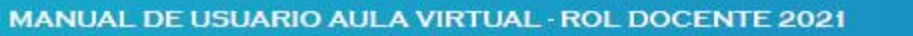

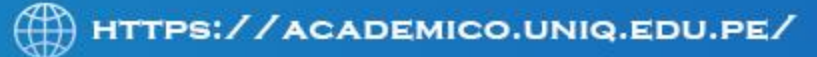

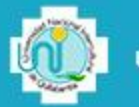

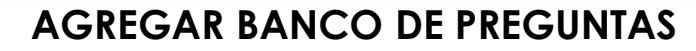

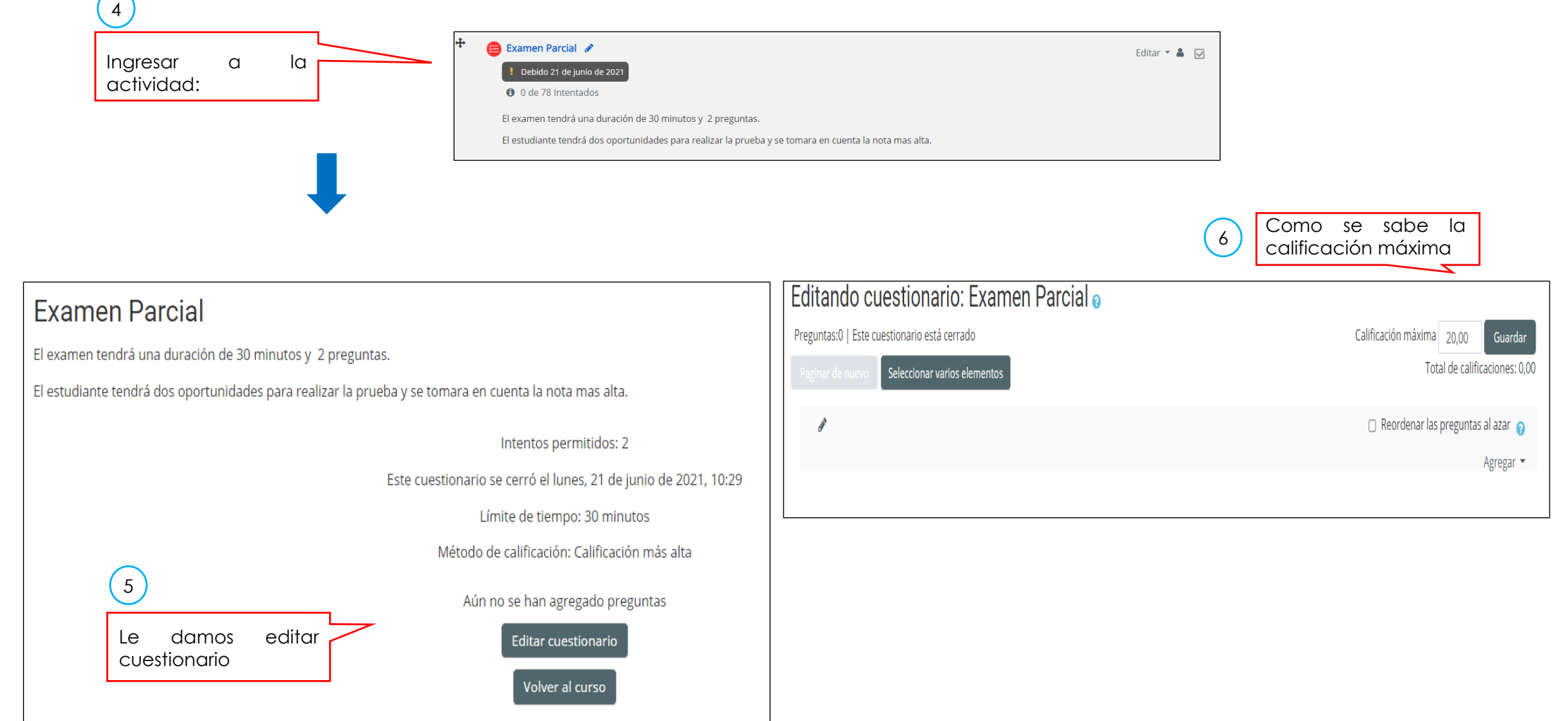

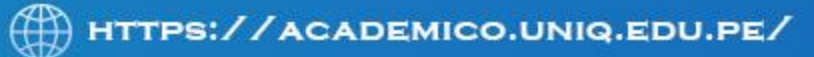

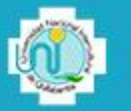

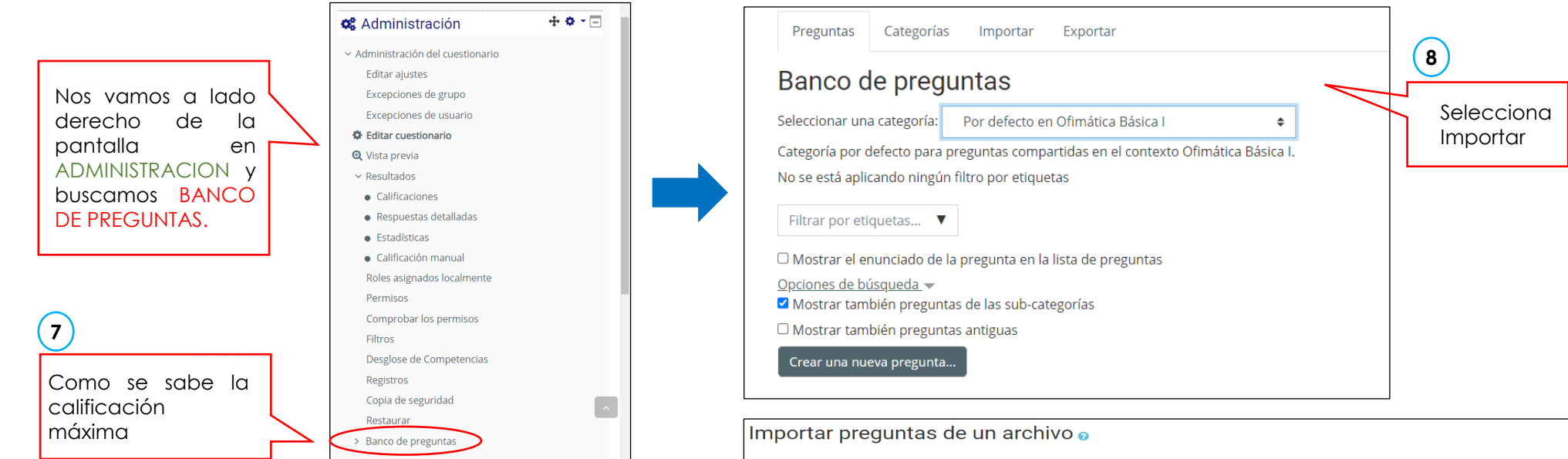

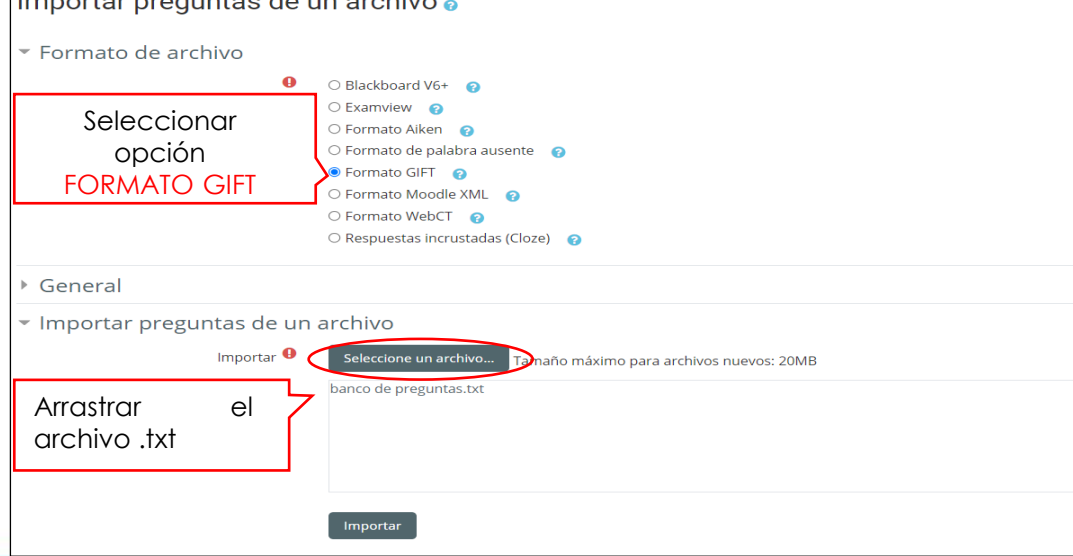

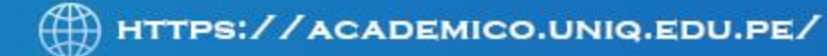

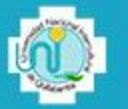

.<br>Juardar

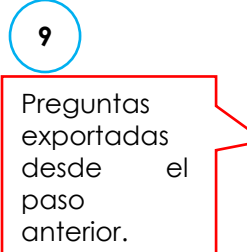

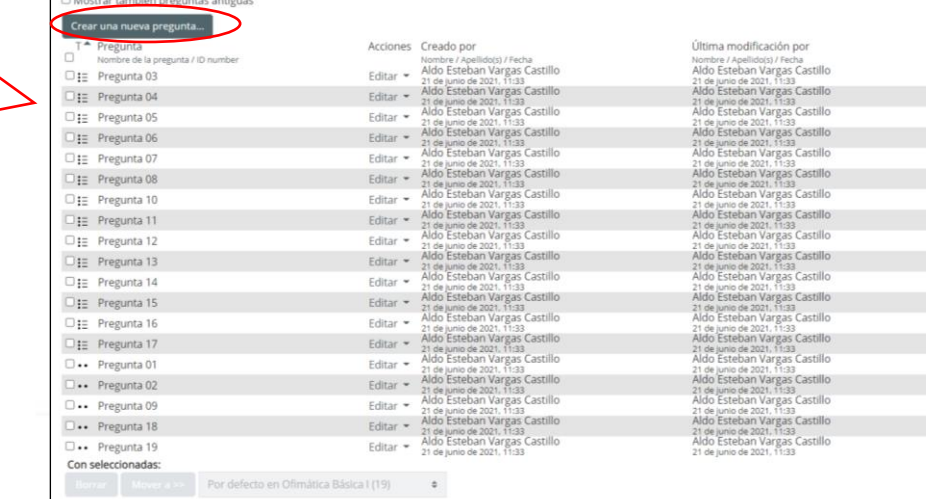

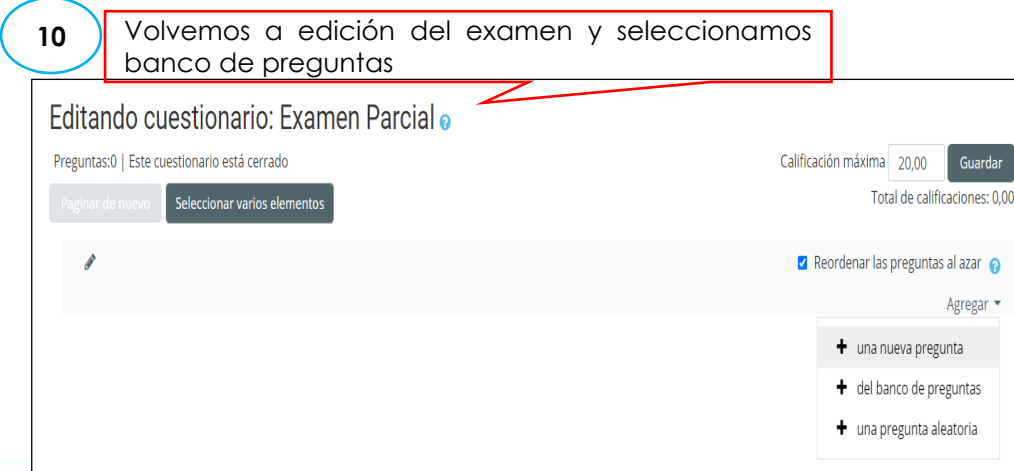

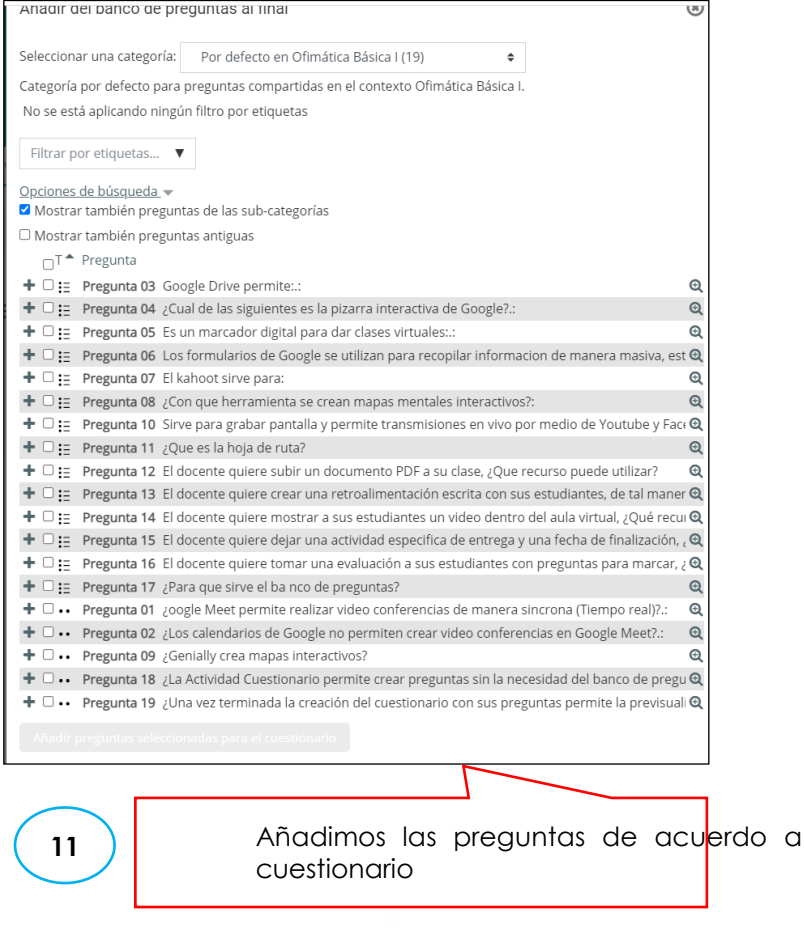

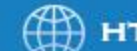

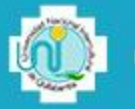

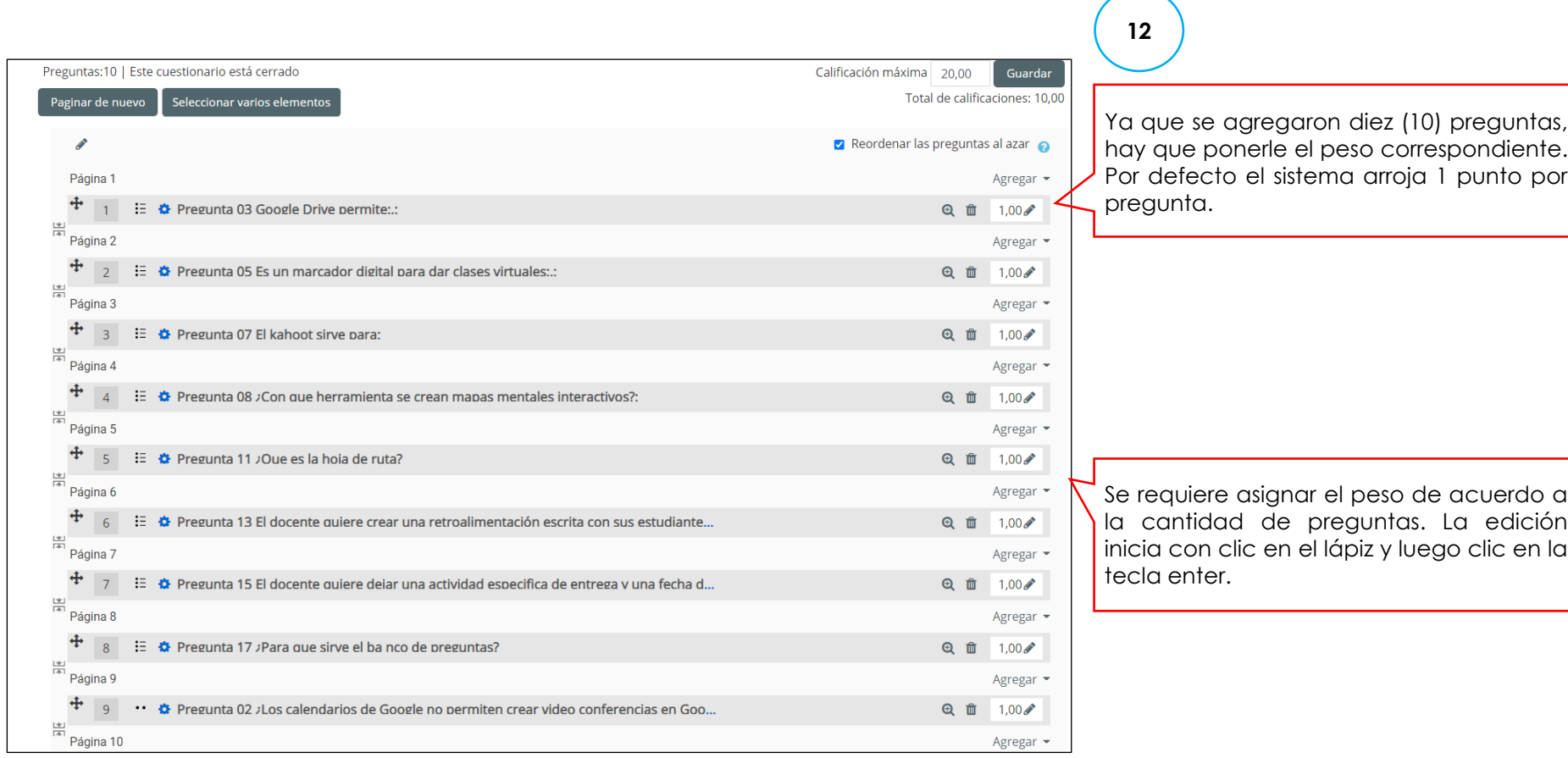

Posterior a la asignación de pesos le damos clic en GUARDAR.

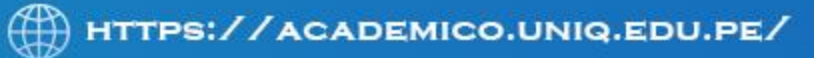

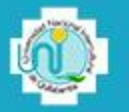

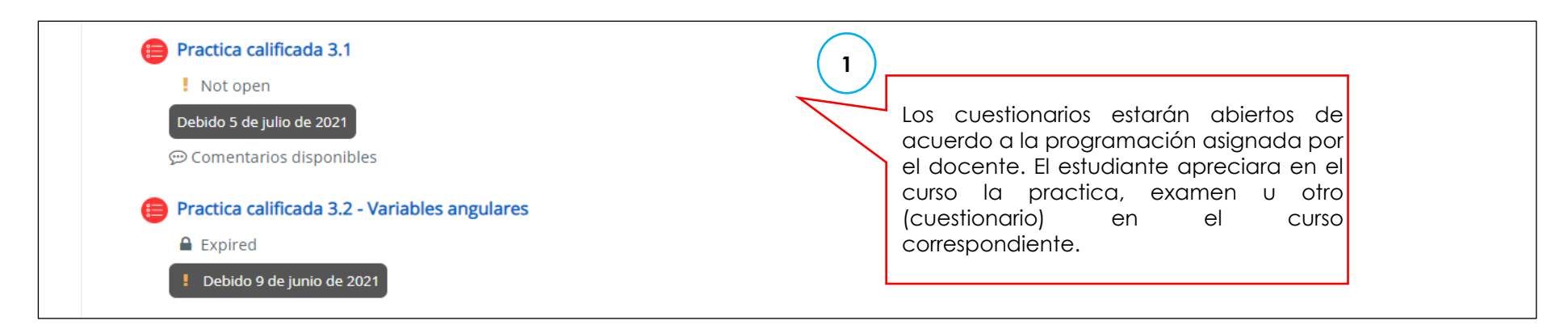

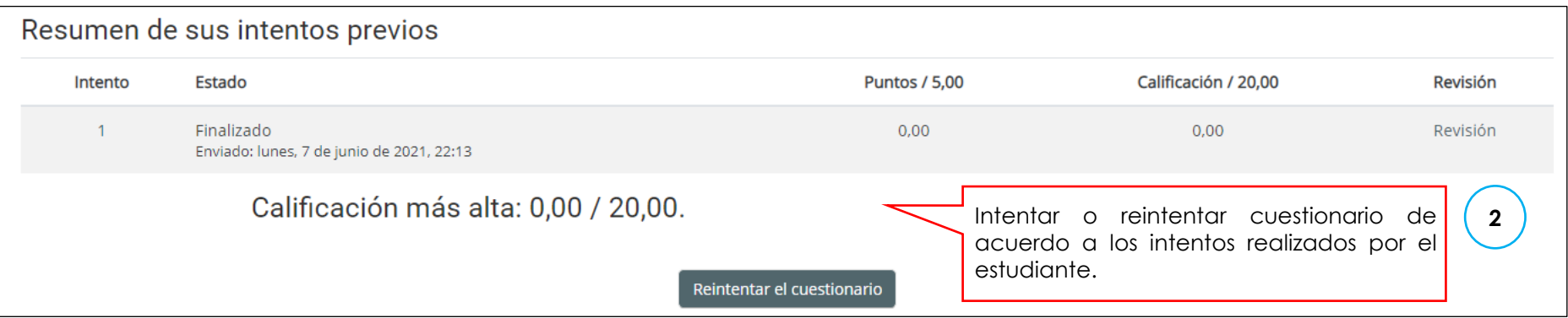

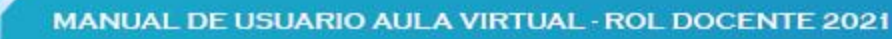

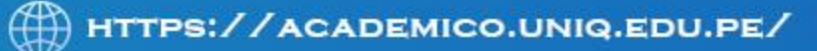

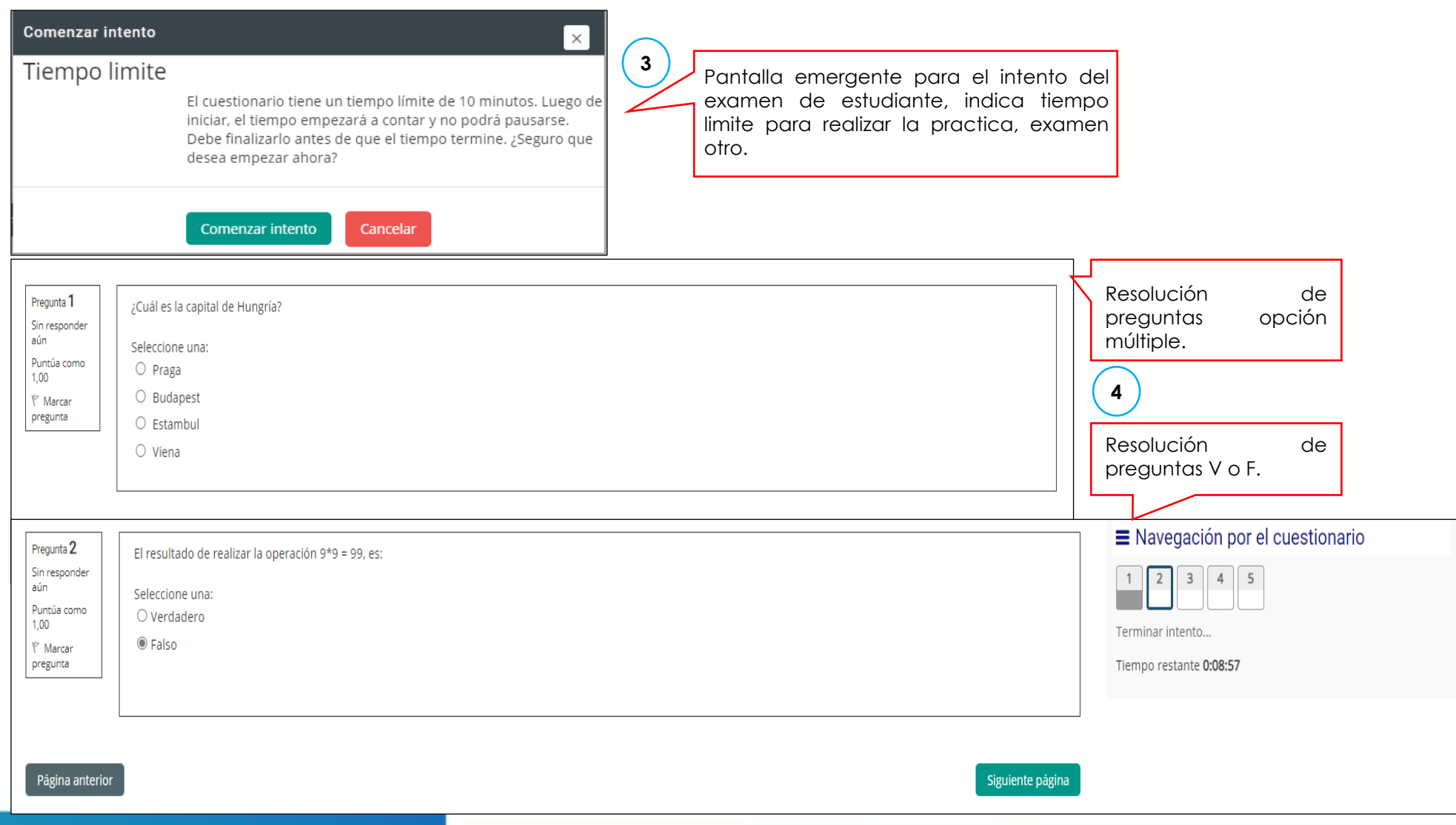

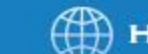

**51**

MANUAL DE USUARIO AULA VIRTUAL - ROL DOCENTE 2021

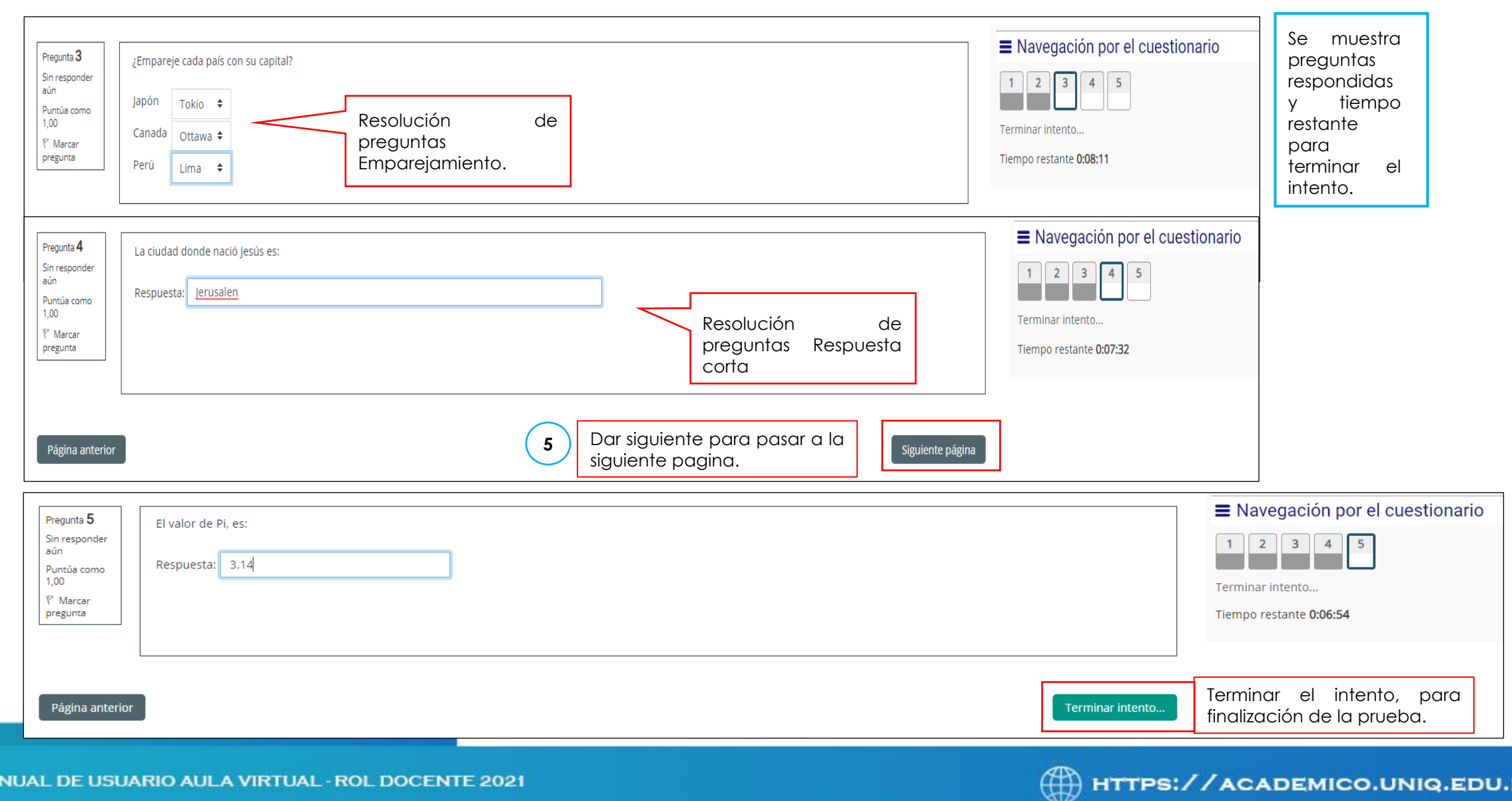

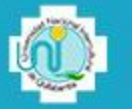

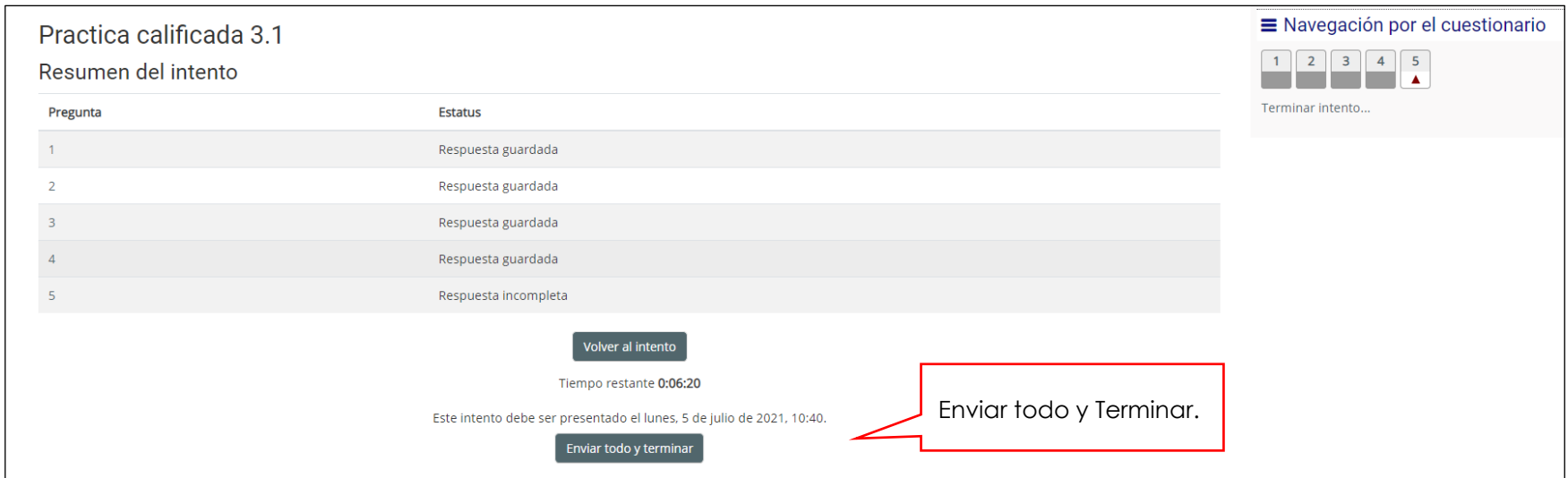

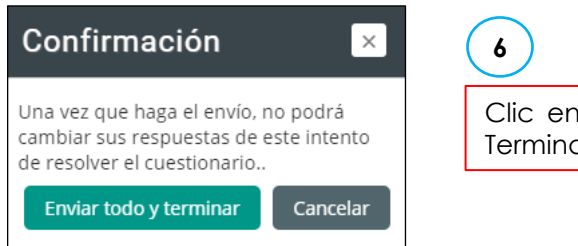

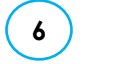

Clic en "Enviar todo y Terminar"

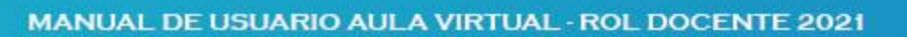

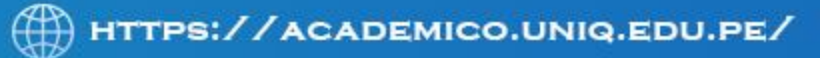

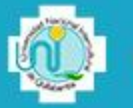

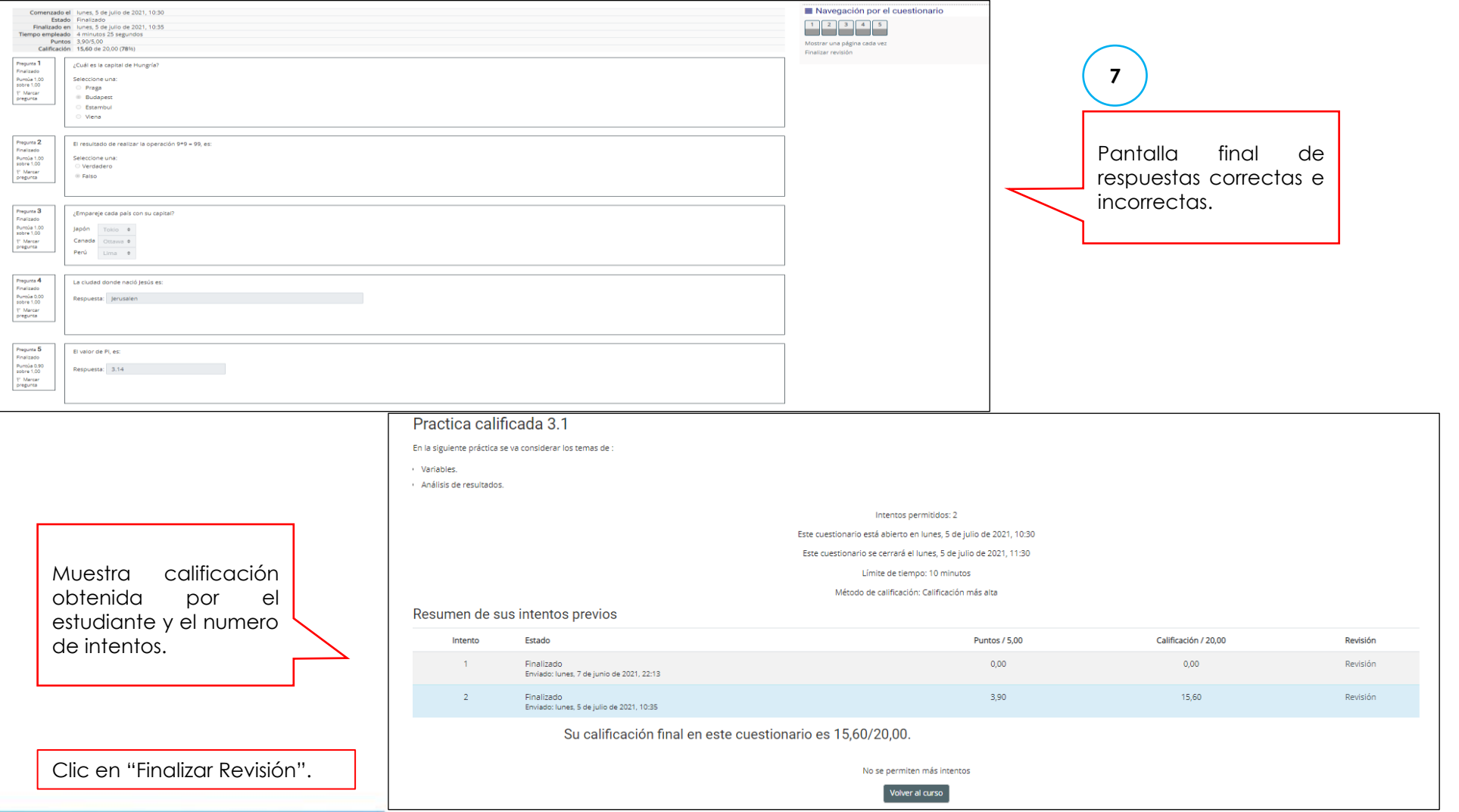

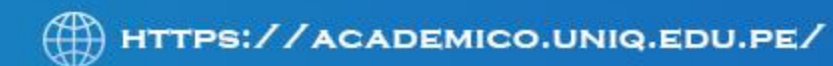

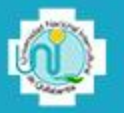

# **OCULTAR EXAMENES / PRACTICAS**

Para ocultar los cuestionarios para que los estudiantes no los vean, el docente solo debe:

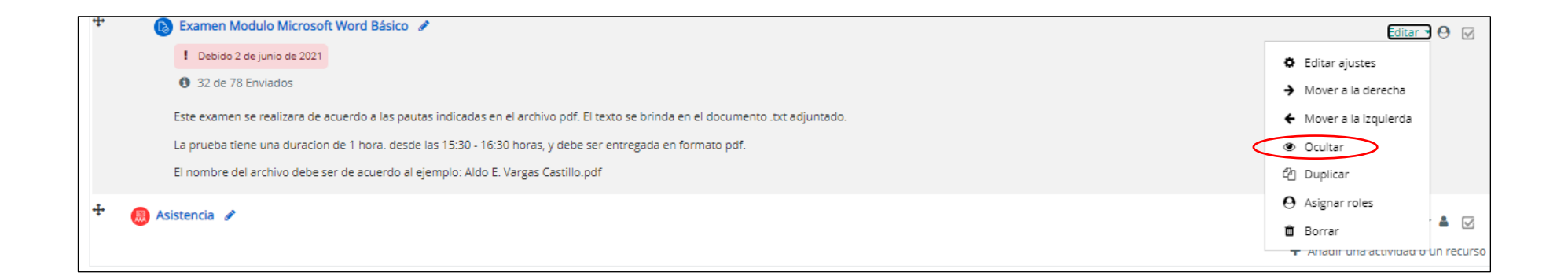

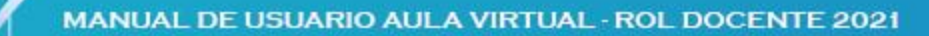

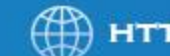

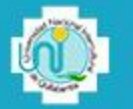

# **Para revisar los video tutoriales de manejo del aula virtual:**

**<https://academico.uniq.edu.pe/tutoriales>**

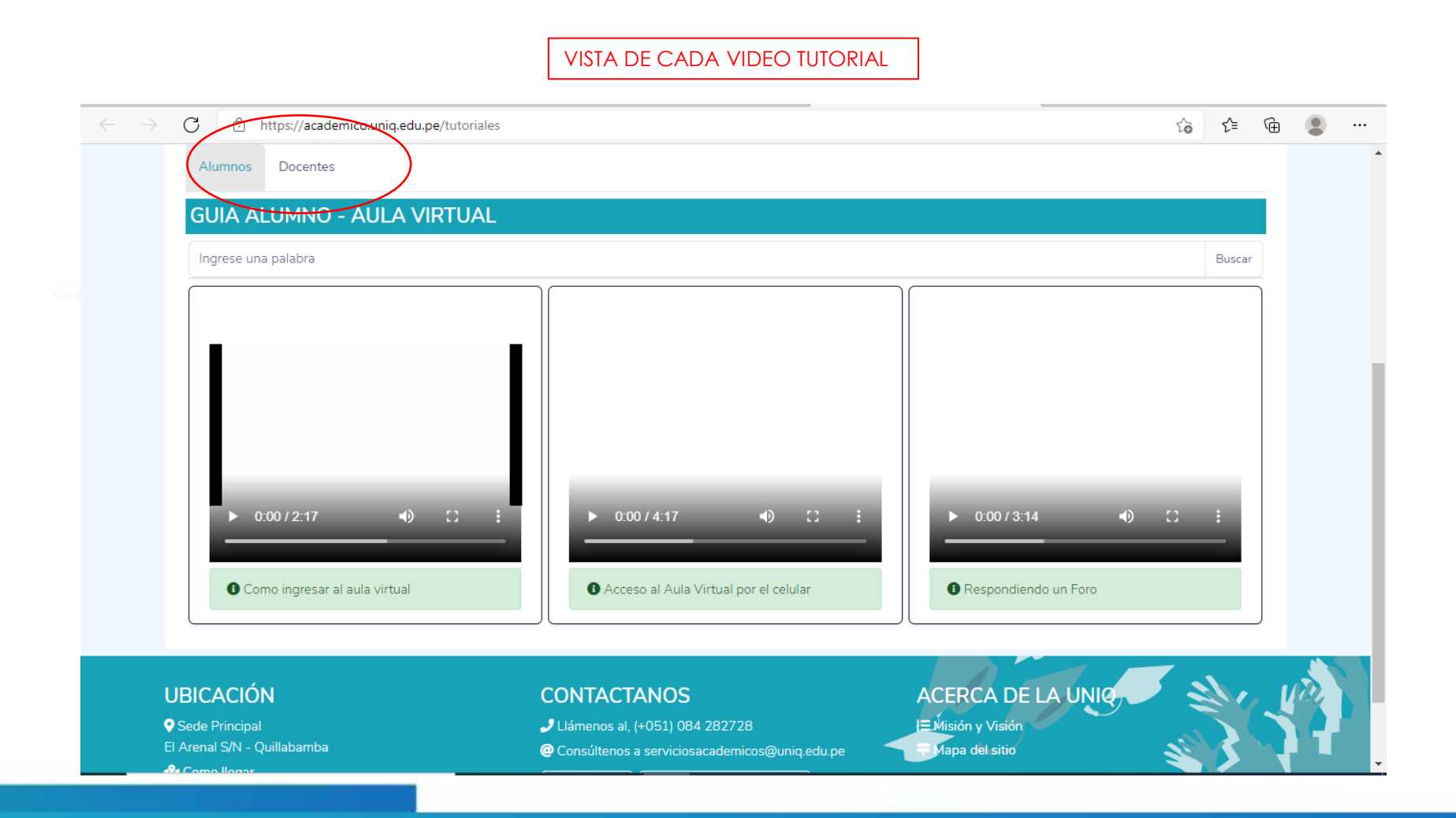

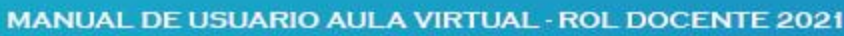

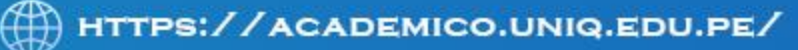

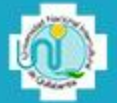

#### **Para revisar los video tutoriales de manejo del aula virtual:**

#### **<https://academico.uniq.edu.pe/tutoriales>**

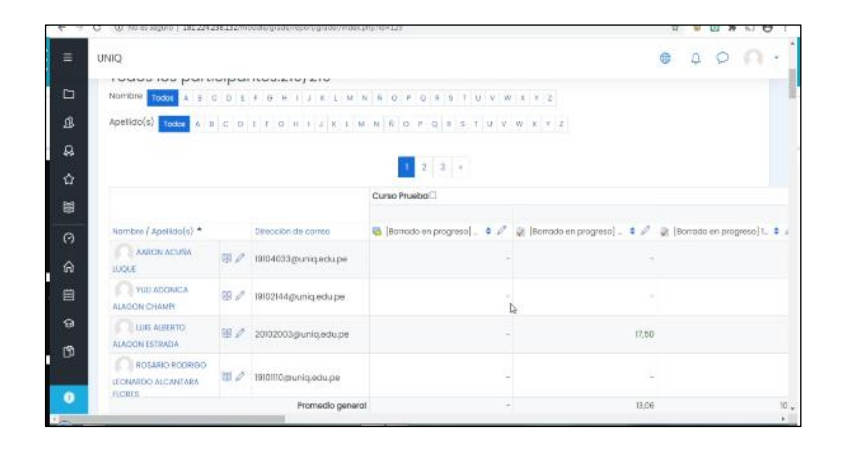

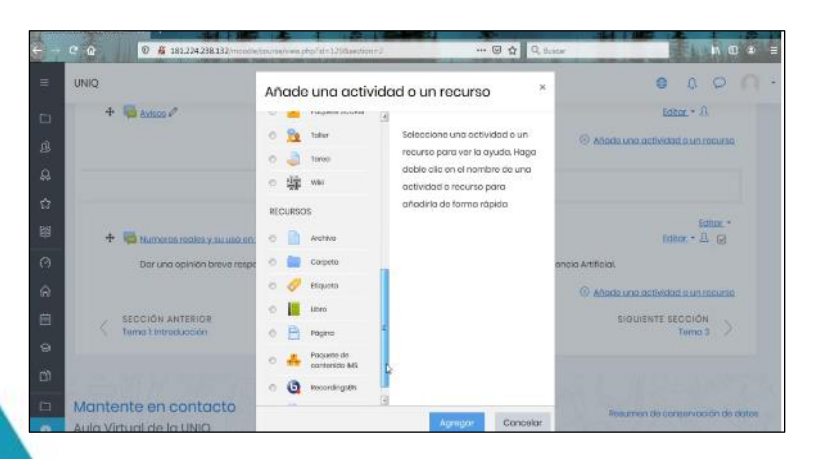

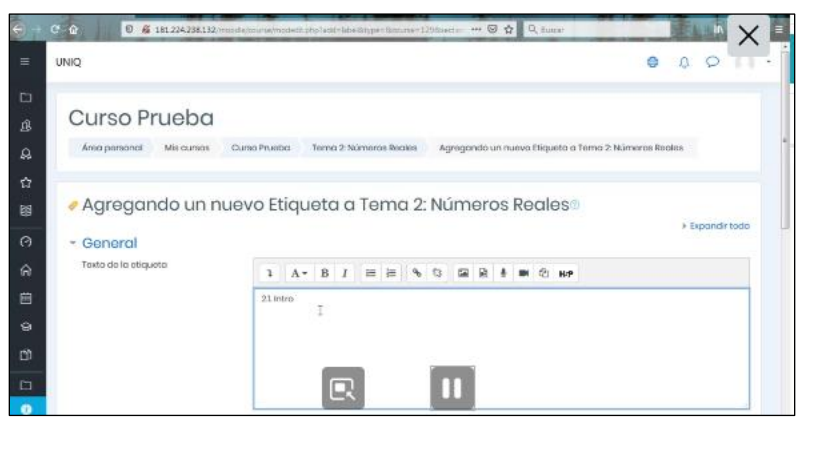

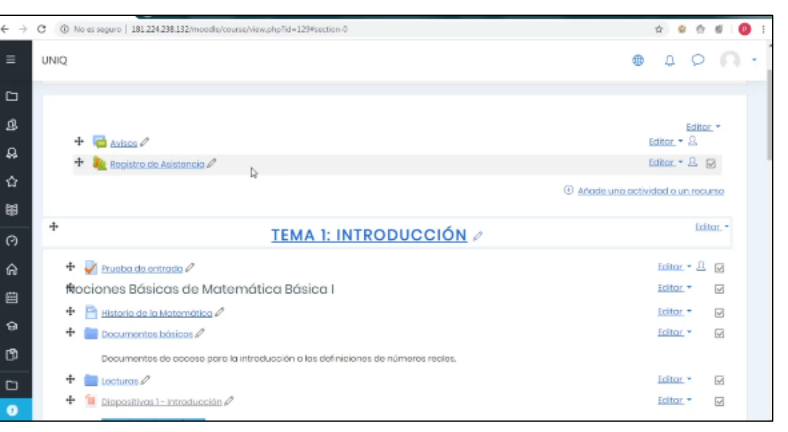

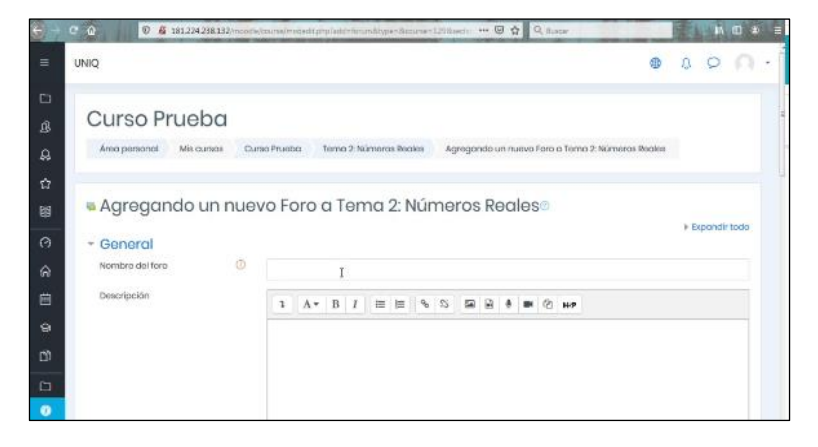

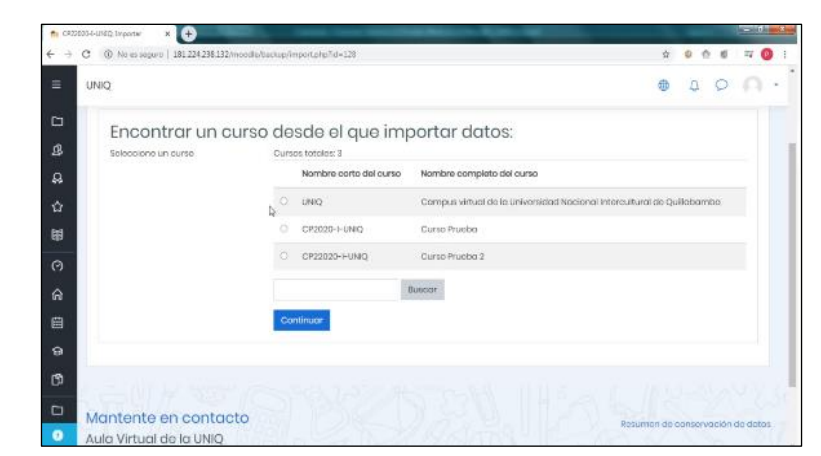

∰

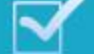

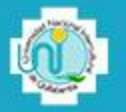

# **HERRAMIENTAS GOOGLE WORKSPACE**

Todos los docentes deben contar con el correo institucional, ejemplo: [docente@uniq.edu.pe](mailto:docente@uniq.edu.pe) El docente debe ingresar a Gmail.com e ingresar con el usuario y contraseña del correo indicado.

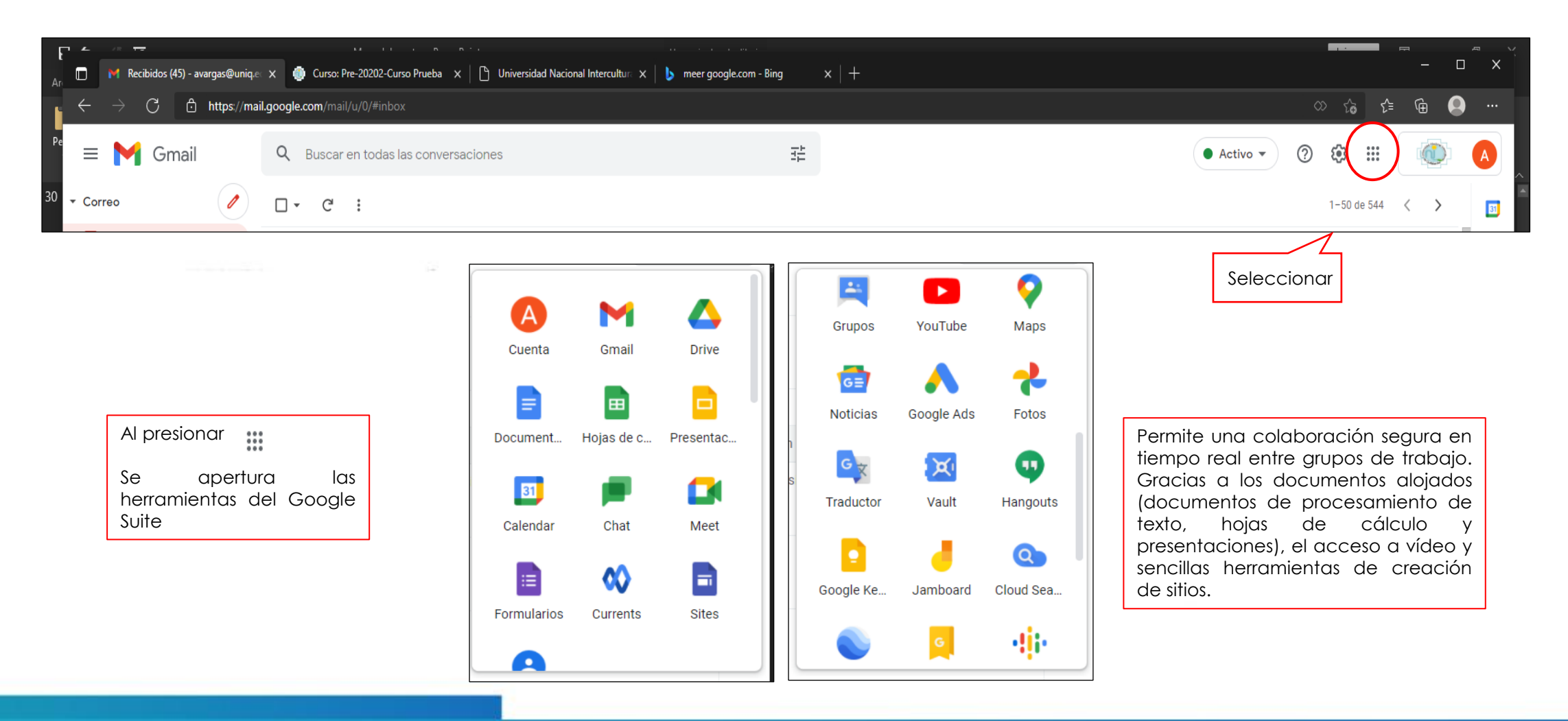

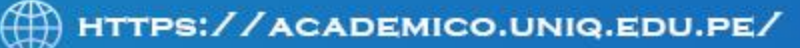

# **UTILIZANDO DRIVE**

Google Drive es como tu propio repositorio de archivos y carpetas que te acompaña dondequiera que vayas. En él puedes guardar y compartir todo lo que quieras.

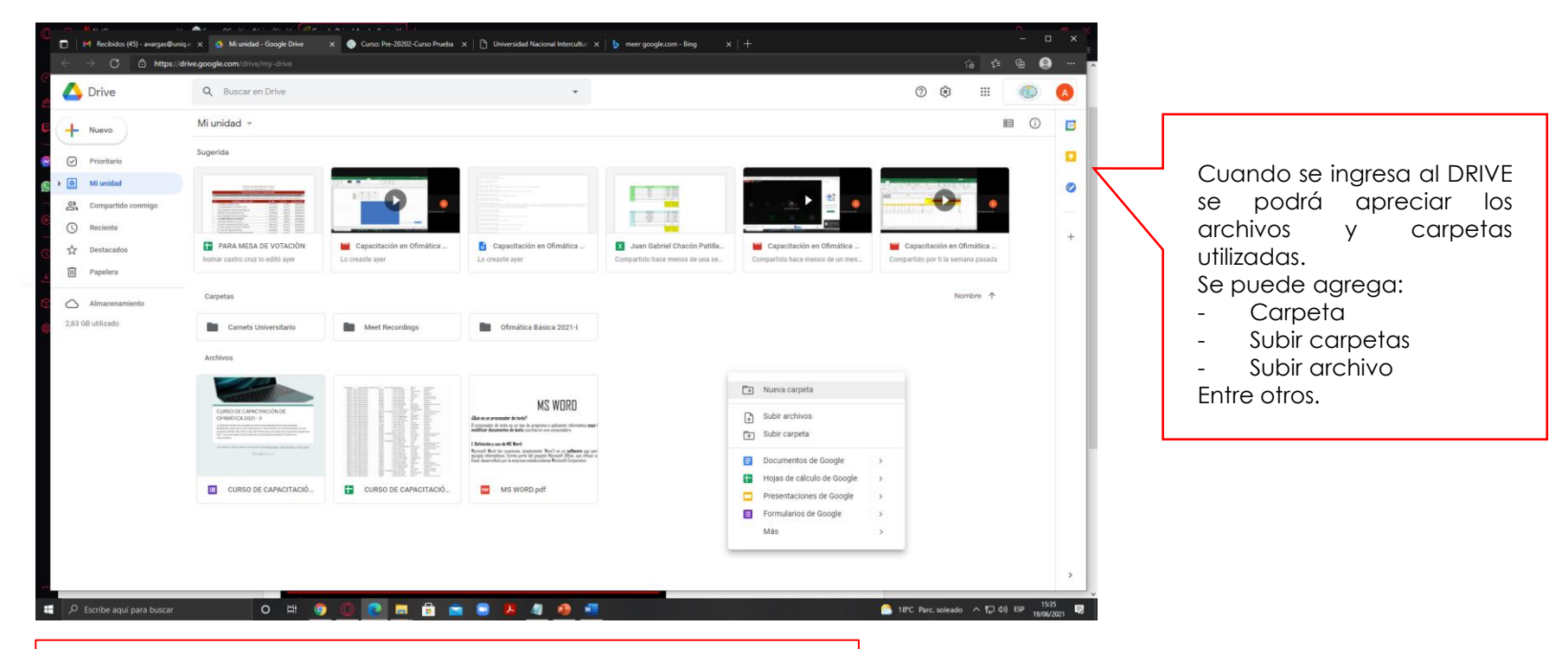

**Observación**: cada vez que el usuario grabe una sesión del Google meet se almacenará en el DRIVE en la carpeta MEET RECORDINGS

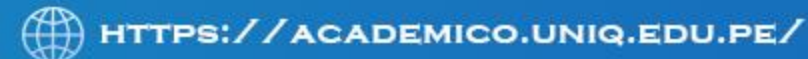

#### **UTILIZANDO CALENDAR**

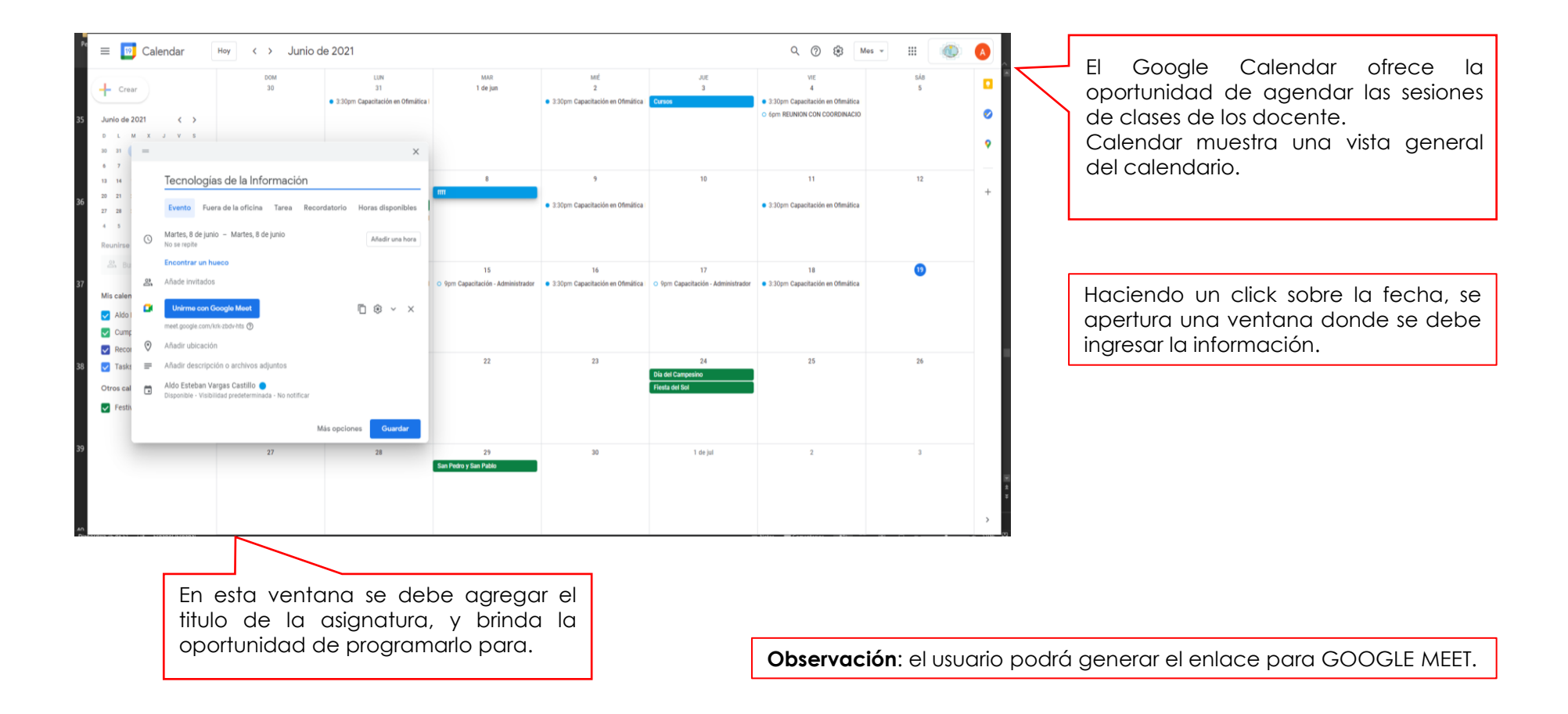

MANUAL DE USUARIO AULA VIRTUAL - ROL DOCENTE 2021

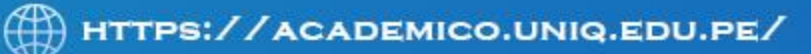

# **UTILIZANDO CALENDAR**

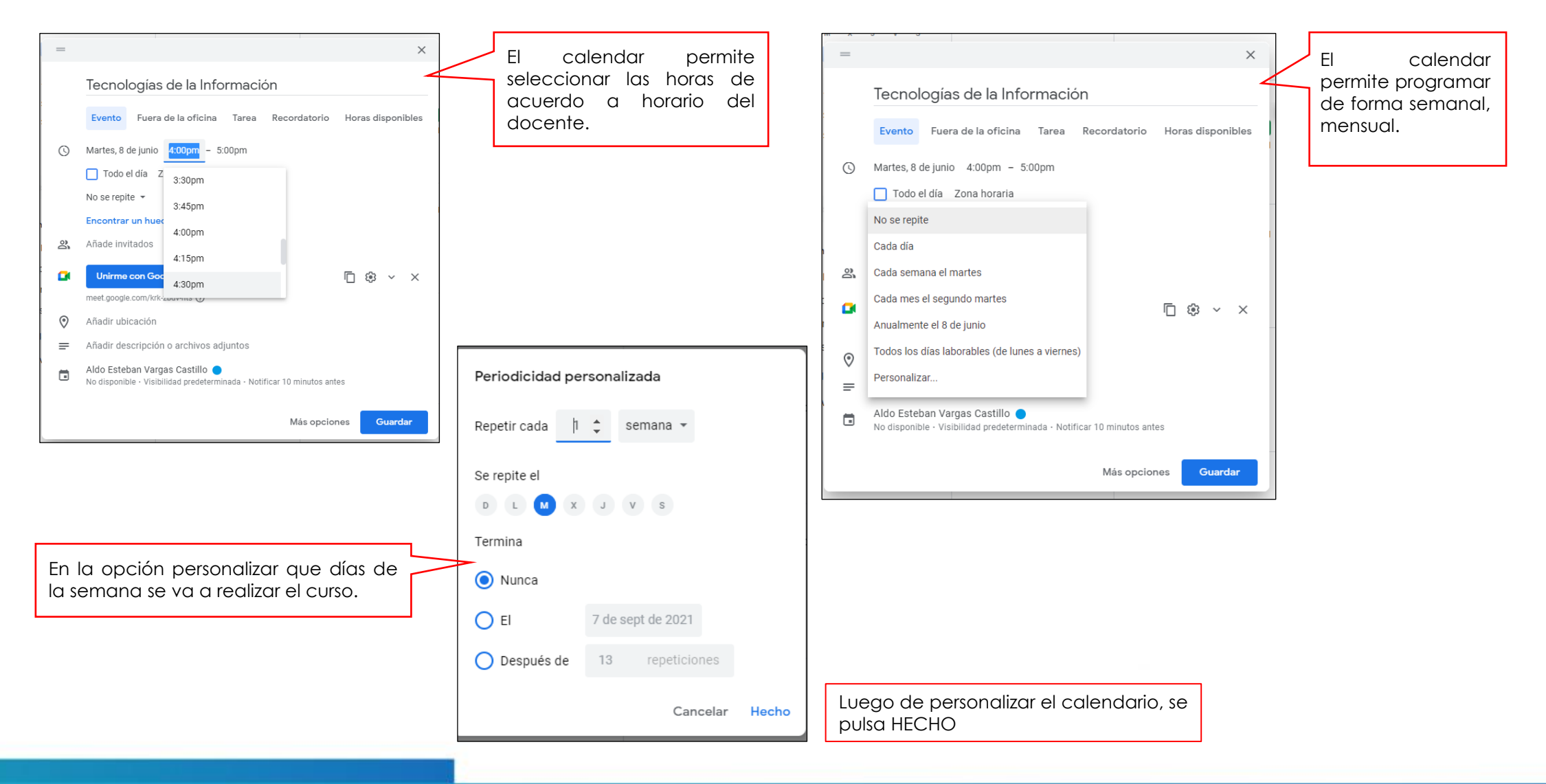

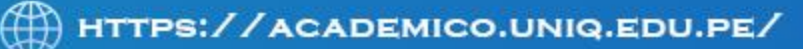

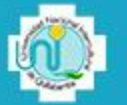

#### **UTILIZANDO GOGLE MEET**

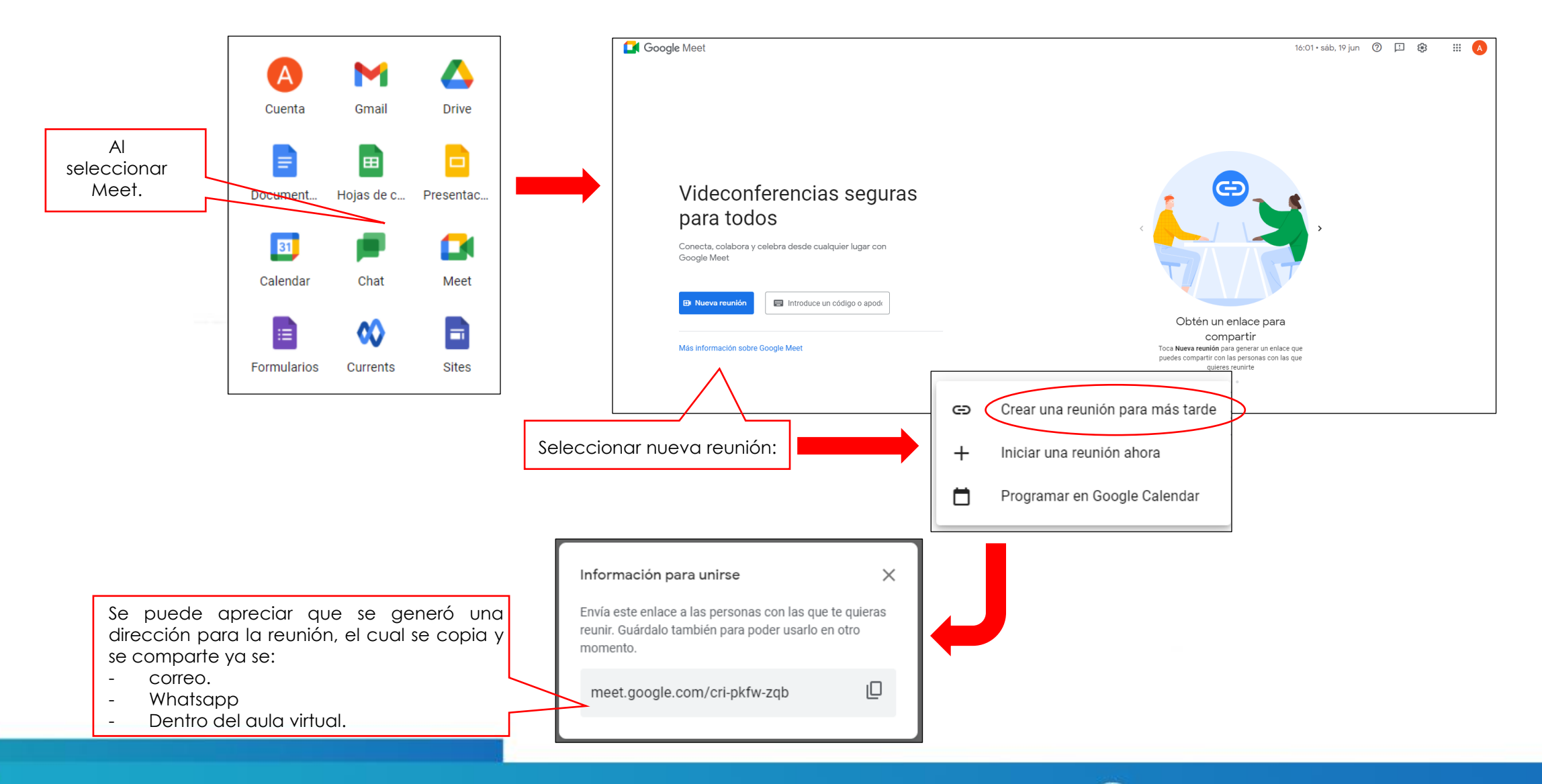

∰ HTTPS://ACADEMICO.UNIQ.EDU.PE/

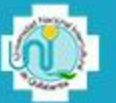

*Esperamos que éste manual sea de su agrado y le facilite el manejo de los recursos del Aula Virtual.* 

# **PARA CUALQUIER CONSULTA COMUNICARSE CON SOPORTE DE AULA VIRTUAL:**

**[avargas@uniq.edu.pe](mailto:avargas@uniq.edu.pe) [fpilco@uniq.edu.pe](mailto:fpilco@uniq.edu.pe)**

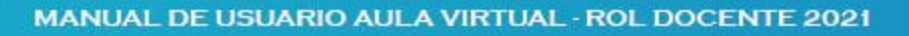

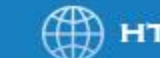